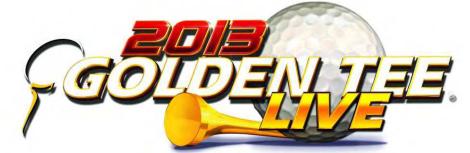

# Showpiece and Kit Installation Manual & User Guide

Version 9/12

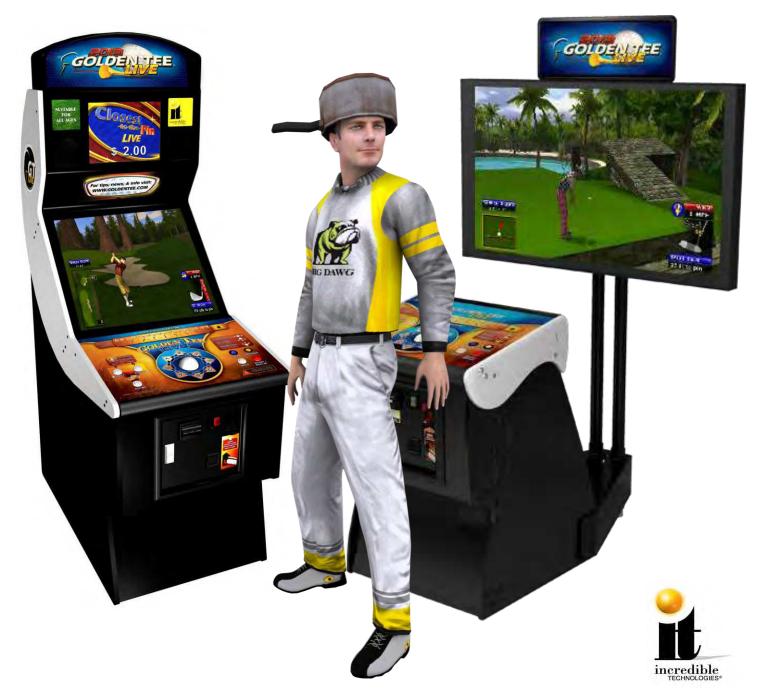

# WARNINGS AND NOTICES

#### NOTICE

- This game is intended to be operated for amusement purposes only. It is not to be operated in violation of any federal, state, or local laws or regulations. As the owner and/or operator of this game you are responsible for its operation in compliance with such laws and regulations. The factory settings for this game may require adjustment in order to comply with the laws and/or regulations in the jurisdiction where the game is located. It is the sole responsibility of the operator to determine what laws and/or regulations are applicable and to make any adjustments to the game before operating it for its intended purpose.
- This manual and the information contained within is subject to change without notice.
- The Showpiece cabinet is intended for use with the Showpiece Integrated Stand (Model 304S).

#### WARNING

- Use of unauthorized parts or making any unauthorized modifications will void the warranty and may result in the game operating in an unsafe or incorrect manner.
- If the supply cord is damaged, it must be replaced by a special cord or assembly available from the manufacturer or its service agent.
- This cabinet is not suitable for installation in an area where a water jet would be used. The cabinet must not be cleaned by a water jet.

#### WARRANTY, REPAIR, AND RETURN POLICY

- 90-day warranty on all electronic components. All warranty periods begin on the date of purchase from Incredible Technologies, Inc.
- There is a minimum \$75.00 service charge for all non-warranty repairs or returns.
- For all servicing, return to Incredible Technologies, Inc.
- ANY non-factory repair or attempted repair voids warranty.

#### **RETURN MERCHANDISE AUTHORIZATION**

- All returned merchandise must have a Return Merchandise Authorization (RMA) number marked clearly on the outside of the package.
- You must obtain all RMA numbers from Incredible Technologies. Please have the product's Cabinet Identification Device number available when calling for an RMA number.
- Merchandise returned without an RMA number will not be accepted.
- Warranty may be void if serial number or security labels are tampered with or removed. **Opening the Nighthawk System Box** will void your warranty.
- Advance replacement hardware will be shipped to the customer address on file unless specified otherwise.
- Advance replacement hardware will be billed to the customer until Incredible Technologies, Inc. receives the returned merchandise, at which time a credit will be issued.
- All repairs and/or replacements will ship as soon as possible after receipt or request (subject to availability).

#### PAYMENT FOR AND STORAGE OF REPAIR MATERIALS

Materials sent to IT for repair must be paid for according to current price schedules and in a reasonable time. Storage fees for repaired equipment will be charged at a rate of \$50.00 (Fifty US Dollars) per calendar month or fraction thereof after 90 (Ninety) days from notice to the customer that the repairs are complete. IT reserves the right to resell repaired equipment to cover accumulated storage charge when the accumulated storage charge reaches 100% (One Hundred Percent) of the repaired items' then-current replacement cost.

- INCREDIBLE TECHNOLOGIES, INC

### **TERM SOFTWARE LICENSE**

Incredible Technologies, Inc. ("IT,") hereby offers you ("Licensee") the right to install and use certain copyrighted computer software produced by IT under the following terms and conditions. This License shall govern the use of the software known as "Golden Tee LIVE 2013" ("Update") when applied as an update to pre-existing Golden Tee LIVE-equipped hardware ("GT Cabinets") equipped with an earlier version of the Golden Tee LIVE software ("Prior Version.") or to Updates included in the purchase of a hardware/software package which constitutes a functionally complete Golden Tee LIVE game unit.

#### 1) Term Licensing Fee

The Term Licensing Fee ("TLF") shall be as follows:

As set forth in the periodic payment agreement between IT and Licensee at the time the Term License is purchased. If no TLF is set forth in any such agreement, the TLF shall be equal to the monthly payment set forth in IT's then-current pricing schedule.

#### 2) Term

The license shall be valid on the first date the Update is both installed on a GT Cabinet and authorized by ITNet for play on that GT Cabinet and for thirty (30) days thereafter. The term shall automatically renew for another thirty (30) days upon the timely payment of the TLF, as agreed upon by the parties, up to a total of twelve (12) complete terms. If the TLF is not paid within fifteen (15) days of the due date, this license shall automatically terminate. At the end of twelve (12) complete terms, this License shall terminate and the parties shall become bound by the terms of the Perpetual Software License attached hereto.

#### 3) License Rights

Licensee shall have the right to utilize the Update on authorized GT Cabinets in the normal course of business and as controlled by the Rules of ITNet, as set forth in a separate "Operator Agreement" document, the terms and conditions of which, where not conflicting with the terms and conditions herein, are hereby incorporated by reference. Updates may only be operated on GT Cabinets which are installed in commercial locations, as that term is defined by IT, and to which there is general access by all parties with a general right to enter the location where the GT Cabinet is operated.

#### 4) Legal Operation

Updates include various features which may not be lawful to operate in any given jurisdiction. No provision of any feature, or its licensure to Licensee under the terms herein shall be deemed as advice that operation of that feature is lawful or not lawful in any given jurisdiction. Licensee shall make reasonable efforts to disable any user-adjustable feature which they know or should have known as not lawful to operate in the location where a GT Cabinet with an Update is being operated.

#### 5) Termination and Rollback

In the event that this License is terminated for whatever reason, Licensee shall have absolutely no right to operate any GT Cabinet upon which an Update has been installed. IT reserves the absolute right, at its sole discretion, to terminate the operation of any GT Cabinet upon which an unlicensed Update has been installed. If Licensee wishes to restore such a GT Cabinet to operating condition without acquiring a new License for the Update, IT will roll-back that GT Cabinet, at no charge to the Licensee, to the Prior Version upon return (at Licensee's expense) of the required hardware to IT's service center.

#### 6) Governing Law and Jurisdiction

The validity and construction of this License and of the rights and obligations set forth herein shall be determined and governed by the laws of the State of Illinois. The parties hereby submit to the Jurisdiction of any state or federal court in Cook County Illinois. Licensees operating outside the borders of the United States of America, regardless of their citizenship or residency, explicitly agree to allow any assets they may have in the USA or any other foreign country to be attached, garnished, forfeited or otherwise reached by any legal act if, after due process of law, they are found to be liable to IT for damages by reason of breach of this License.

#### 7) Warranty

If the Licensee discovers any physical defect in the media (disk, EPROM, flash media, etc.) on which the Update is distributed or in the documentation, which in the opinion of Incredible Technologies, Inc. (IT) prevents the product from being used as reasonably intended, IT will replace the media or documentation at no charge. The purchaser must return the item to be replaced, with proof of purchase, to IT within 90 days after taking delivery of the Update.

#### 8) Disclaimer of Remedies

Acceptance of this License and installation of the Update includes disclaimer and waiver of any and all implied, statutory, or common-law warranties, including warranties of merchantability and fitness for a particular purpose, and limits the purchaser's remedy to returning the Update to IT for replacement.

IT makes no warranty or representation, either express or implied, with respect to Updates, their quality, performance, merchantability, or fitness for a particular purpose. Updates are licensed "as is," and the licensee assumes the entire risk as to their quality and performance other than as explicitly set forth herein.

Acceptance of this License and installation of the Update includes disclaimer and waiver of any and all direct, indirect, special, incidental, or consequential damages arising out of the use or inability to use the Update, even if advised of the possibility of such damages. The warranty and remedies set forth above are exclusive and in lieu of all others, oral or written, express or implied. No person, seller, dealer, agent, or employee is authorized to make any modification or addition to this limited warranty.

In jurisdictions which do not allow the exclusion of implied warranties or liability for incidental or consequential damages, acceptance of this License and installation of the Update includes stipulation that the most minimal requirements of the law of those jurisdictions shall govern any additional required additional rights of Licensee.

#### 9) Severability

If any provision of this License shall be held by a court of competent jurisdiction to be illegal, invalid or unenforceable, the parties nevertheless agree that the court should endeavor to give effect to the parties' intentions as reflected in the provision, and the remaining provisions shall remain in full force and effect.

Golden Tee LIVE™, ITS®, INCREDIBLE TECHNOLOGIES®, IT®, ITNet®, and IT incredible TECHNOLOGIES® are the properties of Incredible Technologies, Inc. All Rights Reserved. © Incredible Technologies, Inc. All Rights Reserved. Unauthorized duplication is a violation of applicable law. All other marks are the properties of their respective owners. All rights reserved. Legal Version 2/10

### **PERPETUAL SOFTWARE LICENSE**

Incredible Technologies, Inc. ("IT,") hereby offers you ("Licensee") the right to install and use certain copyrighted computer software produced by IT under the following terms and conditions. This License shall govern the use of the software known as "Golden Tee LIVE 2013" ("Update") when applied as an update to pre-existing Golden Tee LIVE-equipped hardware ("GT Cabinets") equipped with an earlier version of the Golden Tee LIVE software ("Prior Version.") or to Updates included in the purchase of a hardware/software package which constitutes a functionally complete Golden Tee LIVE game unit.

#### 1) Licensing Fee

The Licensing Fee ("LF") shall be as follows:

• US\$0.00 (Zero United States Dollars and zero cents.)

#### 2) Term

The License shall be valid on the first date that both the LF is paid for the Update and it is installed on a GT Cabinet. If the Update has been offered or sold to you under the terms of a Term Software License, the terms of this License shall become applicable if and when the Term Software License terminates in favor of this Perpetual Software License, as set forth in the Term Software License. The term shall be perpetual and throughout the Universe for the Update on the GT Cabinet upon which it is installed at the time the LF is paid. Updates are not transferrable to any other GT Cabinet, for any reason. If a GT Cabinet with an Update is destroyed or otherwise taken out of operation, this License shall terminate.

#### 3) License Rights

Licensee shall have the right to utilize the Update on authorized GT Cabinets in the normal course of business and as controlled by the Rules of ITNet, as set forth in a separate "Operator Agreement" document, the terms and conditions of which, where not conflicting with the terms and conditions herein, are hereby incorporated by reference. Updates may only be operated on GT Cabinets which are installed in commercial locations, as that term is defined by IT, and to which there is general access by all parties with a general right to enter the location where the GT Cabinet is operated.

#### 4) Legal Operation

Updates include various features which may not be lawful to operate in any given jurisdiction. No provision of any feature, or its licensure to Licensee under the terms herein shall be deemed as advice that operation of that feature is lawful or not lawful in any given jurisdiction. Licensee shall make reasonable efforts to disable any user-adjustable feature which they know or should have known as not lawful to operate in the location where a GT Cabinet with an Update is being operated.

#### 5) Termination and Rollback

In the event that this License is terminated for whatever reason, Licensee shall have absolutely no right to operate any GT Cabinet upon which an Update has been installed. IT reserves the absolute right, at its sole discretion, to terminate the operation of any GT Cabinet upon which an unlicensed Update is installed. If Licensee wishes to restore such a GT Cabinet to operating condition without acquiring a new License for the Update, IT will roll-back that GT Cabinet, at no charge to the Licensee, to the Prior Version upon return (at Licensee's expense) of the required hardware to IT's service center.

#### 6) Governing Law and Jurisdiction

The validity and construction of this License and of the rights and obligations set forth herein shall be determined and governed by the laws of the State of Illinois. The parties hereby submit to the Jurisdiction of any state or federal court in Cook County Illinois. Licensees operating outside the borders of the United States of America, regardless of their citizenship or residency, explicitly agree to allow any assets they may have in the USA or any other foreign country to be attached, garnished, forfeited or otherwise reached by any legal act if, after due process of law, they are found to be liable to IT for damages by reason of breach of this License.

#### 7) Warranty

If the Licensee discovers any physical defect in the media (disk, EPROM, flash media, etc.) on which the Update is distributed or in the documentation, which in the opinion of Incredible Technologies, Inc. (IT) prevents the product from being used as reasonably intended, IT will replace the media or documentation at no charge. The purchaser must return the item to be replaced, with proof of purchase, to IT within 90 days after taking delivery of the Update.

#### 8) Disclaimer and Waiver of Remedies

Acceptance of this License and installation of the Update includes disclaimer and waiver of any and all implied, statutory, or common-law warranties, including warranties of merchantability and fitness for a particular purpose, and limits the purchaser's remedy to returning the Update to IT for replacement.

IT makes no warranty or representation, either express or implied, with respect to Updates, their quality, performance, merchantability, or fitness for a particular purpose. Updates are licensed "as is," and the Licensee, by installing the Update, assumes the entire risk as to their quality and performance other than as explicitly set forth herein.

Acceptance of this License and installation of the Update includes disclaimer and waiver of any and all direct, indirect, special, incidental, or consequential damages arising out of the use or inability to use the Update, even if advised of the possibility of such damages. The warranty and remedies set forth above are exclusive and in lieu of all others, oral or written, express or implied. No person, seller, dealer, agent, or employee is authorized to make any modification or addition to this limited warranty.

In jurisdictions which do not allow the exclusion of implied warranties or liability for incidental or consequential damages, acceptance of this License and installation of the Update includes stipulation that the most minimal requirements of the law of those jurisdictions shall govern any additional required additional rights of Licensee.

#### 9) Severability

If any provision of this License shall be held by a court of competent jurisdiction to be illegal, invalid or unenforceable, the parties nevertheless agree that the court should endeavor to give effect to the parties' intentions as reflected in the provision, and the remaining provisions shall remain in full force and effect.

Golden Tee LIVE™, ITS®, INCREDIBLE TECHNOLOGIES®, IT®, ITNet®, and IT incredible TECHNOLOGIES® are the properties of Incredible Technologies, Inc. All Rights Reserved. © Incredible Technologies, Inc. All Rights Reserved. Unauthorized duplication is a violation of applicable law. All other marks are the properties of their respective owners. All rights reserved. Legal Version 2/10

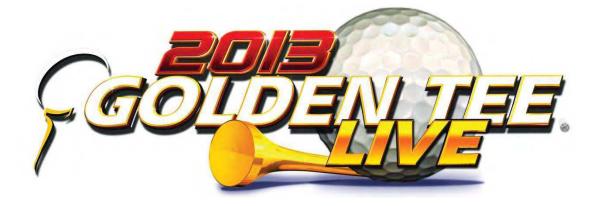

# Golden Tee LIVE 2013 Manual & User Guide

# **TABLE OF CONTENTS**

| TABLE OF CONTENTS                                 | 1  |
|---------------------------------------------------|----|
| NEW FEATURES FOR GOLDEN TEE LIVE 2013             |    |
| SHOWPIECE CABINET                                 |    |
| Leg Leveler Adjustment                            |    |
| Mount Main Screen Display                         | 6  |
| Install Marquee                                   |    |
| HDTV DIP SWITCH SETTINGS and NIGHTHAWK SYSTEM BOX | 7  |
| Video Connections for 720p HDTV                   | 8  |
| Final Check                                       |    |
| Apply Power                                       |    |
| General Cabinet Maintenance                       | 11 |
| Care and Cleaning of Rubber Bumper                |    |
| Nighthawk Air Filter                              |    |
| Trackball Maintenance                             |    |
| Care and Cleaning of Cooling Fans and Vents       |    |
| SHOWPIECE Cabinet Repair Procedures               |    |
| System Box                                        |    |
| I/O Board                                         |    |
| Cash Vault                                        |    |
| Control Panel                                     |    |
| Speakers                                          |    |
| Antenna (Online Only)                             |    |
| Card Reader (Online Only)                         |    |
| ONLINE KIT CONTENTS                               |    |
| Kit Installation                                  |    |
| Recommended Tools                                 |    |
| Installation Preparation                          |    |
| Preparing The Cabinet                             |    |
| Cabinet Selection                                 |    |
| Preparing the Cabinet for Installation            | 19 |
| Check Harness and Wiring                          | 19 |
| Check Coin mechanisms and Bill Acceptor           | 19 |
| Check Coin Door Connections                       |    |
| Check High-Definition Television (Optional)       | 20 |
| Remove Cabinet Graphics                           | 20 |
| Remove Existing Card Reader (If applicable)       |    |
| CUT Hole for Card Reader                          |    |
| Vacuum Cabinet                                    |    |
| Electronics Installation                          |    |
| Install Card Reader                               |    |
| Install Nighthawk SYSTEM Box                      | 21 |

© Copyright Incredible Technologies, Inc. All Rights Reserved. Unauthorized duplication is a violation of applicable law. All other marks are the properties of their respective owners. All rights reserved.

| Install Cabinet Identification Device (CID)                       |    |
|-------------------------------------------------------------------|----|
| Install I/O Board                                                 |    |
| Install Antenna                                                   |    |
| Trackball and Button Preparation (For Most Kits)                  |    |
| Control Panel Overlay Installation                                | 24 |
| Finishing The Control Panel.                                      | 25 |
| Complete System Box Connections                                   | 26 |
| Attach I/O Power, Audio and USB cables<br>Attach Main Video Cable |    |
| Attach Power Cable                                                |    |
| Soft Power Cable                                                  |    |
| Complete I/O Board Connections                                    |    |
| Connect Input/Output Connection Cable to I/O Board                |    |
| Connect the Control Panel Switches and Cable                      |    |
| Connect New Buttons                                               |    |
| Connect Coin Door Lamps                                           | 27 |
| Connect the Trackball                                             |    |
| Connect Antenna                                                   | 27 |
| Connect Audio Cables                                              | 27 |
| Connect the USB Cable                                             | 27 |
| Connect VGA or SVGA Monitor                                       |    |
| Connect High-Definition Television                                | 27 |
| Connect I/O Power Cable                                           |    |
| Check All Connections                                             |    |
| Cabinet Graphics Installation                                     | 28 |
| Final Connections                                                 |    |
| Coin Doors, Test Switch and Volume Control                        | 29 |
| Initial Power-Up                                                  |    |
| GOLDEN TEE LIVE SYSTEM SETUP MENUS                                |    |
| Navigating The Menu System                                        |    |
| Entering System Setup Mode                                        |    |
| Selecting a Menu                                                  |    |
| Choosing a Menu/Option                                            |    |
| Changing a Value                                                  |    |
| Main Menu                                                         |    |
| Collections & Earnings Menu                                       |    |
| Do Collection                                                     |    |
| General Settings<br>Operator Adjustables                          |    |
| General Adjustments                                               |    |
| Upper Monitor Settings for Kits                                   |    |
| Upper Monitor Settings for Showpiece Cabinets                     |    |
| Money Slot Adjustments                                            |    |
| Sound Adjustments                                                 |    |
| Collection Settings                                               |    |
| Reset to Factory Settings                                         |    |
| System Tests                                                      |    |
| Video Tests                                                       |    |
| Color Adjustments                                                 |    |
| Contrast Adjustments                                              |    |
| Screen Size Adjustment                                            |    |
| Sound Tests                                                       |    |
| Player Control Tests                                              | 41 |
| Mechanical Meter Test                                             |    |
| Hardware Tests                                                    |    |
| Hardware/Software                                                 |    |
| System Info                                                       |    |
| USB Info                                                          |    |
| Version Info                                                      |    |
| Check Hard Drive                                                  |    |
| Check Cooling                                                     | 43 |
|                                                                   |    |

Golden Tee LIVE™ Version 9/12 © Copyright Incredible Technologies, Inc. All Rights Reserved. Unauthorized duplication is a violation of applicable law. All other marks are the properties of their respective owners. All rights reserved.

| Check Card Reader                                                | 44    |
|------------------------------------------------------------------|-------|
| Troubleshooting Shortcuts                                        |       |
| Golden Tee Settings & Audits                                     | 45    |
| Golden Tee Settings                                              | 45    |
| Casual Golf Weekly Drawing                                       | 47    |
| This Week's Prize Settings                                       |       |
| Golden Tee Audits                                                | 48    |
| Player Cost Schedule                                             | 49    |
| Fixed Player Costs                                               |       |
| Reset Leaderboards & Records                                     |       |
| ITNet Settings                                                   | 51    |
| Register Game                                                    | 51    |
| Change Location                                                  |       |
| Communication Settings                                           | 52    |
| Configure Ethernet Settings                                      | 52    |
| Connection Tests                                                 | 53    |
| Re-Activate Modem                                                |       |
| GOLDEN TEE LIVE TROUBLESHOOTING GUIDE & REFERENCE                | 54    |
| Appendix A Troubleshooting Guide                                 |       |
| Appendix B Input/Output Connections (I/O Power, Trackball, etc.) | 60    |
| Appendix C Replacement Part Numbers                              | 61    |
| Appendix D System Diagrams                                       | 63    |
| Appendix E GNU Public License                                    | 69    |
| Appendix F Informational Guides                                  |       |
| Wireless Signal Strength and Antenna Guide                       | 71    |
| Collections Guide                                                | 72    |
| Income Split Guide                                               |       |
| Player Accounts Guide                                            | 74    |
| Golden Tee LIVE Revenue Guide                                    | 75    |
| Accounting for the Various Revenue Types                         |       |
| Golden Tee LIVE Fees                                             |       |
| Accounting for Fees                                              |       |
| Collections                                                      | 77    |
| GT LIVE Collection Procedure                                     |       |
| Menu Navigation Shortcuts                                        |       |
| APPENDIX G                                                       |       |
| IT NET RULES AND REGISTRATION FORMS                              |       |
| ITNet DEBIT ACCOUNT FORM                                         | 85    |
| ITNet GAME REGISTRATION FORM                                     |       |
| ITNet™ OPERATOR AGREEMENT                                        |       |
| IRS Form W-9                                                     |       |
| Appendix H Mounting Templates                                    |       |
| Trackball Orientation Diagram                                    |       |
| Trackball Mounting Template                                      |       |
| Button Templates                                                 |       |
| Card Reader Mounting Template A                                  |       |
| Card Reader Mounting Template B                                  |       |
| Fan Hole Template                                                | . 106 |

NOTE

### PLEASE RETAIN ORIGINAL SHIPPING BOX FOR SERVICE AND REPAIR.

This kit does NOT include a JAMMA wiring harness and does not use any type of JAMMA connection.

To wire the cabinet correctly please refer to the Input/Output Connections pin out charts in Appendix B and the wiring diagram in Appendix D.

Please be aware that with kit installations it is no longer possible to use CRT monitors with medium (512 x 384) or low (384 x 526) resolutions. If you have a low-resolution monitor it may be possible to switch it to a higher resolution. Check your monitor's manual for capabilities.

Do NOT install this kit when the cabinet is powered on. Make sure the cabinet is unplugged from all power sources before and during installation.

Some game features will not be available if the unit is not properly registered to ITNet.

If you REMOVE any online games from your route, even temporarily, please fax in an updated ITNet Game Registration Form (Appendix G) to 847-870-0120 and check the UNREGISTER box. This will remove the game from the online Find a Game app so players are not disappointed when visiting that location.

Please do not forget to UNREGISTER any games you sell and remind the buyer to re-register the game with their own Operator Account. Remember, you are liable for ANY ITNet Fees incurred by a game registered to your account.

Incredible Technologies cabinets are shipped with the USB cables disconnected from the I/O Board and the Cabinet Identification Device (CID). This prevents vibrations during shipment from damaging the contacts on the connectors. These cables must be connected before operating the equipment.

IT recommends disconnecting these USB cables whenever transporting the unit.

# **NEW FEATURES FOR GOLDEN TEE LIVE 2013**

In addition to five spectacular new 18-hole courses with advanced graphics, including Coconut Beach, Jack Rabbit Junction, Bear Lodge, Cape Haven and Sequoia Grove, Golden Tee LIVE 2013 includes the following features:

- 2 New Club Sets:
  - Tandem 2 Drivers! This set features both a high loft and a low loft driver. Added strategy off the tee!
  - Ballista Play with 4 fairway woods including a rare 6 wood. Extra loft from farther out.
- 3 New Ball Types:
  - Spectrum The spectrum ball carries far off the tee with lower loft.
  - Settler Keep it close! The Settler is a lower bounce ball with less stray after landing.
  - Bounder Featuring a revolutionary elastomer core, the bounder ball creates higher bounces with less roll distance.
- Some new courses feature real-time grass, which is a digitally enhanced grass that looks and plays like real grass. It appears in the rough of most courses.
- Pre-game Player Stats:

On all standard LIVE game formats (18/9 hole LIVE, Prizes, & stats play), players are welcomed to the course with their pre-game player stats. This screen shows some lifetime averages and totals of what they have accomplished in their Golden Tee history (Holes-in-one, etc.). This screen is informational in multiple ways: Players see their stats, and the game also lets them know that they are connected and that their stats are going to be saved.

Note: This is a web-side adjustable that operators can turn on/off on their machines.

• Casual Pre-game Clothing Selection:

Players can pick a unique look for their avatar quickly and easily at the beginning of their Casual game. A random selection of 30 clothing items from throughout the years (including 2013 clothing but not promotional items) are available as a quick selection on all Casual game formats (Casual/Skins). There are 10 random item types of shirts, pants and hats.

Note: This is a game-side and web-side adjustable.

• All-New In-game User Interface

With this being the 8th major version of Golden Tee LIVE, it was time for a minor facelift. The look of the in-game user interface has a beautiful new gel look to it without sacrificing any functionality.

• Filters that make for smoother edges and crisper textures on the courses.

# SHOWPIECE CABINET

### **Showpiece Cabinet Contents**

(1) Golden Tee LIVE Showpiece Cabinet

Shipped inside a plastic parts bag attached to the front of the cabinet:

- (1) Marquee Header
- (1) Power Cord
- (1) Game Manual
- (1) HDMI Cable

Shipped inside the cardboard sleeve on the top of the control panel: (2) Marquee Header Brackets

### NOT Included with your Showpiece Cabinet

You will need to supply a digital display for the game's main monitor, and an appropriate stand or wall mount. Incredible Technologies recommends a 42" HDTV that supports 720p for the best presentation, game play and earnings potential. A list of Recommended Mounting Solutions can be found under Purchasing Info and Specs at the following address on the IT web site:

http://www.itsgames.com/itsgames/Products/GoldenTee/GTLive2013/specs.jsp

### LEG LEVELER ADJUSTMENT

Once your game is in position at the location, it is necessary to adjust the leg levelers. The leg levelers will help stabilize the game on an uneven floor, and help it from moving or shifting during game play. The game is shipped with the two front and two rear leg levelers installed. Adjust the levelers as necessary to level and stabilize the game.

### MOUNT MAIN SCREEN DISPLAY

Position the Showpiece cabinet in front of an HDTV. Incredible Technologies recommends 720p flat panel HDTVs from 32" or larger.

The HDTV is intended for use with the Showpiece Integrated Stand (Model 304S) but can also be mounted to a wall. Be sure that the top of the Showpiece cabinet has at least 24" clearance in all directions. Insufficient clearance may result in damage to your display or player injury. Recommended height for your display may vary depending on your location and player base.

As a general rule, the minimum height of the bottom of the display viewing area should be 42" from the floor.

### **INSTALL MARQUEE**

Your Showpiece cabinet comes with a framed marquee header that can be easily attached to the top of your monitor. The brackets for the header are shipped inside a separate cardboard insert labeled *Parts – Do Not Discard* within the cabinet packaging. The insert is located on the top of the control panel.

First, attach the two brackets to the back of the universal mounting plate you are using for your HD display. The brackets share the same screws used to

affix the display to the mounting plate, and are sandwiched between the plate and the back of the monitor. Once the brackets are in place, slide the marquee frame onto the clips on the two newly mounted brackets. Be sure the tab on the clips rest inside the channel on the marquee frame.

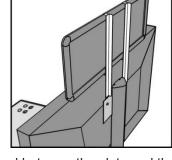

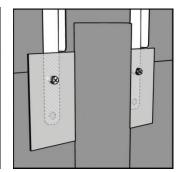

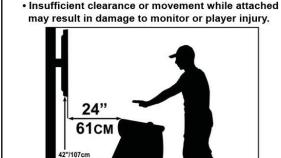

WARNING:

· Be sure top of cabinet has at least 24" or 61cm

Do not attempt to move the cabinet with stand

of clearance in all directions.

or HDTV attached.

Ainimum Heig

Floor to Viewing Area

# HDTV DIP SWITCH SETTINGS AND NIGHTHAWK SYSTEM BOX

Before making any Nighthawk connections, make sure the USB cables are connected for the I/O Board, CID and Card Reader. See Complete System Box Connections for details.

### **Nighthawk System Box**

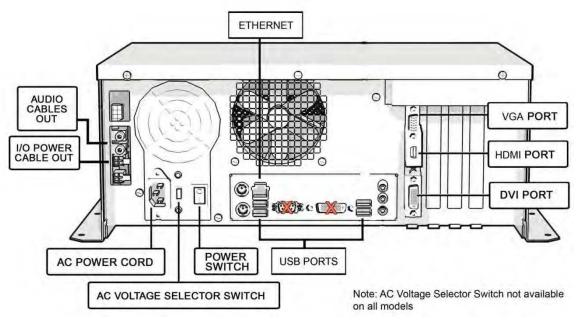

### **DIP Switch Settings for HDTVs**

The DIP switch settings in your Showpiece cabinet have been factory set to accommodate a 720p HDTV connected through HDMI cables. DIP switch bank Sw201 on the I/O Board controls the video resolution for the main monitor. If using a DVI-D or VGA connection, or for different resolutions, use this chart:

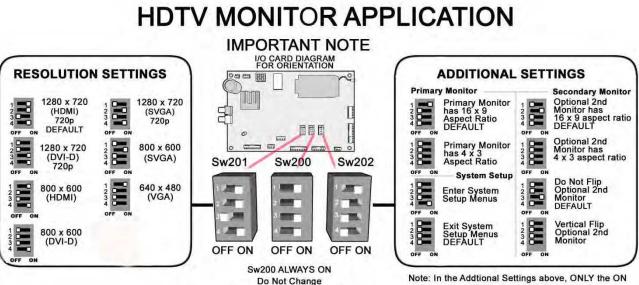

Settings shown for Showpiece

### switch matters for correct setup and operation.

#### Notes:

A reboot is required when changing resolutions

Video and audio connections to HDTVs vary, and may require additional cables not included with the Showpiece cabinet. Also, some displays may not support the resolution needed for your game. Check your display's manual for additional information.

Version 9/12

© Copyright Incredible Technologies, Inc. All Rights Reserved. Unauthorized duplication is a violation of applicable law. All other marks are the properties of their respective owners. All rights reserved.

# **VIDEO CONNECTIONS FOR 720P HDTV**

Golden Tee LIVE 2013 supports 720p (1280x720) resolution. Be sure your HDTV is compatible. For any questions related to Showpiece cabinet connections, see the Showpiece Audio and Video Connections Guide at <u>http://www.itsgames.com/itsgames/Products/GoldenTee/GTLive2013/specs.jsp</u>

### If you plan to use a <u>Single HDTV</u> as your only video output, follow the instructions below.

### **Connect to HDMI**

Connect the HDMI cable (supplied) to the HDMI output on the Nighthawk system. Route the cable through the clip under the lock on the back wall, and down through the access panel on the back of the cabinet. Connect the other end of the HDMI cable to the proper HDMI input on your television.

### Set Up Your HDTV

Refer to the HDTV manual to adjust the video signal to match the correct input for your game. Selecting the correct input is commonly found from a system menu accessed from the remote, or an Input Select button on the HDTV.

### Audio Connections for HDMI

The HDMI cable will also supply audio to the speakers on your HDTV. See Audio/Video Connections Table below for details on other connection types.

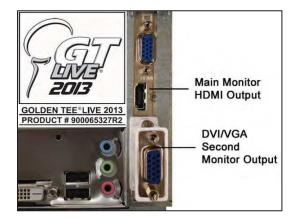

#### Note:

Be aware that when connecting a monitor with a resolution below 800x600 (and no lower than 640x480) you will need to use an analog audio connection. For more information see the Showpiece Cabinet A/V Connections Guide on IT's web site at <a href="http://www.itsgames.com/itsgames/Support/Manuals">http://www.itsgames.com/itsgames/Support/Manuals</a>. Follow the setup instructions for VGA.

The current version of the Nighthawk System Box does not support monitors with a resolution below 640x480.

| Video Mode            | Primary Video Connector       | Audio                                          | Secondary Video Connector  |
|-----------------------|-------------------------------|------------------------------------------------|----------------------------|
| 1280x720 (HDMI) 720p  | HDMI with HDMI Cable          | Digital - Via HDMI cable                       | DVI/VGA - VGA with adapter |
| 1280x720 (DVI-D) 720p | DVI-D to HDMI                 | Analog - Via I/O Board<br>or HDTV analog input | DVI/VGA - VGA with adapter |
| 800x600 (HDMI)        | HDMI with HDMI Cable          | Digital - Via HDMI cable                       | DVI/VGA - VGA with adapter |
| 800x600 (DVI-D)       | DVI-D to HDMI                 | Analog - Via I/O Board<br>or HDTV analog input | DVI/VGA - VGA with adapter |
| 1280x720 (SVGA) 720p  | DVI/VGA - VGA with adapter    | Analog - Via I/O Board<br>or HDTV analog input | HDMI - DVI-D               |
| 800x600 (SVGA)        | DVI/VGA - VGA with<br>adapter | Analog - Via I/O Board<br>or HDTV analog input | HDMI - DVI-D               |
| 640x480 (VGA)         | DVI/VGA - VGA with<br>adapter | Analog - Via I/O Board<br>or HDTV analog input | HDMI - DVI-D               |

### Audio/Video Connections Table\*

\*Table applies to DB65AL motherboard systems with a Nighthawk System Box serial number 420000 and higher.

# **INSTALL SECONDARY MONITOR**

If you plan to use <u>Two TVs</u> for your video outputs, follow the instructions below.

### ABOUT THE SECONDARY MONITOR

Most Incredible Technologies games, and Golden Tee LIVE in particular, support a secondary monitor. The second monitor in Golden Tee displays unique information, including leaderboards from worldwide contests, game replays and action, advertising screens and more. Most other games from IT support a second monitor to display the main game screen, so more of your players can see the action. Golden Tee LIVE can also show the main display on the second monitor. See the System Setup Menus section of the Golden Tee 2013 manual.

Incredible Technologies recommends using a 16:9 computer monitor. In all cases, the second monitor requires a VGA connection from the Nighthawk system box to the digital display of your choice. See the Sw202 DIP switch settings on the previous page to adjust the display.

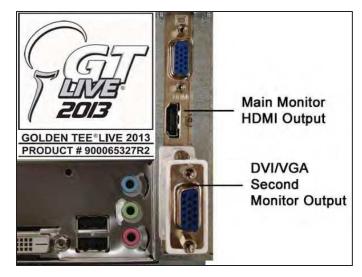

**PRIMARY VIDEO (HDMI to HDMI)**: Connect the HDMI cable from the HDMI Output on the back of the Nighthawk to the HDMI Input on the back of the HDTV.

### SECONDARY VIDEO (DVI/VGA)

Ensure the DVI to VGA Adapter on the **lower** port of the video card is attached. Connect a VGA Cable (not supplied) from the VGA Adapter to the Main Monitor VGA Output on the back of the second monitor. Route the cable through the clip under the lock on the back wall, and down through the access panel on the back of the cabinet. Common input label names for VGA are RGB, Computer or PC.

### SET UP YOUR HDTV

Refer to the HDTV manual to adjust the video signal to match the correct input that your game is connected to. Selecting the correct input is commonly found from a system menu accessed from the remote, or an input select button on the HDTV.

# FINAL CHECK

### APPLY POWER

Connect the power cable to the socket on the back of the cabinet. Then plug the cable into a 3-pronged, grounded wall socket. Locate the power switch on the back of the cabinet and turn it ON.

Note: If the supply cord is damaged, it must be replaced by a special cord or assembly available from the manufacturer or its service agent.

Watch the game carefully when you first turn it on. Look and smell for smoke. Turn it OFF immediately if there is smoke. Make sure the fan inside the system box is running and the LEDs on the I/O Board are flashing. If not, something is wrong, turn off the game.

### Check the Cabinet ID Device (CID) Number

Watch the screen during boot-up and wait for the Golden Tee boot verification screen to appear. Note the Cabinet ID Number (CID) that appears on this screen, and verify that it matches the CID number printed on the back of the cabinet. The screen will automatically time out and boot-up will continue.

### Check the Coin Switch and Bill Validator

Try the coin switch. Drop quarters or tokens through to check the coin mechanism. Insert a dollar bill into the bill validator and listen for the credits to ring up. Make sure the game is adding credits and the correct quantity. You can use the Player Control Test by pressing the System Setup button inside the coin door and entering the *System Tests Menu*. Make sure all of the controls work.

### **Checking the Wireless Connection Signal Strength**

There are two ways to check the signal strength of your wireless connection. First, you can power the game off and on. A signal meter will appear in the lower right corner of the game's boot-up screen. The number of bars that are displayed indicate the signal strength. Additionally, you can enter Operator Mode by pressing the System Setup button inside the coin vault door. Once at the main Operator Mode menu, use the trackball and Start button to select *ITNet Settings*, then *Communication Settings* to view more information.

### **Cabinet Temperature**

The state of the art Nighthawk hardware is extremely powerful, and therefore generates a substantial amount of heat. Measures have been taken to keep the various components cool during normal use. If overheating occurs, game play and hardware longevity may be affected. Use the Check Cooling menu in the System Setup menus to monitor the temperature within your cabinet. Enter System Setup by pressing the System Setup button inside the outer door of the coin vault. Once at the main System Setup menu, use the trackball and Start button to select *Troubleshooting Shortcuts*, then *Check Cooling*.

### **Custom Adjustments**

Upon initial power-up, the game will initialize to factory default settings. These settings affect game elements such as number of credits per coin, volume settings, etc. The System Setup section in your game manual will describe how to alter these settings and view the system audits or run system tests.

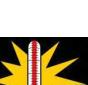

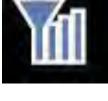

# **GENERAL CABINET MAINTENANCE**

Games that are in good working condition, with clear monitors, clean control panels and working trackballs will make more money than a machine in poor condition. It is definitely worth your time and attention to protect your investment with a little common care. Each week, clean the display and wipe down the control panel to bring back that new game look. Test the trackball and buttons regularly to make sure they are playing properly. And perhaps most important, make sure the coin mechanisms and bill acceptors are in good working order.

### CARE AND CLEANING OF RUBBER BUMPER

The rubber bumper on the front of the cabinet's control panel is made from durable nitrile rubber. Clean it using a mild soap and water solution or blue window cleaner.

### NIGHTHAWK AIR FILTER

The Nighthawk System Box comes equipped with an external electrostatic air filter. This filter is held in place by a metal bracket, attached to the system box. The filter prevents debris from entering the system box and damaging the electronic components. A clogged filter will impede airflow, thus building up unwanted heat which can cause damage to your hardware. Be sure to check this filter at least once a month. Remove the filter by sliding it out of its housing. Shake off excess dirt and if necessary clean it with soap and water. Be sure the filter is completely dry before reinstalling the filter.

### TRACKBALL MAINTENANCE

The trackball will require periodic maintenance to assure optimum performance. In most cases the inside of the trackball simply needs to be cleaned of any accumulated dust and debris. See page 14 for Trackball Replacement.

To access the inside of the trackball, remove the 6 Phillips head screws that hold the trackball together and remove the top cover. Clean out any dust and debris inside the trackball. Polish the rollers and remove any foreign material that may be on the rollers. Do not lubricate the bearings, as this will only attract more dust. If the bearings do not spin freely it is best to replace the bearing assembly. Inspect the rollers for any nicks that may cause poor performance and replace if needed. Inspect the ball for any nicks and replace if needed. Parts can be obtained from Happ Controls and is an economical option rather than replacing the entire trackball assembly.

It is critical that the green field ground wire be properly connected to field ground. This prevents the trackball from building a static charge that can cause the game to lock up or reset. A static discharge can also damage the trackball's electronic components, as well as the main system.

### CARE AND CLEANING OF COOLING FANS AND VENTS

The hardware that runs Golden Tee LIVE is quite sophisticated, and many of the chips and processors will get hot very quickly. Like your desktop PC, the Golden Tee LIVE hardware needs adequate ventilation to work properly. Dust and dirt can be a major cause to overheating and will lead to costly repairs. At least once a month, check to make sure the cabinet and system box fans are working and free of dust and debris. Use a vacuum to clear all the ventilation holes on the cabinet at this time as well.

### CAUTION:

Incredible Technologies cabinets are shipped with the USB cables disconnected from the I/O Board and the Cabinet Identification Device (CID). This prevents vibrations during shipment from damaging the contacts on the connectors. These cables must be connected before operating the equipment.

IT recommends disconnecting these USB cables whenever transporting the unit.

# SHOWPIECE CABINET REPAIR PROCEDURES

### SYSTEM BOX

The Nighthawk System Box houses most of the game electronics and hardware in one box that can be easily installed. As with all electronic equipment, the system box should be handled with extreme care. Shock, severe temperature, or sudden impacts can damage the internal components that require costly repair.

Note: Turn off power to the cabinet and remove the power cord from the back of the cabinet when performing any of the following.

### System Box Removal

- 1. Unlock the control panel and open to expose the Nighthawk system box.
- 2. Disconnect all connections to the system box. Be sure all wires and connectors are clear and out of the way. Label the connectors for easy reconnection.
- 3. Loosen the 6 1/4" hex-head screws that secure the system box.
- 4. Carefully lift the system box off the screws and up out of the cabinet.

### **System Box Installation**

- 1. Unlock the control panel and open to expose the inside of the cabinet.
- 2. Align the system box onto the 6 mounting screws of the internal slanted panel. The connection ports face up. Once the system box is in place, tighten the 6 ¼" hex-head screws to secure the box to the panel.
- 3. Connect the required connections. See the Connections Diagram for more details.

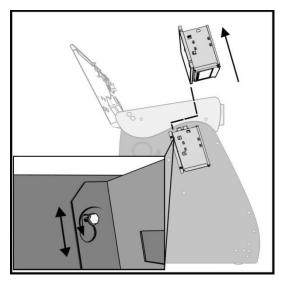

### I/O BOARD

Note: The I/O Board is game title specific and is not interchangeable with other game titles produced by Incredible Technologies on this system. Dedicated and Retrofit Kit I/O Boards are different and are not interchangeable.

### I/O Board Removal

First, unlock the control panel and open to expose the interior of the Showpiece cabinet. Disconnect all connections from the I/O Board. Label the connectors for easy reconnection and move them safely out of the way. Next, remove the six ¼" wood screws that secure the board to the interior left side of the cabinet (as you face the game). Carefully remove the I/O Board from the cabinet.

### I/O Board Installation

Place the I/O Board in the proper location on the interior left side of the cabinet (as you face the control panel of the game). Be sure it is oriented properly so the cables reach the board (the USB port on the I/O Board facing the top of the cabinet). Secure the I/O Board to the side of the cabinet with the six ¼" wood screws. Use the factory mounting holes if at all possible. Be sure the board does not "bow" or is not stressed in any way. Once mounted, connect the appropriate connections.

### **Cabinet Identification Device (CID)**

This device contains a specific ID number that identifies your cabinet. The CID is a permanent number and must be connected to the main system box via the USB cable and working properly in order for the game to operate.

### **CID Removal and Replacement**

If for some reason you must replace the CID, disconnect the USB cable from the CID. This is the only connection to the CID. Next, remove the four ¼" wood screws that secure the CID to the interior left side of the cabinet (as you face the game). The CID is located above the I/O Board. To install a CID, mount the CID in the proper location using four ¼" wood screws. The CID should be mounted so the USB port is facing the top of the cabinet and the electronics are facing the wall.

Note: The Cabinet Identification Device should NEVER be removed from the cabinet, even when replacing any of the other components. The CID is the cabinet's PERMANENT Identifier, regardless of any other components.

### CASH VAULT

The Cash Vault has been designed for optimal security. With the double-locking doors, service technicians can read meters and enter System Setup mode with no access to the cash box.

### **Cash Vault Removal and Replacement**

- 1) Unlock and open the outer door of the Cash Vault.
- 2) Using a T-15 Torx wrench, unscrew the card reader/button plate located on the right side by removing the four #8-32 screws located at the top and bottom of the plate.
- 3) Unplug the cable from the card reader, and disconnect the connectors for the coin meter and buttons.
- 4) Remove the plate and set it aside.
- 5) Remove the coin bin and the bill validator magazine to make it easier to work inside the vault.
- 6) Unplug the bill validator cables, and push the cables for the bill validator, card reader, buttons, and coin meter through the 2 holes located in the back of the vault.
- 7) The Cash Vault is attached by upper and lower locking brackets. These are each attached with two sockethead screws located within the vault.
- 8) Locate the socket-head screws on the top and bottom locking brackets. Remove the two bottom screws using a 9/64" hex key and remove the bottom locking bracket. Make sure to note how it was installed.
- 9) Remove the two top screws and remove the top locking bracket, again noting how it was installed.
- 10) You can now pull the entire vault assembly out from the front of the cabinet. The vault is attached with foam tape, so it will need to be pried out or pushed from behind to loosen the adhesive.
- 11) Reverse the procedure to install the new door.

#### Locks

The outer lock is a secure T-handle lock, commonly used in vending. To open, insert the key and turn it clockwise until the lock-handle pops out. Next, rotate the lock-handle clockwise 90 degrees to open the outer door.

The inner door has a lock installed above the System Setup button. This lock is unlocked by turning the key 90 degrees clockwise.

#### **Volume and Service Buttons**

Mounted inside the outer door are controls for Volume and System Setup. Press the Volume Up button to increase the loudness of the sounds on the game, and press the Volume Down button to make your game quieter. Press the System Setup button to access the game's software menu system. The System Setup menus cover a variety of important areas including collections, tests, game adjustments, and optional settings.

To Purchase This Item, Visit BMI Gaming | www.bmigaming.com | 1-800-746-2255 | + 1-561-391-7200

#### **Bill Acceptor**

The dedicated cabinet ships with a MARS AE2681 D5 bill acceptor and is mounted on the cash vault door. The default dipswitch settings for this acceptor are ON = 1,2,4-7 and OFF = 3,8.

#### **Bill Acceptor Removal**

Disconnect the cable to the bill acceptor. Remove the four 11/32" sized nuts from the mounting studs. Disconnect the ground wire from the one lower stud. Then gently pull the accepter off the studs from the back side of the coin door.

#### **Bill Acceptor Installation**

From the back side of the coin door, place the bill acceptor onto the four mounting studs. The faceplate will protrude out the front of the coin door. Place the field ground wire on a lower stud, and install the four 11/32" sized nuts on the mounting studs and tighten. Next, connect the bill acceptor cable in the cabinet to the mating cable on the bill acceptor itself.

#### **Stacker Removal**

A blue slide switch is located at the bottom of the stacker. Engaging it allows the stacker to be removed.

#### **Coin Mechanism Removal**

Loosen the two finger screws to release the securing braces. Slide the upper brace upward, and the lower brace downward. The mechanism should pull straight out.

#### Meter

This 5-volt device is mounted behind the card reader plate next to the inner door of the coin vault. One lead of the meter is connected to a +5 volt source and the other lead is connected to the appropriate signal wire. An additional opening is available just below the meter, if a second meter is desired.

### **CONTROL PANEL**

Opening the control panel provides access to all game controls and hardware components. To open the control panel, simply use the supplied key in the lock on the back of the cabinet and lift from the back. The control panel is hinged in front and will stay open when fully extended.

#### Soft Power Switch

A "soft power" switch has been added to the underside of the control panel, to assist in the update process. This switch will turn off power to the Nighthawk system box so you don't have to reach around to the main power switch located on the back of the cabinet.

Note: If you turn power off using the Soft Power Switch, you must use this same switch when turning power back on.

#### **Trackball Replacement**

To replace a trackball, open the control panel and remove the 4 long screws holding the trackball in place. Be careful not to lose any of the screws, washers and lock washers. Disconnect the wire harness and ground wire and remove the old trackball. Position the new trackball in the proper orientation over the existing standoffs. Make sure that the arrow on the trackball that points to the monitor is pointing up. Replace the 4 long screws and washers. Do not over tighten! Screw in until the lock washer is fully compressed. Reconnect the wiring connector and ground wire.

Note: The field ground wire is critical to avoid electrical problems and assure optimal performance.

### **Button Replacement**

All of the buttons on the control panel require a 1 1/8<sup>th</sup> inch hole, and are pre-drilled on the dedicated control panel. To remove a button, disconnect the wires from the button assembly by sliding the wires off of the micro switch posts. Next carefully twist the micro-switch assembly off of the button posts. Finally, unscrew the nut to remove the button from the control panel.

Place the new button assembly into the hole and position the smaller side of the micro-switch housing to face the rubber bumper, angled towards the middle. Tighten the supplied nut using a pushbutton wrench. Do not over tighten. Install the micro-switch by snapping it onto the pushbutton assembly by hand. Position the assembly so the micro switch posts face the rubber bumper, angling towards the middle. Reconnect the wires by sliding the wire assembly onto the contact posts of the appropriate micro switch. See the wiring diagram in Appendix D.

### L.E.D. Lighted Buttons

The Help and Options buttons on Golden Tee LIVE are Light Emitting Diode buttons. The housing for the L.E.D. snaps into the back of the button assembly. The L.E.D. must be installed properly for the light to function properly. The Anode/positive side of the L.E.D. is connected to the +5 volts, and the Cathode/negative side of the L.E.D. is connected to the appropriate signal wire. The L.E.D. slides into the housing and the housing is marked Positive and Negative. See the lamps connector J202 in the cabinet wiring diagram.

### **Control Panel Removal**

To remove the control panel from its hinge, Disconnect the trackball cable, field-ground wire, and the control panel interconnect connector to the I/O Board. Remove the screw that attaches the safety cable to the control panel. Remove the four 1/4" screws holding the panel to the hinge.

### **Control Panel Graphics Removal**

The control panel artwork has been screened onto a solid sheet of polycarbonate, which is

resistant to scratches and burns. Unfortunately long exposure to excessive situations may damage the surface over time. To remove and replace this piece, the pushbutton and trackball assemblies must first be removed. Separate the polycarbonate piece from the wood portion of the panel by starting at one corner and slowly peeling the two apart. The overlay has adhesive on the entire surface and will take some force to separate the pieces due to the adhesive. Once removed, the graphic overlay will not be able to be used again.

#### **Control Panel Graphics Installation**

To install a new polycarbonate graphics overlay, make sure the wood control panel surface is clean, smooth, and free from glue, dirt and debris. Remove the paper protecting the adhesive from the new artwork/cover panel. Carefully place it on the wood panel, aligning it properly. Press and smooth firmly to assure that it is secure. Replace the buttons and trackball in the correct orientation.

### **SPEAKERS**

The speakers are mounted in the bottom front of the cabinet, just below the coin vault. Sounds and speech are important aspects to the play experience and should be adjusted and maintained for optimal results. Make sure your speakers are in good working condition, are wired correctly, and are grounded properly to avoid buzz or hiss.

#### **Speaker Access**

To access the speakers, remove the back panel of the cabinet by unbolting the four connector bolts. The speakers are located just below the coin vault. Remove the 4 nuts with an 11/32" nut driver to remove the speakers from their mounting.

Note: Both speakers must be identically wired to work. For optimal sounds, both speakers must be in phase with one another. Be sure the positive wire is connected to the positive terminal of each speaker and the negative speaker wire is connected to the negative terminal of each speaker.

### ANTENNA

The antenna connects to the I/O Board and is housed on the back of the cabinet. A strong wireless signal is very important to getting the most out of your game. Depending on the positioning of the game in the location, you may need to adjust the antenna's position to achieve the best signal. The antenna's housing allows for a variety of positions within, and the housing itself can be easily moved to a different location using tape or screws. See the Wireless Signal Strength and Antenna Guide found in the accompanying game manual for more information on getting the best possible wireless signal strength for your game.

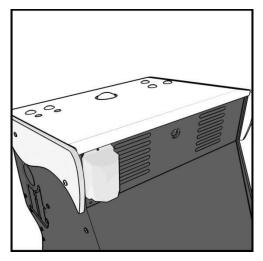

### CARD READER

The Card Reader is a very important aspect to Golden Tee LIVE, and is very important to keep in good working condition. Players are required to use a card to identify themselves for most of the online features. If the card reader is not working properly, these features will not be available.

### **Card Reader Removal**

Access the card reader through the coin door opening. To remove the card reader, disconnect the USB connector from the Card Reader. Then remove the 4 T-15 security screws that secure the mounting panel that holds the card reader, coin counter and buttons. Next, remove the two Phillips head screws holding the card reader to the mounting panel. Once loose, pull the card reader out through the front of the panel.

### **Card Reader Installation**

Open the coin door to access the card reader mounting. Place the back end of the card reader through the opening on the mounting panel. The larger portion of the card reader bezel should be in the up position. From the backside of the panel, secure the card reader to the panel with the 2 Phillips head screws. Once in place, reconnect the USB cable to the card reader. Attach the mounting panel to the coin door with the 4 T-15 security screws. Power the game back on and test the card reader using the Card Reader Test located in the Troubleshooting Shortcuts Menu in System Setup.

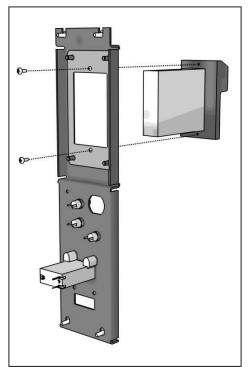

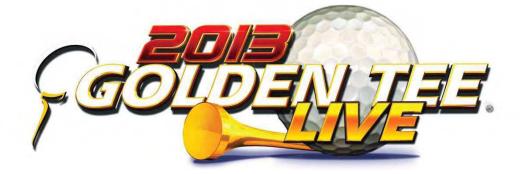

### **ONLINE KIT CONTENTS**

Please refer to the IT part numbers in Appendix C when ordering parts.

- (1) Golden Tee 2013 Nighthawk System Box
- (1) I/O Board Assembly Golden Tee 2013
- (1) Cabinet Identification Device (CID) for Golden Tee 2013
- (1) Trackball cable
- (1) Input/Output Connections Cable
- (1) I/O Power Cable
- (3) 6' USB Cable
- (1) 15' HDMI Cable
- (1) AC Power Cable
- (1) DVI to VGA Adapter
- (1) 3" Trackball, White
- (1) Trackball Plate for 3"
- (1) Pushbutton Assy., Red
- (4) Pushbutton Assy., White
- (1) Pushbutton Assy., Blue Round Illuminated
- (1) Pushbutton Assy., Yellow Round Illuminated
- (1) Marquee, Golf LIVE 2013
- (1) Control Panel Graphics Overlay, Golden Tee LIVE
- (1) Your Card is Your I.D. Insert
- (1) Manual, Golden Tee LIVE 2013
- (1) Quick Install Guide Golf LIVE Kit
- (1) Antenna with cable for wireless modem
- (1) Antenna cover with Velcro & hardware
- (1) Card reader Sub-Assembly w/Bezel and Hardware
- (1) Parts bag containing miscellaneous hardware
- (1) \*Fully-dressed Control Panel (Includes: assembled trackball, control panel overlay and buttons as a unit)

\*There is an additional fee for kits with the fully-dressed control panel. If the fully-dressed control panel was not ordered, the kit includes ONLY: trackball, control panel overlay and loose buttons NOT assembled.

### **KIT INSTALLATION**

### **RECOMMENDED TOOLS**

Have the following tools ready before you begin to install this kit:

- □ 1/4", 11/32" and 7/16" Sockets or Nut Drivers
- Phillips Head #2 Screw Driver
- □ 3/16", 7/32" and 9/32", or 5/16", 3/8", and ¾" Drill Bits
- □ 1 1/8" and 3 1/2" Hole Saw or Drill Bit
- □ Small Flat Blade Screwdriver
- □ Jig/Sabre Saw
- □ Router
- Device Push Button Nut Socket or Large Adjustable Pliers
- □ X-acto® Knife or other Sharp Knife/Razor Blade
- Wire Cutters
- Scissors

Golden Tee LIVE™

Version 9/12

© Copyright Incredible Technologies, Inc. All Rights Reserved. Unauthorized duplication is a violation of applicable law. All other marks are the properties of their respective owners. All rights reserved. To Purchase This Item, Visit BMI Gaming | www.bmigaming.com | 1-800-746-2255 | + 1-561-391-7200

- □ Tape Measure
- Putty Knife
- Decal Roller/Squeegee
- Liquid Window Cleaner & Cleaning Cloth
- □ Vacuum Cleaner
- □ Any tools needed to remove parts from your existing cabinet not listed above.

Many operators notice their earnings increase with touches as simple as a fresh coat of paint and a clean cabinet. If you will be painting, you'll need these supplies:

- Air Brush or Paint Sprayer
- Depart Brush, Paint Roller, and Pan
- Depart (and Primer) --We recommend black as a cabinet color choice.
- □ Sandpaper

# INSTALLATION PREPARATION BEFORE YOU START...

Before you install the Golden Tee LIVE kit into your cabinet there are a few things you should check first:

- 1. Check to make sure your existing cabinet's monitor, speakers, AC power cord, lights, bill acceptor and coin mechanisms work.
  - □ Replace or repair where necessary.
- 2. Check to make sure all the necessary parts are included in your kit.
  - □ If any are missing/damaged please contact IT's Technical Support at 847-870-7027 x121.
- 3. Check to make sure cabinet is wired with standard earth grounded AC plug compatible with local building codes and/or safety requirements.
  - □ If not, have a qualified electrician install one (not provided).
- 4. Have all the necessary tools available to install this kit.
  - □ Refer to the recommended tools list to make sure you are prepared before you start.
- 5. Make sure any parts of the system (lights, monitor, etc.) are not plugged in.
  - U Working with any part of the system plugged in or powered on can be dangerous.
- 6. Keep in mind that it's been proven that the higher quality of work put into a kit installation results in a higher earning game.
  - □ Make sure you have plenty of space, time, and focus to put into this kit installation.

# PREPARING THE CABINET

### CABINET SELECTION

You can choose either a new cabinet or a used cabinet for your Golden Tee LIVE game. Reusing a cabinet is by far the most cost-effective way to maximize the return on your initial investment. In either case, you will need: A cabinet with a working fluorescent/marquee light, speakers and a VGA monitor capable of 640x480 or 800x600 resolutions.

Note: For the high definition video application see HDTV section.

When selecting a cabinet, keep in mind that a larger control panel allows you to mount the trackball farther from the monitor. This prevents players' hands from hitting the monitor glass when rolling the trackball forward, and will earn better than a smaller control panel closer to the monitor. An older-model Golden Tee dedicated cabinet is ideal for this purpose.

If using a Golden Tee cabinet for this installation, consider ordering a new Control Panel from Incredible Technologies. These control panels come pre-installed with controls and graphics, and can save you considerable time and money through easy installation.

### PREPARING THE CABINET FOR INSTALLATION

Follow these steps to prepare your cabinet before installation:

- Remove the following from the cabinet: Main Logic Board(s) (and hard drive if present), Control Panel, Monitor Viewing Glass, Marquee, Power Supply and JAMMA Cable Harness. The I/O Board in this kit does not have a JAMMA connector but instead uses an Input/Output Connections Cable. Now is a great time to clean both sides of the monitor viewing glass and monitor screen to ensure a clear viewing area.
- 2. Thoroughly clean out your cabinet. Remove all of the old buttons, wiring to buttons, joysticks, coin switches and meters. Replace wiring from the I/O Board with the Input/Output Connections Cable.
- 3. Remove the old graphics and adhesive from the cabinet including the control panel.
- 4. For a fresh look and best earnings, painting is highly recommended. Spray painting gives a better finish, but if an air brush or paint sprayer is unavailable a roller is second best. Remember to cover all exposed surfaces not to be painted. When not installing into an old Golden Tee® dedicated cabinet, the recommended color choice is black.
- 5. Make sure to have the sides of the cabinet and the control panel as smooth and flat as possible to allow for a higher quality finish when applying the control panel background, labels, and side decals.
- 6. The "new game look" should always apply to the inside of your game as well. A few wire ties and shrink tubing on your harness, some fastening hardware on your subassemblies, and a sweep with the vacuum cleaner will help ensure that glitches do not occur.

### **CHECK HARNESS AND WIRING**

The Golden Tee LIVE Kit can easily interface with any Golden Tee LIVE cabinet. If your current cabinet is equipped with a standard JAMMA cable, the JAMMA cable assembly will need to be removed and replaced with the Input/Output Connections Cable included with the kit. Make sure your existing wires and connectors are in good working order. Check the pin out chart in Appendix B and the wiring diagram in Appendix D for harness connections.

### CHECK COIN MECHANISMS AND BILL ACCEPTOR

Make sure your coin mechanisms and bill acceptor are functioning properly, and your coin box and stacker are in good condition. You want to make sure your game will accept money when players are ready to play.

### **CHECK COIN DOOR CONNECTIONS**

Your cabinet should already be wired correctly to the I/O Board's connectors. Now is a good time to make sure your game can accept money. Check the pinout chart in Appendix B for the correct wire colors and pins. Trace the wiring to their sources and make sure they are connected properly and securely. Be sure the wires are away from the coin door where they can be pinched or crimped.

### **CHECK CRT MONITOR**

Golden Tee LIVE has been designed to operate with SVGA (800 x 600) or VGA (640 x 480) monitor systems.

Operating Golden Tee LIVE at the highest possible resolution will give your game the best results (and revenue). Many standard cabinets contain a low/medium-resolution or VGA monitor already. If you have a low-resolution monitor, it may be possible to switch it to a higher resolution. Check your monitor's manual for capabilities. If not, you should consider upgrading to a newer monitor. The lowest possible resolution is VGA (640x480).

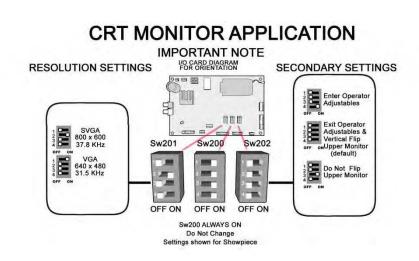

Also check your monitor for a DB15 VGA connector. If your current monitor has a DB15 VGA connector, it is capable of VGA or SVGA resolutions. Check your monitor's manual on how to switch the monitor to VGA mode. Make sure the video DIP switches on the I/O Board match the resolution that the monitor is expecting. Plug the

To Purchase This Item, Visit BMI Gaming | www.bmigaming.com | 1-800-746-2255 | + 1-561-391-7200

video cable from the Nighthawk System Box directly into the monitor. Be sure to disconnect the old composite sync video cable from the monitor.

Note: In all cases a horizontal mount raster scan monitor is required.

CAUTION: Monitors are extremely dangerous and can result in severe injury. Make sure you follow and observe all safety precautions as outlined in your monitor's manual.

Always disconnect the power to the cabinet before working on or around the monitor.

### CHECK HIGH-DEFINITION TELEVISION

Golden Tee LIVE supports a 720p resolution that is compatible with newer flat-panel LCD digital televisions. Televisions with lower resolutions are NOT supported. Refer to the Showpiece section of this manual for details on connecting video and audio to a 720p HDTV.

Note: Video and audio connections to these displays vary, and may require additional cables not included in the Golden Tee LIVE kit. In addition, some televisions may not support the resolution needed for Golden Tee LIVE. Check your television's manual for additional information.

WARNING: Be sure top of cabinet has at least 24 inches or 61 centimeters of clearance in all directions. Insufficient clearance may result in damage to monitor or player injury.

### **REMOVE CABINET GRAPHICS**

Remove any decals from the cabinet. Make sure that the sides of the cabinet are as smooth and flat as possible to allow for a higher quality finish when applying the new side decals.

For a fresh look and best earnings painting is highly recommended. Spray painting gives a better finish, but if an air brush or paint sprayer is unavailable a roller is second best. Remember to cover all exposed surfaces not to be painted.

### **REMOVE EXISTING CARD READER (IF APPLICABLE)**

If you are using a Golden Tee Fore! cabinet, the existing card reader must be removed. Golden Tee LIVE requires a new card reader, to take advantage of new credit card technology. To remove your current card reader, open the coin door to access the card reader. Reach inside and disconnect the ribbon cable from the Card Reader. Then from inside remove the four 11/32" nuts that hold the card reader to the inside of the cabinet. Once loose, pull the card reader out through the front of the cabinet. If you are installing an Offline kit, install the supplied card reader plate to cover this opening.

### **CUT HOLE FOR CARD READER**

If your cabinet does not have a card reader installed, you must cut a hole to mount the supplied card reader. The card reader is a very important aspect to Golden Tee LIVE, and is very important to keep in good working condition. Players are required to use a card to identify themselves for most of the online features. If the card reader is not working properly, these features will not be available.

Position the Card Reader Hole template found in Appendix H on the front of the cabinet, and as high up as possible so players won't have to stoop over to insert their cards. Use an awl to mark the center of the four boltholes and drill them to size. Use an electric handsaw to cut the rectangular opening to house the card reader.

### **VACUUM CABINET**

The "new game look" should always apply to the inside of your game as well. A few wire ties and shrink tubing on your harness, some fastening hardware on your subassemblies, and a thorough sweep with the vacuum cleaner will help ensure that glitches do not occur.

Dust and dirt can damage your hardware and cause problems with game play. Be sure that your cabinet is clean inside and out. It is highly recommended to vacuum your cabinet at least once a month, especially near the fans and vents, to avoid overheating and costly repairs.

# **ELECTRONICS INSTALLATION**

### **INSTALL CARD READER**

Place the back end of the card reader through the opening on the cabinet. If there is no opening it is necessary to cut a hole for the card reader. See Appendix H for mounting templates. The large part of the front of the card reader faces up. Insert the four carriage bolts into the mounting holes of the metal bezel. Reach through the coin door to secure the 11/32" nuts to the carriage bolts, and secure the card reader in place. Connect the USB cable to the card reader and feed the rest of the cable to the back of the cabinet. The other end of the cable will connect to the System Box. Power the game back on and test the card reader using the Card Reader Test located in the Troubleshooting Shortcuts Menu in System Setup.

### **INSTALL NIGHTHAWK SYSTEM BOX**

The Nighthawk System Box houses most of the game electronics and hardware into one box that can be easily installed. Verify that the Nighthawk System Box Power Switch is in the "ON" position.

- 1. Locate the area where the system box will be placed. Make sure there is enough clearance to plug in cables. In newer Showpiece cabinets the area is directly below the control panel.
  - The Nighthawk System Box measures 19" W x 7" H x 11" D. Allow for air to flow into the system box through the filter. Overheating can damage your system.
- 2. Relocate and secure any wires to make room for the system box.
- 3. Place the system box so it does not pinch wires.
- 4. Mount the system box with 6 #6 x ¾" Hex Washer Head Sheet Metal Screws.

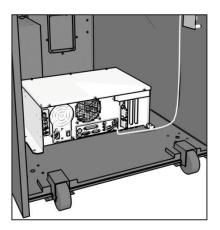

Note: The Nighthawk System Box comes equipped with an external air filter to help keep dust, smoke and debris from collecting on the electronic components. Check and clean this filter regularly to avoid costly repairs.

### **INSTALL CABINET IDENTIFICATION DEVICE (CID)**

The Cabinet Identification Device or C.I.D. is an innovative and important component. This device permanently identifies your cabinet as Golden Tee LIVE. It should remain even if another component such as the I/O Board or system box is replaced. The C.I.D. has a unique number to individualize the cabinet and is referred to as the Cabinet Identification Number.

- Attach the C.I.D. to the inside side of the cabinet using the 2 - #6 X 1" Hex Washer Head Sheet Metal Screws. Mount so the port is facing up and the electronics face the wall.
- 2. Attach the USB cable from the system box.
  - Place the included Cabinet Identification Number on the back of the cabinet for future reference. Refer to this number to track your equipment and whenever you are calling in for service.

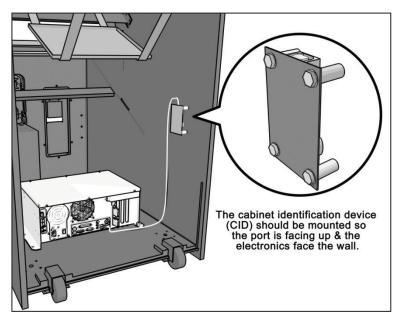

### Disconnect all CID USB cables before transport.

The Cabinet Identification Number is displayed in the operator menus in the lower right hand corner, and is labeled as Game ID. It is also displayed on the last line of the initial boot-up screen.

### INSTALL I/O BOARD

BEFORE INSTALLING ANY ELECTRONICS, MAKE SURE CABINET POWER SWITCH IS IN THE OFF POSITION AND THE CABINET POWER IS UNPLUGGED FROM THE WALL.

The I/O Board is used as a connection interface between the peripherals and the system box.

Mount the I/O Board inside the cabinet using 4 of the 6 x  $\frac{3}{4}$ " Hex Washer Head Sheet Metal Screws, 1 in each corner. Do not attach cables at this time.

Route all cables AWAY from the I/O Board. Laying cables on top of or below the I/O Board will result in unwanted noise or static during game.

### **INSTALL ANTENNA**

Mount the supplied antenna to the upper back of the cabinet. When mounted vertically, the antenna is omni-directional, so be sure it is as straight as possible to get the widest signal area. Drill a 9/32" or 5/16" hole behind the antenna cover. Feed the cable through the hole and route the cable to the I/O Board. Be careful as this is a delicate connection. The cable connector snaps into the I/O Board connector. Attach the antenna cover to the back of the cabinet using two 6x3/4" Hex screws.

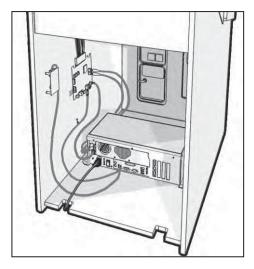

Disconnect all I/O Board USB cables before transport.

Careful placement of the antenna is important for good wireless communication. Sometimes relocating a wire or moving the antenna within the housing will deliver a more reliable signal. Once the installation is complete, be sure to use the Signal Strength test in the game's System Setup menus. Refer to Appendix F for more details on how to achieve the best signal strength.

Note: Take care not to bundle the antenna wire with other cables in the cabinet.

# **CONTROL PANEL INSTALLATION**

### INSTALL OPTIONAL CONTROL PANEL FOR GOLDEN TEE FORE! CABINETS

If you are installing your kit into an existing Golden Tee Fore! cabinet manufactured by IT, you can purchase a new, fully outfitted control panel. This will not only make your installation easier, it will make your game look and play better too. Use this section to install this control panel. For all other cabinet types, refer to the next section.

Attach the new control panel to the existing hinge on the control panel drawer. Drive the 4 Phillips screws into the holes in the bottom of the control panel. The control panel comes equipped with trackball and buttons in place. Snap the switches onto the buttons. Refer to the wiring diagram to match up the correct

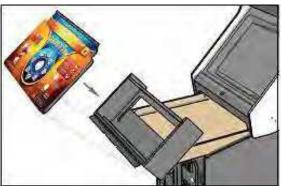

wire to the correct button. The following buttons need to be connected: Start, Spin, Flyby, Turn Left, Turn Right. Connect to the normally open post. Be sure common ground is connected to each common post.

Help and Options are new buttons and come with the cable installed to the buttons on the new control panel. Connect the 8-pin connector to the Lamps connector J202 on the I/O Board. Connect the 10-pin connector to the Control Panel connector J203 on the I/O Board. Finally, connect the Trackball to the trackball connector J208 on the I/O Board.

### **TRACKBALL AND BUTTON PREPARATION (FOR MOST KITS)**

Mounting the trackball and buttons correctly and securely is very important for the profitability and safety of your new game. This kit is designed for use in cabinets with <sup>3</sup>/<sub>4</sub>" thick wood control panels where proper routing of the control panel is used to create a safe playing experience. If you do not have a <sup>3</sup>/<sub>4</sub>" thick wood control panel, please replace your control panel or choose a cabinet with a <sup>3</sup>/<sub>4</sub>" thick wood control panel installed. Keep in mind that if your current control panel has many old holes in it from previous buttons, joysticks, etc. that it may be easier to start with a new solid control panel. This will give your game a better look and feel and help it to earn better.

If the cabinet already has a trackball plate installed, discard and replace with the new trackball plate. The metal trackball mounting plate and trackball mounting procedure have been designed to remove all bolts from the playing surface. Routing the wood control panel is required so the metal mounting plate is flush with the panel surface. An uneven playing surface or exposed edges will affect game play and could impact your earnings.

**TIP:** Trackball and button templates can be found in Appendix H of this manual. They include:

- Trackball Orientation Diagram to orient your trackball correctly when installing.
- Trackball Template to install the trackball plate and make the appropriate routing.
- Button Set Templates to position and install control panel buttons.

### **Trackball Preparation**

Install the metal trackball plate by following these steps:

- 1. Cut out the template from Appendix H with a pair of scissors along the noted line. Tape this template to the top of the control panel as far away from the monitor as possible, making sure that the trackball will clear the cabinet beneath it. Remember that installing the trackball as far away from the monitor as possible will prevent players' hands from hitting the monitor glass when rolling the trackball forward.
- 2. Using a sharp object, mark the eight points shown on the template on the control panel. Using a pencil, trace the outside of the template. Remove the template.
- 3. Drill Holes 1-4 with a 9/32" or 5/16" drill bit.
- 4. Drill Holes 5-8 with a  $\frac{3}{4}$ " drill bit.
- 5. Route the crosshatched region to a depth of about .075" (about the thickness of a nickel).
- 6. Using a sabre saw cut out the center portion by cutting between holes 5-8.
- 7. Once you have cleaned up the routed area, install the trackball plate into the control panel using the <sup>1</sup>/<sub>4</sub>" Flat Washers and <sup>1</sup>/<sub>4</sub>-20 Nylon Hex Nuts. Be sure the mounting plate is flush with the top of the control panel.

Note: At this time you are only installing the trackball plate, do not install the trackball yet.

#### **Button Preparation**

The following are the steps you should take to prepare your control panel for the installation of the button assemblies:

- 1. Cut out the template(s) (see Appendix H).
- 2. Using a tape measure, measure the specified distances from the center of the trackball hole in the trackball plate and make a mark for both the left and right button reference points.
- 3. Lay each template over the appropriate reference marking point. Mark the centers of the remaining holes using a sharp object.
- 4. Drill a 1 1/8" hole at each marked point.

CAUTION: Do <u>NOT</u> install the trackball or buttons until the control panel graphics have been applied.

Once the installation is complete, be sure to use the System Controls test in the game's System Setup menus to ensure proper functionality of all the player controls.

### **CONTROL PANEL OVERLAY INSTALLATION**

Golden Tee LIVE comes with an oversized control panel overlay that will accommodate a variety of existing game cabinets. Follow these instructions to correctly install the control panel overlay on one of these cabinets:

- 1. Make sure that the newly drilled control panel has a smooth, clean surface. Sand where necessary to make sure the graphics are installed on an even surface.
- 2. Clean the control panel to make sure it is free from dust, grease, metal filings, etc. Make sure that all residues (adhesive, overlay material, etc.) from the previous control panel graphics are removed. This will ensure a clean, easy, and beautiful application of the control panel graphics.
- 3. It is very important that the trackball and control panel graphics be mounted perfectly straight. Find the center of your trackball template and lightly draw vertical and horizontal guidelines on the control panel, marking out your centering lines.
- 4. Remove a small section of the protective backing from the overlay. Carefully center the overlay over the control panel by lining up the die-cut hole with the trackball template. Be sure the graphic is positioned perfectly straight. Line up your pencil guidelines with the lines incorporated into the art. Once in position, gently press down on the section with exposed adhesive, affixing the overlay into place. Once affixed, the overlay cannot be removed.
- 5. While holding down the overlay over the attached area, very carefully turn over one side and remove the exposed backing. Gently lay down the exposed overlay from the center outward, smoothing with your hands or a roller as you go. Be sure the overlay remains straight and square. Repeat the process with the other side of the overlay, so the entire surface is affixed to the control panel. Make sure all bubbles have been pressed out for a clean, flat surface.

**TIP:** Liquid window cleaner can be sprayed onto the control panel before placing the overlay onto the control panel. The window cleaner will allow the overlay to be positioned with less risk of damage to the overlay or adhesive. Once in position, use a decal roller or squeegee to force any excess cleaner out. Be sure to add additional time for the liquid to evaporate.

- 6. Using a razor knife (or other sharp instrument) carefully cut around the edges of your control panel, trimming any excess material.
- 7. Find the center of each hole you have drilled out for the buttons and use the knife to poke a hole into the overlay. Make a vertical and horizontal line (like a plus sign) from the center of the hole to the edges. You should be able to place your button in later with no edges showing.

CAUTION: If you choose to install a Plexiglas® cover over your control panel (not recommended), to ensure the safety of your players and the quality of your game make sure that all surfaces, edges and bolts that a player may come in contact with are smooth, safe and secure.

### FINISHING THE CONTROL PANEL

- 1. Reattach the control panel to your cabinet adjusting any hinges or chains where necessary. Make sure not to pinch or crimp any wires while re-attaching the control panel.
- 2. Install the trackball into the trackball plate. The trackball must be oriented correctly in order to function properly. Refer to the diagram located in Appendix H for correct orientation. You will need the following parts in order to install the trackball correctly to the plate: 4 -10/32 x 2½" Phillips Head Machine Screws, 4 #10 Flat Washers and 4 #10 Split Lock Washers **NOTE:** Do not over-tighten the trackball. It will warp and cause the trackball to not operate correctly.

**IMPORTANT!** Be sure to install your trackball securely, and maintain it regularly. Loose, worn, or incorrectly mounted trackballs can result in decreased earnings and possible injury to players.

- 3. Secure the trackball ground wire to the trackball plate at the 8-32 stud on one end with an 8-32 KEPS nut and the other end to the cabinet ground stud (usually located near the AC power cord inlet) using an 8-32 KEPS nut.
- 4. Install the buttons in the holes located on your control panel. Make sure you use the red button assembly for the Start button, the lighted blue button assembly for the Help button, and the lighted yellow button assembly for the Options button.
- 5. Attach the micro switches to your newly installed buttons and connect the wires up to the correct pins on the Input/Output Connections Cable.

Note: The post on the switch labeled COM should connect to the ground wire and the post labeled NO should connect to the signal wire. See the pin out chart in Appendix B.

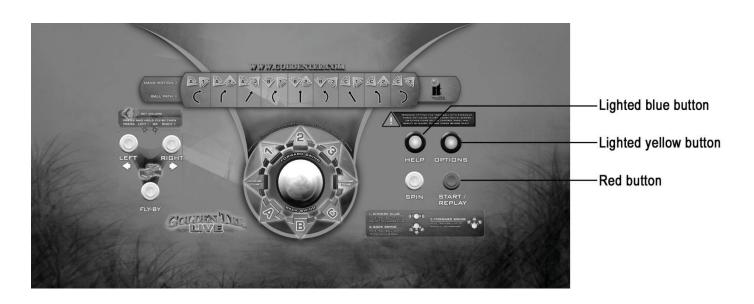

CAUTION: Trackball and trackball plate MUST BE GROUNDED to Earth Ground to prevent damage to the trackball or game electronics.

# **COMPLETE SYSTEM BOX CONNECTIONS**

Follow these procedures to correctly connect the various electronic components. Be sure the cables are connected securely and in working order. Use cable clamps, with appropriate tension, where necessary to ensure all cables stay in place during operation. Dress all cables with additional clamps and wire tie wraps where needed. Avoid loose wires or disconnected cables, as they can cause an unneeded service call.

### ATTACH I/O POWER, AUDIO AND USB CABLES

- I/O Board power cable. Connect from the I/O Board to one of the two 4-pin power output connectors on the system box.
- Audio cables. Connect to the audio output jacks of the system box. Match the appropriate colors.
- USB cable #1. Connect from the I/O Board to any USB port on the system box.
- **USB cable #2** for Cabinet Identification Device (CID). Attach to any USB port on the system box. Refer to the CID Installation Section for proper orientation and placement of the CID.
- **USB cable #3** for Card Reader. Connect to any USB port on the system box. The other end connects to the card reader.

### ATTACH MAIN VIDEO CABLE

If your cabinet has a VGA or SVGA monitor, connect the VGA cable to the DVI/VGA adapter on the back of the Nighthawk System Box directly to the VGA or SVGA monitor input. HDMI to HDMI is also possible.

Be sure to adjust your DIP Switch settings to match your monitor's resolution. Refer to Appendix D. If using a HDTV connection, see the Showpiece Cabinet HDTV section.

### ATTACH POWER CABLE

Use the AC power cord that is currently in your cabinet. The cord plugs into the system box. Have a qualified electrician do the wiring. Verify AC main voltage selector switch is in the proper position. In North America the setting is 115 volts AC. In some countries this should be set at 230 VAC.

### SOFT POWER CABLE

There is a "soft power" switch to turn your game on or off without reaching to the back of the cabinet. This switch is mounted on the back of the control panel, and comes in handy when performing any DVD or Flash Drive updates. Connect one end of the Soft Power Cable to the system box. Route the other end to the switch located under the control panel.

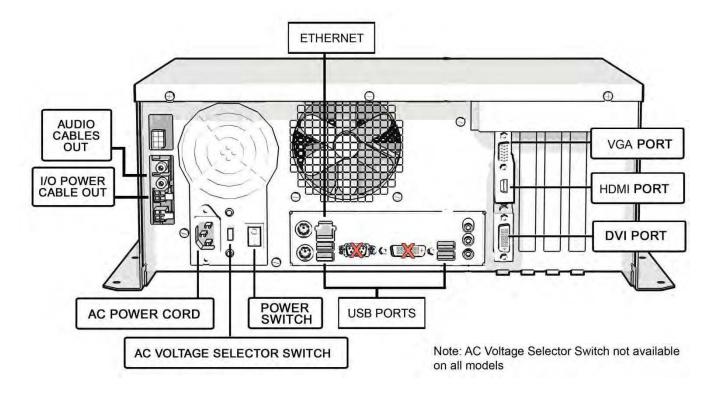

# **COMPLETE I/O BOARD CONNECTIONS**

### CONNECT INPUT/OUTPUT CONNECTION CABLE TO I/O BOARD

Connect the Input/Output Connection Cable to the I/O Board connectors (Appendix B). Be sure it has a tight fit and is correctly oriented. The size of the connectors should match the size of the connectors on the cable.

Note: The Speaker (J301) wires and service panel wires must terminate to match your application.

### CONNECT THE CONTROL PANEL SWITCHES AND CABLE

Snap the switches onto the buttons. Connect the Control Panel wiring harness using the pin out chart in Appendix B.

### CONNECT NEW BUTTONS

Golden Tee LIVE has two additional buttons, Help and Options. Locate the cable from the control panel and connect it to the connectors labeled Control Panel and Lamps on the I/O Board.

### CONNECT COIN DOOR LAMPS

Connect the coin door lamp cable to the pigtail off the I/O Power cable. If your game had a GT Fore! green PCB, then use the 9 pin connector. If your game had a GT Fore! red PCB, then use the 4 pin connector. Find the mating connector leading to the coin door to make your connection.

### CONNECT THE TRACKBALL

Locate the Trackball Cable and connect it to the connector labeled Trackball on the I/O Board. The other end will connect to the trackball. Connect the green earth ground wire to the trackball plate.

### **CONNECT ANTENNA**

Locate the antenna cable and attach to the connector on the I/O Board. A click should be heard if installed properly. Be sure the antenna is mounted vertically to achieve the widest signal.

Note: Use extreme care with this connector, as it is very delicate and can be easily damaged.

### **CONNECT AUDIO CABLES**

Locate the Audio Cables already connected to the system box, and connect them to the I/O Board audio inputs. Inputs are color coded, so be sure to connect red to red, etc.

### CONNECT THE USB CABLE

Locate the 6 ft. USB Cable from the Nighthawk System Box and connect it to the USB port on the I/O Board.

### **CONNECT VGA OR SVGA MONITOR**

VGA or SVGA monitors are connected directly to the system box video output.

### **CONNECT HIGH-DEFINITION TELEVISION**

In addition to traditional CRT monitors, Golden Tee LIVE also supports 800x600 and 1280x720 (SVGA, DVI-D and HDMI) resolutions for some high-definition televisions. These televisions can be connected to the system box using HDDMI to HDMI, DVI to VGA and DVI to HDMI connections. Refer to the diagrams in Appendix D for the proper connection for your television. Be sure to set the Video DIP Switches on the I/O Board to match your resolution.

### **CONNECT I/O POWER CABLE**

Connect the I/O Power cable to the power input connector. Use the end with the pigtail. The other end connects to the system box.

### **CHECK ALL CONNECTIONS**

Go over your entire cabinet again and double-check all of the connections. Make sure that all connectors are tight and secure and in their proper place. Look for frayed, broken or exposed wiring and repair as needed. Bundle and wire-tie your wiring and secure it to the inside of the cabinet. A thorough and neat job now will save you a lot of time and trouble in the future.

# **CABINET MARQUEE INSTALLATION**

Included with your Golden Tee LIVE kit is a new marquee. This will help identify your new game as Golden Tee LIVE. By placing and installing it correctly it can help give players instant recognition, even from a distance.

### **Showpiece Marquee Installation**

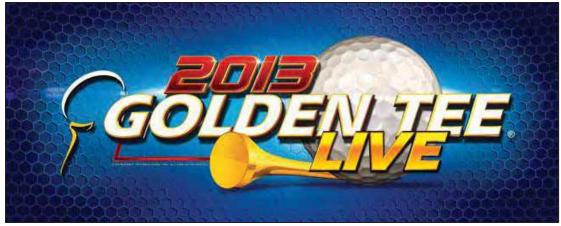

- 1. Slide the rectangular marquee mounting frame from its position on the two upright posts.
- 2. Remove any one of the four side pieces of the mounting frame.
- 3. Remove the current plastic laminate marquee from the mounting frame, but do not remove the cardboard.
- 4. Slide the updated marquee into place and reassemble the side piece or pieces. Make sure all of the surrounding pieces of the mounting frame are tight and the plastic laminate is smooth against the cardboard.
- 5. Slide the fully assembled marquee back into position.

# **FINAL CONNECTIONS**

### COIN DOORS, TEST SWITCH AND VOLUME CONTROL

Wire the coin doors as per the Input/Output Connections table in Appendix B. Connect the door lamps to the appropriate (+12Vdc or +5Vdc) supply. Some games have separate power supply outputs for the lamps. Install a test switch somewhere convenient inside the coin door area. This switch allows you to enter System Setup Menus, run diagnostics, and see or clear audits. Make it readily accessible through the coin door. Golden Tee LIVE has the ability to adjust volume at any time during a game. Install two push button switches (not included) inside the coin door for easy access. Connect the switches to the appropriate connections. Refer to the Input/Output Connections table in Appendix B.

### **INITIAL POWER-UP**

There are several steps you should take when powering up your Golden Tee LIVE for the first time. This is a quick checklist for you to follow when doing your first initial power-up:

- Plug in the game and turn it ON; be sure the game powers up correctly into the attract mode.
- □ Adjust volume levels to desired settings.
- Adjust monitor settings for best picture.

**Note:** Sound and Video Tests are available through the System Tests Menu. They are beneficial when making any adjustments. Proper monitor and sound adjustment is very important.

Try all money slots. Drop quarters or tokens through to check the coin mechanisms and insert a bill into the bill acceptor. Make sure the game is adding credits.

**Note:** Golden Tee LIVE supports most bill acceptors. Installing a bill acceptor is highly recommended and will increase your earnings. Refer to your bill acceptor's manual for installation specifications. The bill acceptor can be wired to J205 Pin 5 on the I/O Board.

- Test all of the player input controls. You can use the PLAYER CONTROL TESTS in the SYSTEM SETUP MENU.
- Upon initial power-up the game is set to factory default settings. These settings affect game elements such as number of credits per coin, difficulty settings, etc. The OPERATOR MENUS section will describe how to alter these settings for your location.

### **Congratulations! You have finished installing Golden Tee LIVE!**

# **GOLDEN TEE LIVE SYSTEM SETUP MENUS**

### SYSTEM SETUP MENUS

### Navigating the Menu System

The System Setup menus cover a variety of important areas including collections, tests, game adjustments, and optional settings. You should familiarize yourself with these menus, as they are designed to optimize your game for your location and your business. Pay particular attention to the Collection menus, as they will detail how much money to give to your location, and how much money to set aside for ITNet. There are also menus that allow you to adjust various split percentages for a variety of different charges. These screens can help you maximize your investment and involve your location in the costs associated with your equipment.

### Entering System Setup Mode

There are two ways to enter System Setup. Open the coin door and press the Test button to access the game's System Setup software menu system. Or, from the I/O Board, move the DIP switch SW202 position 4 to the ON position. This switch needs to be moved back to OFF to exit the System Setup menus. Refer to the diagram in Appendix D for all DIP switch settings.

### Selecting a Menu

A menu option can be selected at any time by rolling the trackball up or down or by pressing the Left or Right buttons.

### **Choosing a Menu/Option**

A menu option can be chosen at any time by pressing the Start button.

### **Changing a Value**

A value can be changed at any time by rolling the trackball left or right.

Note: Some features may not be allowed in certain state or local jurisdictions. Be sure to check your local laws before activating or allowing any features that may be questionable in your area.

### **MAIN MENU**

The Main Menu displays five main areas that make up System Setup mode. Please familiarize yourself with these areas, as they will help you maximize your earnings potential.

### Collections & Earnings – See Page 31

This section displays your machine's monetary activity, and details the various areas for income and expenses. This section should be reviewed during every collection to make sure you manage your split correctly.

#### **General Settings – See Page 32**

This area allows you to adjust operator settings, perform system tests, and reset your game back to factory settings.

### Troubleshooting Shortcuts – See Page 44

This section presents a variety of tests and menus that will help you troubleshoot any problems you may be having with your game. The available sections are also accessible through the other main sections.

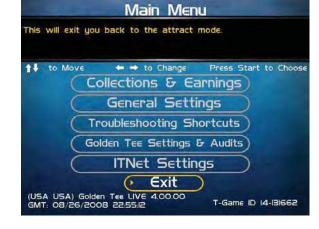

#### Golden Tee Settings & Audits – See Page 45

This area allows you to adjust settings specific to Golden Tee LIVE including the player cost schedule, game features, and game audits.

#### ITNet Settings – See Page 51

This section details various ITNet settings, such as game registration and connection settings with ITNet.

#### Exit

This will exit the System Setup menus and take you back into the game's attract mode.

### **COLLECTIONS & EARNINGS MENU**

This menu allows you to perform a collection or view various earnings and fees.

### **Do Collection**

This section is used when making a collection. The various screens will detail the cost breakdowns and show you how much of the cash box is to be paid to the location. Please take some time to familiarize yourself with this section. Using it wisely can save you money.

### **Clear Unused Cash**

Sometimes when making a collection there is money in the game that has not yet been played. Use this setting to clear the unused cash from the screen so your future collections will reconcile with game play.

### Add Free Cash

Use this setting to add money to the game for free plays that do not advance the hard meter.

#### Back

This will take you back to the **Main Menu**.

### **DO COLLECTION**

This screen is the main collection screen. It is highly recommended that you view this screen with every collection, and reset it when your collection is complete.

This screen displays the following helpful information:

#### **Collection Date Range**

The displayed dates are from your last collection until today.

#### Days in Operation

The number of days the machine was active and available for play since the last collection.

#### **Total Income**

The total income your machine made for this time period.

#### **Total Fees**

The total of the various fees that need to be set aside before making your split.

#### Balance

The total income minus the total fees.

#### **Operator Portion of Balance**

The amount of the collection that the operator keeps.

#### **Operator Owes Location**

The amount of the collection that you pay your location.

#### Back

If you do NOT wish to perform a collection and reset the audits, highlight Back to exit this screen and return to the **Collections & Earnings** menu.

#### **Do Collection and Exit**

If you wish to perform a collection and reset the audits (recommended), highlight Do Collection and Exit and press Start. This will set all the fields in the Do Collection screen to zero. Be sure to empty your cash box at the same time, so these screens will match the money at your next collection.

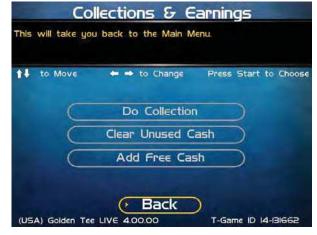

|                                                                                  | le collections a | 6 Earnings menu.    |
|----------------------------------------------------------------------------------|------------------|---------------------|
| ★↓ to Move ↓ ↓ to<br>OB/26/2008<br>OB/26/2008<br>OB/26/2008<br>Actual Collection | at 17.55.22 to   | ress Start to Choos |
| Days In Operation:                                                               | 0                | Reset               |
| Total Income:                                                                    | \$ 0.00          | More Details        |
| Total Fees:                                                                      | \$ 0.00          | (More Details       |
| Balance:                                                                         | \$ 0.00          |                     |
| Operator Portion of Balance:                                                     | \$ 0.00          |                     |
|                                                                                  | \$ 0.00          |                     |
| Operator Owes Location:                                                          |                  |                     |

### Reset (Across from Days in Operation)

On the Do Collection menu page: Resets the number of days in field operation.

### More Details (Across from Total Income)

On the Do collection menu page: Displays a breakdown of Total Income, including income from Cash, Player Accounts, Credit Card purchases, and various promotional or Gift Cards.

From the Total Income menu select 'More Details' next to Cash to see Collection Income Details menu at right, which has a breakdown of total player amount and the Operator/Location portions.

### More Details (Across from Total Fees)

On the Do collection menu page: Displays a breakdown of the various fees, including the ITNet fees, money for the Prize Fund, Communication fees, Credit Card fees, Software Update fees and Hardware Upgrade fees.

Note: Software Update Fees and Hardware Upgrade Fees are included for your convenience, to help you cover the costs of owning and operating your equipment. These two line items are NOT included on your monthly ITNet statement.

# Collection Income Details

|                     | Operator<br>Portion | Location<br>Portion | Total   |
|---------------------|---------------------|---------------------|---------|
| Cash:               | 5 0.00              | 5 0.00              | S 0.00  |
| Player Account:     | \$ 0.00             | S 0.00              | 5 0.00  |
| Credit Card         | \$ 0.00             | 5 0.00              | 5 0.00  |
| Operator Money Card | 5 0.00              | 5 0.00              | 5 0.00  |
| ITNET Money Card:   | \$ 0.00             | 5 0.00              | 5 0.00  |
| FREE CASH .         | 5 0.00              | 5 0.00              | \$ 0.00 |
| TOTALS              | \$ 0.00             | \$ 0.00             | \$ 0.00 |
|                     |                     |                     | G Back  |

|                       | Operator<br>Portion | Location<br>Pontion | Total  |
|-----------------------|---------------------|---------------------|--------|
| ITNET Fees            | 5 0.00              | 5 0.00              | 5 0.00 |
| Prize Fund:           | S 0.00              | 5 0.00              | S 0.00 |
| Communications Fee:   | \$ 0.00             | S 0.00              | S 0.00 |
| Credit Card Fees:     | 5 0.00              | 5 0.00              | 5 0.00 |
| Software Update Fee:  | 5 0.00              | 5 0.00              | 5 0.00 |
| Hardware Upgrade Fee: | \$ 0.00             | S 0.00              | 5 0.00 |
| Taxes:                | \$ 0.00             | 5 0.00              | S 0.00 |
| TOTALS                | 5 0.00              | 5 0.00              | 5 0.00 |
|                       |                     |                     |        |

### **GENERAL SETTINGS**

The General Settings menu houses various adjustable settings relating to the cabinet, and is divided into two sections.

#### **Operator Adjustables**

This area allows you to adjust options like volume, attract mode sounds, and money slot settings.

#### **System Tests**

This area allows you to perform diagnostics including video adjustments, input tests, and sound tests.

#### Back

This will take you back to the Main Menu.

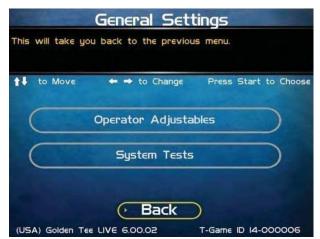

# **OPERATOR ADJUSTABLES**

This menu contains adjustable settings that pertain to you and your business. Please familiarize yourself with this section, as it can help you maximize the game's earning potential.

#### **General Adjustments**

This area allows you to adjust options like upper monitor settings and money modes.

#### **Money Slot Adjustments**

This area allows you to adjust the settings of your various money slots on your cabinet.

#### **Sound Adjustments**

This area allows you to adjust the various sound settings including attract mode sounds, game volume, and stereo setup.

#### **Collection Settings**

This critical area allows you to adjust various fees and splits for your collections.

#### **Reset to Factory Settings**

This option allows you to reset all the settings found in the Operator Adjustables section to factory defaults.

#### Back

This will take you back to the General Settings menu.

# **GENERAL ADJUSTMENTS**

#### **Coin Message**

The default is set to Insert \$.

#### Accept Credit Card

This Yes/No choice lets you decide to allow game purchases with credit cards. **The default is set to Yes.** 

#### Game Mode

This lets you toggle between Money/Free Play. **The default** is set to Money Play.

#### **Advertisements**

Golden Tee LIVE 2013 displays a series of quirky and entertaining screens in the attract mode, designed to capture the attention of potential players and entice them to

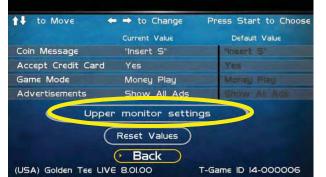

General Adjustments This will take you back to the Operator Adjustables menu.

try the game. If for some reason you wish to turn off these attract screens, you can do so here.

#### **Upper Monitor Settings**

You can add a secondary monitor to your kit or Showpiece cabinet by connecting it to the VGA port for the upper monitor on the system box. The secondary monitor can display support graphics to enhance the play experience, or it can be used as a second game display. Use the settings here to select from VGA and S-Video signals and determine whether the standard second monitor or main screen will be the output.

#### **Reset Values**

This option allows you to reset the settings found in the General Adjustments menu to their factory defaults.

#### Back

This will take you back to the Operator Adjustables menu.

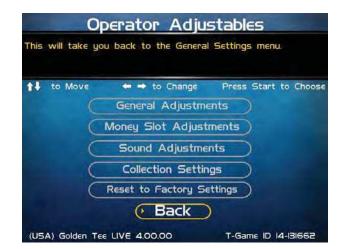

# **UPPER MONITOR SETTINGS FOR KITS**

You can add a secondary monitor to your kit or Showpiece cabinet by connecting it to the VGA port for the upper monitor on the system box. The secondary monitor can display support graphics to enhance the play experience, or it can be used as a second game display. Use the settings here to select from VGA and S-Video signals and determine whether the standard second monitor or main screen will be the output. In both cases, a computer monitor is recommended. Check the dipswitch settings to adjust the second monitor to the correct aspect ratio.

#### Connector: VGA Output: Standard

Use this setting if you are using a VGA connector for the second monitor, and you want it to display the graphics designed for the second monitor. This information is different from the main game display.

**Note:** This setting will display the image upside-down on the second display if the DIP switches are not set correctly for the second monitor.

#### Connector: VGA Output: Clone Main Monitor

Use this setting if you are using a VGA connector for the second monitor, and you want it to display the exact same image as the main game display.

#### Connector: SVIDEO Output: Standard

Use this setting if you are using an S-Video connector for the second monitor, and you want it to display the graphics designed for the second monitor. This information is different than the main game display.

**Note**: This setting will display the image upside-down on the second display if the DIP switches are not set correctly for the second monitor.

#### Connector: SVIDEO Output: Output Clone Main Monitor

Use this setting if you are using an S-Video connector for the second monitor, and you want it to display the exact same image as the main game display.

#### Back

This will take you back to the General Adjustables menu.

# UPPER MONITOR SETTINGS FOR SHOWPIECE CABINETS

#### **Connector: VGA Output Standard**

Use this setting if you are using a VGA connector for the second monitor, and you want it to display the graphics designed for the second monitor. This information is different from the main game display.

**Note:** This setting will display the image upside-down on the second display if the DIP switches are not set correctly for the second monitor.

#### **Connector: VGA Output Clone Main Monitor**

Use this setting if you are using a VGA connector for the second monitor, and you want it to display the exact same image as the main game display.

After making your selection a confirmation screen asks if you are ready to reboot the machine. If you select Reboot, the machine immediately shuts down and starts up again.

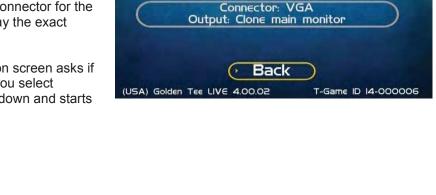

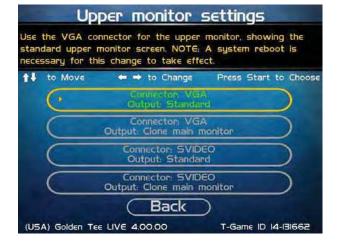

Upper monitor settings

🖛 🔿 to Change

This will take you back to the previous menu.

to Move

Press Start to Choose

# MONEY SLOT ADJUSTMENTS

#### Money Slot 1

This adjusts how much one pulse equals for Money Slot 1. **The default is set to \$0.25.** 

#### Money Slot 2

This adjusts how much one pulse equals for Money Slot 2. **The default is set to \$0.25.** 

#### Money Slot 3

This adjusts how much one pulse equals for Money Slot 3. **The default is set to \$0.25.** 

#### **Credit Card**

See the General Adjustments screen.

#### **Reset Values**

This resets all values to their default value located on this page.

#### No

This will <u>not</u> perform the reset and take you back to the previous menu.

#### ....

**Yes** This will perform the reset and take you back to the previous menu.

#### Back

This will take you back to the Operator Adjustables menu.

# SOUND ADJUSTMENTS

#### In Game Volume

This option lets you adjust the In Game volume from OFF to 100%. The default is set to 30%.

#### Attract Volume

This option lets you adjust the Attract Mode volume from OFF to 100%. The default is set to 30%.

#### Attract Mode Sounds

This adjusts how often sounds are played in Attract Mode: Never, Rarely, Sometimes, Often and Always. **The default is set to On – Sometimes.** 

#### Stereo/Mono

This option is where you select stereo or mono setup. The default is set to Stereo.

#### **Reset Values**

This resets all values to their default value located on this page.

#### Back

This will take you back to the **Operator Adjustables** menu.

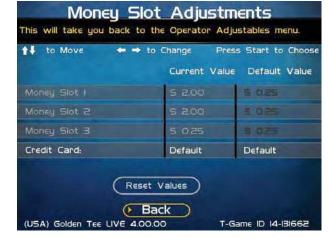

| to Move         | 🖛 🕈 to Change     | Press Start to Choos |  |
|-----------------|-------------------|----------------------|--|
|                 | Current Value     | Default Value        |  |
| In Game Volume  | 10%               | 30%                  |  |
| Attract Volume  | IO%6              | 30%                  |  |
| Attract Mode Se | ounds On - Always | din - Snimasinia     |  |
| Stereo/Mono     | Stereo            | Shangtu              |  |

# **COLLECTION SETTINGS**

Golden Tee LIVE allows you to adjust costs and percentages for the various income types that are received. Use this menu to determine how much you want your location to help you pay for these charges and services.

#### Set Hardware Update Fee

This menu allows you to adjust the Hardware Update Fee. This fee is included for your convenience, as a method to have the location pay for part of your equipment. The default value for 2013 machines is \$0.00 per week. Adjust this value to an appropriate amount for your location.

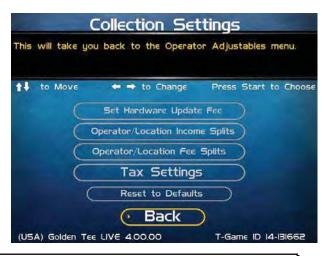

Note: Hardware Update Fees are included for your convenience, and are NOT included on your monthly ITNet statement.

#### **Operator/Location Income Splits**

Use this menu to fine-tune your splits for any generated income. Since there may be times when you have to pay the location before you actually have the cash in hand, you may want to adjust the split in your favor to cover the waiting period. The default settings are displayed on the accompanying screen.

The adjustable settings refer to income generated from:

Cash Player Account Credit Card ITNet Money Card Operator Money Card

#### **Operator/Location Fee Splits**

Use this menu to determine how you wish to split the various fees with your location. For example, since there is a fee associated with credit card usage, you may want to adjust the split in your favor to help cover the costs of the transaction fees.

#### **ITNet Fees**

Prize Fund Fees Credit Card Fees Communication Fees Software Update Fees Hardware Update Fees

#### Operator/Location Income Splits

This will take you back to the Collection Settings menu.

| to Move          | 🗢 🔿 to Change | Press Start to Choose |
|------------------|---------------|-----------------------|
|                  | Operator %    | Location %            |
| Cash             | 60%           | 40%                   |
| Player Account   | 70%           | 30%                   |
| Credit Card      | 70%           | 30%                   |
| ITNET Money Card | 70%           | 30%                   |
| Operator Money C | ard 100%      | 0%                    |

| to Move          | <table-cell-rows> \Rightarrow to Change</table-cell-rows> | Press Start to Choo |
|------------------|-----------------------------------------------------------|---------------------|
|                  | Operator %                                                | Location %          |
| ITNet Fees       | 50%                                                       | 50%                 |
| Prize Fund Fees  | 50%                                                       | 50%                 |
| Credit Card Fees | 50%                                                       | 50%                 |
| Communication Fe | es 50%                                                    | 50%                 |
| Software Update  | Fees 50%                                                  | 50%                 |
| Hardware Update  | Fees 50%                                                  | 50%                 |

Note: Software Update Fees and Hardware Update Fees are included for your convenience, and are NOT included on your monthly ITNet statement.

#### **Tax Settings**

Many states require special taxes or license fees that affect your bottom line. Use this menu to separate these costs from your collection before making your normal split.

#### Set Tax Rate

This menu allows you to adjust your current tax rate percentage.

#### Set Tax Type

This menu helps you determine what part of the collection is taxed, and who pays for these taxes.

#### Set Tax Split

This menu allows you to split the tax fees with the location.

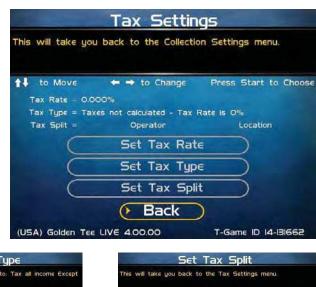

| Set Tax Rate                                                                                             | SEL TAX TYPE                                                                                                    |                      | Set Tax Split                           |
|----------------------------------------------------------------------------------------------------|----------------------------------------------------------------------------------------------------|----------------------|-----------------------------------------|
| Enter the desired tax rate. Select DONE when finished, or select CANCEL to leave the tax rate unchanged. | Selecting this will set your tax type to: Tax all income Except<br>Prize Fund. Operator Remits Taxes.                  | This will take you I | back to the Tax Settings menu.          |
| ↑↓ to Move                                                                                               | to Move ↔ → to Change Press Start to Choose Tax all income Operator Remits Taxes                                       | <b>↑↓</b> to Move    | ← ➡ to Change Press Start to Choos      |
| 1 2 3 4 5 6 7 8 9 0 - DOINE CANEEL                                                                       | Tax all income<br>Location Remits Taxes                                                                                |                      | Operator % Location %                   |
| ТАХ <b>R</b> ате:<br><u>00 <u>000</u> %</u>                                                              | Tax all income Except Prize Fund<br>Operator Remits Taxes<br>Tax all income Except Prize Fund<br>Location Remits Taxes | Tax Split            | 50% 50%                                 |
| (USA) Golden Tee Live I.CO.I3 D-Game ID 14-12835                                                         | (USA) Golden Tee Live I.CO.I3 D-Game ID 14-112835                                                                      | (USA) Golden Tee L   | Back<br>Ive I.00.13 D-Game ID 14-112835 |

#### **Reset to Defaults**

This menu will set all of the collection settings to their factory default values. A verification screen will display to make sure you agree to the change.

#### Back

This will take you back to the **Collection Settings** menu.

# **RESET TO FACTORY SETTINGS**

This menu will reset ALL settings in the Operator Adjustables section to their default values. A verification screen will display to make sure you agree to the change.

Note: This process may take several minutes to complete.

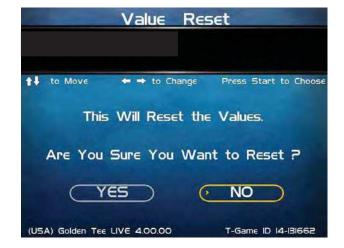

# SYSTEM TESTS

This area allows you to perform diagnostics including video adjustments, input tests, and sound tests.

#### Video Tests

This area has tests that will help you to adjust your game's color, contrast, and screen size.

#### Sound Tests

This area has tests that will help you adjust your game's audio setup by playing a stored sound, a streaming sound, and testing the speaker(s).

#### **Player Control Tests**

This option allows you to test all inputs including trackball, buttons, and money slots.

#### **Mechanical Meter Test**

This test makes the hard meter adjust by one to make sure it is functioning properly.

#### **Hardware Tests**

This area includes a series of diagnostic screens and tests to help you make sure your game is functioning correctly.

#### Back

This will take you back to the General Settings menu.

# **VIDEO TESTS**

The Video Tests section has a variety of tests that will help you adjust your monitor.

#### **Color Test**

This area will take you to a series of tests to adjust your monitor's RGB settings to have each color display properly.

#### **Contrast Test**

This area will take you to a series of tests to adjust your monitor's brightness/contrast so the game displays properly.

#### **Screen Size Adjustments**

Use this screen to align your monitor so that all the circles appear as circles and the boundary line appears on the edge of each side of the screen.

#### Back

This will take you back to the **System Tests** menu.

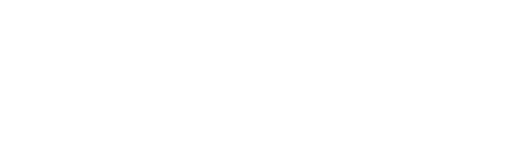

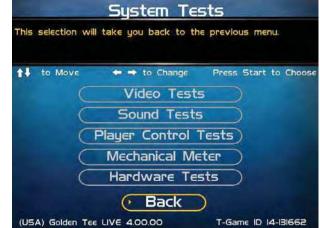

| the second        | Video Tes             | ts                    |
|-------------------|-----------------------|-----------------------|
| This will take yo | ou back to the System | i Tests menu.         |
| ↑↓ to Move        | ← → to Change         | Press Start to Choose |
| $\subset$         | Color Test            | t                     |
| $\subset$         | Contrast Te           | st                    |
| 5                 | creen Size Adjus      | stments               |
|                   | • Back                |                       |
| (USA) Golden Te   | E LIVE 8.01.02        | T-Game ID 14-000006   |

# **COLOR ADJUSTMENTS**

#### **Color Grid Adjustment**

Adjust your monitor to have each colored box display properly.

#### **Red Screen**

Adjust your monitor to have red display properly.

#### **Green Screen**

Adjust your monitor to have green display properly.

#### **Blue Screen**

Adjust your monitor to have blue display properly.

#### Back

This will take you back to the Video Tests menu.

# **CONTRAST ADJUSTMENTS**

#### White Screen

Adjust your monitor to have white display properly.

#### 50% White Screen

Adjust your monitor to have 50% white display properly.

**25% White Screen** Adjust your monitor to have 25% white display properly.

#### **Black Screen**

Adjust your monitor to have black display properly.

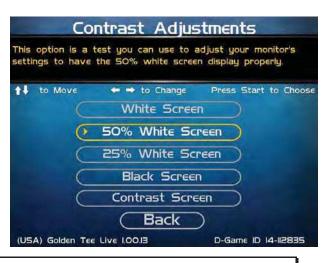

*Note: May not work on older or often used monitors.* If you have a monitor that's old or has been used often you may not be able to adjust the contrast and/or brightness levels accordingly. In this case adjust the monitor for best performance while getting close to the recommended settings.

#### **Contrast Screen**

This option is a test you can use to adjust your monitor's contrast and brightness settings to have the boxes displayed properly.

#### Back

This will take you back to the Video Tests menu.

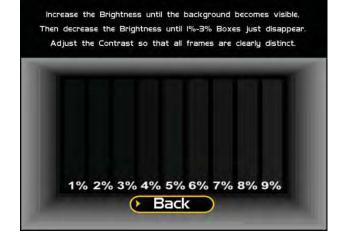

# SCREEN SIZE ADJUSTMENT

Use this screen to adjust the size and aspect ratio of your picture. Press the Start button to exit.

If you are using an HDTV display, you may need to adjust this screen to see the complete image. Use the trackball to highlight BIGGER or SMALLER and press the Start button to adjust the screen image. Press DONE to exit.

Note: Adjusting the screen size will prompt a reboot upon exiting this menu.

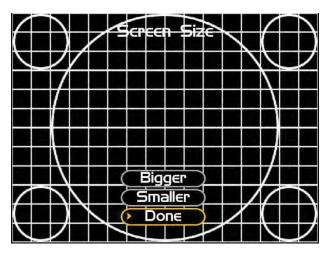

# SOUND TESTS

#### **Stored Sound**

This will play a stored sound so you can make sure your audio setup is functioning properly.

#### **Streaming Sound**

This will play a streaming sound so you can make sure your audio setup is functioning properly.

#### **Speaker Test**

This test will say MONO if you have your game set to Mono or LEFT and RIGHT if you have it set to stereo so you can make sure your audio setup is functioning properly.

#### Back

This will take you back to the **System Tests** menu.

| and the second | Sound Tests                                                            |
|----------------|------------------------------------------------------------------------|
|                | y a stored sound so you can make sure your<br>is functioning properly. |
| to Mor         | ve 🔶 🕈 to Change 🛛 Press Start to Choose                               |
| 1              | • Stored Sound                                                         |
| 1              | Streaming Sound                                                        |
|                | Speaker Test                                                           |
| (USA) Golde    | Back                                                                   |

# PLAYER CONTROL TESTS

Use this screen to test all of the inputs, including the trackball, buttons, money slots and card reader. When an input is active the appropriate graphic image will light. Press the Left, Right and Start buttons simultaneously to exit this test screen.

When testing the trackball, the Current value will change depending on the direction the ball is spinning. The Max value will display the largest number reached during the test. There is no exact number to determine whether a trackball is malfunctioning, but in general the Max number should be close to the same when spinning up and down, and close to the same when spinning left and right.

When testing coin and bill acceptor switches, the number of pulses will appear below the appropriate image.

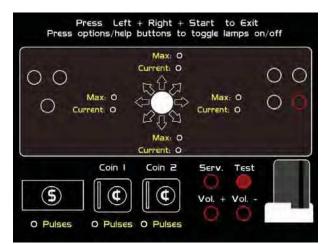

# **MECHANICAL METER TEST**

#### **Click Meter**

This test makes the hard meter adjust by one to make sure it is functioning properly. You should hear a clicking sound.

#### Back

This will take you back to the **System Tests** menu.

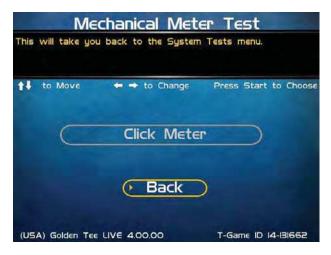

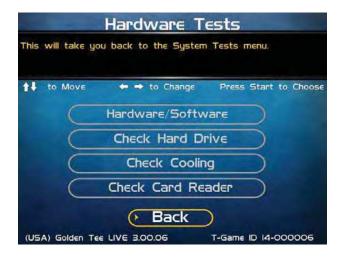

# HARDWARE TESTS

This area includes a series of diagnostic screens and tests to help you make sure your game is functioning correctly.

#### Hardware/Software

This area has options to view your System, USB, and Version info.

#### **Check Hard Drive**

This test checks the integrity of your hard drive's data. *Note: This test can take several minutes.* 

#### **Check Cooling**

This test helps you make sure your game is functioning at the proper temperature and all fans are working.

#### **Check Card Reader**

This test will test the functionality of the card reader, and display some details on the card that is tested.

#### Back

This will take you back to the **System Tests** menu.

# HARDWARE/SOFTWARE

#### System Info

This is a list of your game's current basic system information.

#### USB Info

This is a list of your game's current USB devices.

#### **Version Info**

This is a list of your game's software and firmware versions.

#### Back

This will take you back to the Hardware Tests menu.

#### SYSTEM INFO

This is a list of your game's current basic system information, including Hard Drive, CPU and Video Card.

#### Back

The Back button takes you back to the **Hardware/Software** menu.

|      | H              | ardware/Sot         | ftware                   |
|------|----------------|---------------------|--------------------------|
| This | selection will | take you back to th | ne previous menu.        |
| t+   | to Move        | 🗢 🔿 to Change       | Press Start to Choose    |
|      | C              | System Int          | io )                     |
|      | C              | USB Info            |                          |
|      | $\subset$      | Version Inf         | fo                       |
| (1)5 | A) Colden Tee  |                     | )<br>D-Game ID 14-000045 |

| and the second second             | System In               | fo                    |
|-----------------------------------|-------------------------|-----------------------|
| This will take yo                 | ou back to the previou  |                       |
| to Move                           | 🗢 🔿 to Change           | Press Start to Choose |
| <ul> <li>System Inform</li> </ul> | ation                   |                       |
| Nighthawk 4                       | 4.0 303206              |                       |
| <ul> <li>Hard Drive</li> </ul>    |                         |                       |
| BOGB ATA                          | Hitachi HDS72168 PVH    | F04ZJI307ST           |
| Memory/CPU                        |                         |                       |
| 1024MB / In                       | tel(R) Celeron(R) CPU 4 | 40 @ 2.00GHz          |
| Motherboard                       |                         |                       |
| DGBIPR AAD                        | 097573-206 BTPR8160     | DOGBS                 |
| Video Card                        |                         |                       |
| ZOTAC ZNI                         | 9 GEForce GT 430/PCI    | /5562                 |
|                                   | Back                    |                       |
| (USA) Golden Te                   | EE LIVE 8.01.02         | T-Game ID 14-000006   |

#### **USB INFO**

This is a list of your game's current USB devices.

#### Back

The Back button takes you back to the **Hardware/Software** menu.

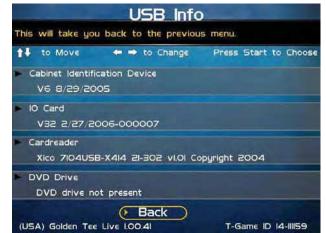

#### **VERSION INFO**

This is a list of your machine's software and firmware versions.

#### Back

The Back button takes you back to the **Hardware/Software** menu.

| Vers                         | sion Info                      |
|------------------------------|--------------------------------|
| This will take you back to t | he previous menu.              |
| to Move ← → to               | Change Press Start to Choose   |
| Nighthawk OS:                | VI0.08                         |
| Game Version:                | 8.01.00 Aug 7 2012 17:02:14    |
| ► IO Brd 355 Firmware:       | V34 II/I4/2008-20540I          |
| IO Brd 355 Driver:           | VI4 3/03/201                   |
| IO Brd 3410 Serial Driver:   | Not Used                       |
| CID Brd Firmware:            | V6 8/29/2005                   |
| CID Brd Driver:              | V6 3/03/20I                    |
| Card Reader Firmware:        | Xico 7104USB-X414 21-302 v1.05 |
| Card Reader Driver:          | V5 I/02/2006                   |
| Game Database:               | V9.04                          |
| • Ba                         | ack                            |
| (USA) Golden Tee LIVE 8.01.0 | 0 T-Game ID 14-000006          |

# **CHECK HARD DRIVE**

#### **Check File Data**

This test checks the integrity of your hard drive's data. Select **Begin Test** to initiate the process.

#### Note: This test can take up to 3 hours to complete.

If this test succeeds you will see the message: **Status: Hard Drive Functioning Properly.** If this test fails, you will see the message: **Hard Drive Error (#)** 

Select **Back** to skip the test and return to the **Check Hard Drive** menu.

#### **Check File System**

This test REBOOTS YOUR GAME and performs a low level systems check of the integrity of your hard drive.

#### Note: This can take several minutes.

#### Back

This will take you back to the Hardware Tests menu.

# **CHECK COOLING**

This checks that your game is functioning at the proper temperature and all fans are working. The current status is color-coded for easy viewing. If the results are displayed in green, your cabinet is at normal settings.

# Note: Not all hardware configurations have identical cooling information available.

#### Back

The Back button takes you back to the **Hardware Tests** menu.

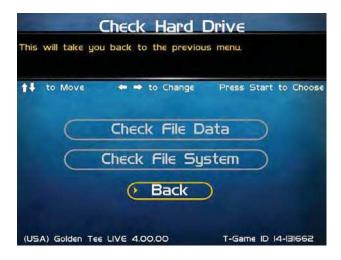

| Check Cooling<br>This checks that your game is functioning at the proper<br>temperature and all fans are working. |                       |  |
|----------------------------------------------------------------------------------------------------|-----------------------|--|
| to Move ← → to Change                                                                                             | Press Start to Choose |  |
| Processor Fan (RPM)                                                                                               | 2854                  |  |
| Cabinet Fan (RFM)                                                                                                 | 5434                  |  |
| Case Fan (RPM)                                                                                                    | 344                   |  |
| Processor Temp (Celsius)                                                                                          | 64.00                 |  |
| Internal Temp I (Celsius)                                                                                         | 38.00                 |  |
| Internal Temp 2 (Celsius)                                                                                         | 38.00                 |  |
| Video Card Temp (Celsius)                                                                                         | 55.00                 |  |
| Normal Check<br>Back                                                                                              | Danger                |  |

# **CHECK CARD READER**

This test will check to see if your card reader can read and recognize properly encoded IT and credit cards.

From this screen, insert a card into the card reader. If the card can be read, a message will appear on the screen.

#### Back

The Back button takes you back to the **Hardware Tests** menu.

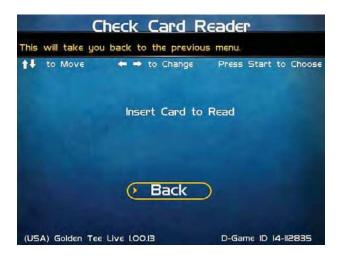

# **TROUBLESHOOTING SHORTCUTS**

This section gathers many of the commonly used tests and menus into one convenient area. Check here first when troubleshooting problems or questions about the integrity of your machine.

The tests that are available in this section are:

Check Card Reader Check Cooling Check Hard Drive Screen Size Adjustments Communications Settings Player Control Tests System Tests Descriptions of each of these tests and sections can be found elsewhere in this manual.

#### Back

This will take you back to the **Main Menu**.

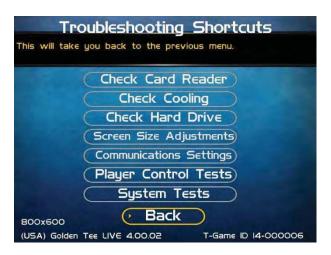

# **GOLDEN TEE SETTINGS & AUDITS**

#### **Golden Tee Settings**

This section allows you to make custom adjustments to certain features on your machine, including Prize Play, Closest to the Pin, and Hole-N-Win.

#### **Golden Tee Audits**

This area allows you to view your money and game purchase audits, as well as reset and clear audits.

#### Player Cost Schedule

This option allows you to adjust the amount of money it costs a player to play various game types.

#### **Reset Leaderboards**

This area allows you to clear any or all local Leaderboards and high score screens.

# *Note: This process may take several minutes to complete.*

#### Back

This will take you back to the Main Menu.

# **GOLDEN TEE SETTINGS**

#### **LIVE Prizes**

Turn the ability to play for prizes off or on. There are 18 holes and 50 players per contest.

#### **Delay of Game Timeout**

Adjust the timer that senses activity between shots. The Current Value displays the number of seconds between a player's last shot and when the games will timeout the shot, and apply a penalty stroke.

#### **Closest to the Pin LIVE**

Closest to the Pin LIVE allows players to compete to win a cash prize. There are 9 holes and 50 players per contest. Each player gets one shot and the closest to the pin wins.

#### **Operator CTP**

Activate the ability for the game to enter Operator Closest to the Pin (CTP) mode. This version of CTP does not display any sponsored or branded game elements.

#### Activate Sponsored CTP

Activate the ability for the game to enter a branded Closest to the Pin (CTP) mode. This version of CTP will display sponsored or branded game elements, if available. The sponsor may be able to activate this mode using a specially encoded card, which requires a machine rental fee to activate.

#### Hole-N-Win

Activate the ability for the game to offer special Hole-N-Win opportunities on some holes where allowed. Check your local regulations to determine if this feature is allowed in your area.

#### More

Selecting More brings you to a second page of Golden Tee settings.

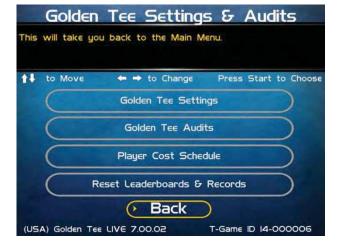

| 🛉 🖡 to Move 🔶        | ➡ to Change<br>Current Value | Press Start to Choose<br>Default Value |
|----------------------|------------------------------|----------------------------------------|
| LIVE Prizes:         | On                           | Charles                                |
| Delay of Game Timeo  | ut: 25                       |                                        |
| Closest To The Pin L | IVE On                       | -Dn                                    |
| Operator CTP:        | Off                          | 101/                                   |
| Activate Sponsored ( | CTP : Off                    | SIT                                    |
| Hole-N-Win:          | Off                          | Dit .                                  |

#### **Locked Conditions**

Activate the ability for the game to allow for special contests where course conditions are the same for each player. This is generally used during live events and promotions, and requires a special activation card. Contact your IT representative for more information.

#### Free Holes in Attract Mode

Golden Tee LIVE 2013 offers players 3 free holes of play if a credit card or gold card is swiped during the attract mode. This feature is meant to attract new players and give them a taste of the game so they will want to play more. You can adjust the number of free holes from 1 to 3, or turn the feature off.

#### **Casual/Skins Difficulty**

Golden Tee LIVE 2013 has two modes of offline play: Casual and Skins.

| 🚺 to Move 🔶             | ➡ to Change        | Press Start to Choose |
|-------------------------|--------------------|-----------------------|
|                         | Current Value      |                       |
| Locked Conditions       | On                 | On                    |
| Free Holes in Attract   | Mode 3             | 3                     |
| Casual/Skins Difficulty | 2                  | 2                     |
| Pre-game Casual Cloth   | ning On            | Ön                    |
| Mulligans               | On                 | OR                    |
| Allow Casual Straight   | Shots Yes          | Yes                   |
| Enoti                   | ght Player Setting | -                     |

Casual play is meant for beginners on a local, single machine only. You can set the difficulty of the courses in casual play to adapt the game to the needs of your specific location. Difficulty settings can be adjusted from 1 (easiest) to 5 (hardest). The default setting is 2. Skins play is for a minimum of 2 players and as many as 4 players only on the local machine. Casual/Skins now allows players to choose clothing items.

#### **Pre-game Casual Clothing**

This setting allows a random selection of 30 clothing items (including 2013 clothing but not promotional items) available as a quick selection on all Casual game formats (Casual/Skins). There are 10 random item types of shirts, pants and hats.

#### Mulligans

Mulligans allow casual game players to retake a bad shot during their game. To disable this feature select OFF. Note that mulligans are only available during Casual play.

#### **Allow Casual Straight Shots**

This allows casual players the option to choose whether to play with only straight shots or to allow curved shots as in standard settings mode.

#### **Spotlight Player Settings**

These settings allow local operators to offer prizes based on Golden Tee casual golf game play.

#### **Reset Values**

This resets all Golden Tee Settings to their factory defaults.

#### Back

This takes you back to the Golden Tee Settings & Audits page.

# CASUAL GOLF SPOTLIGHT PLAYER

This allows operators to set the prize for a weekly drawing based on all players who achieved a score of +17 or better in 18 holes of casual golf.

#### **Prize Settings**

This opens This Week's Prize Settings to set the prize available for the winner of the drawing.

#### **Clear Last Winner**

This removes the last winner from the results and can also be used to remove any profanity.

#### **Reset Values**

This will reset all Casual Golf Spotlight Player settings

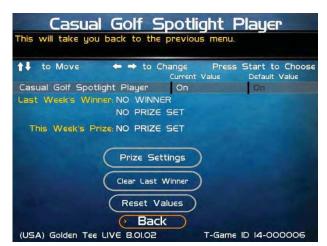

# SPOTLIGHT PLAYER PRIZE SETTINGS

#### **Edit Prize Text**

Enter the text that best explains the prize offered. For example, "Free one topping pizza to this week's winner!"

#### **Remove Prize**

Select this option if you do not wish to run a prize drawing.

|       |              | t Player P<br>back to the previ | Prize Settings<br>Ious menu. |   |
|-------|--------------|---------------------------------|------------------------------|---|
|       | THIS         | WEEK'S                          | PRIZE:                       |   |
|       |              | NO PRIZE S                      | SET                          |   |
|       |              | Edit Prize Text<br>Remove Prize |                              |   |
| (USA) | Golden Tee l | Back                            | T-Game ID 14-00000           | 6 |

# **GOLDEN TEE AUDITS**

This section displays various counts and totals for a variety of areas of interest. The following values are based on the last reset, the date of which is shown at the top of the screen.

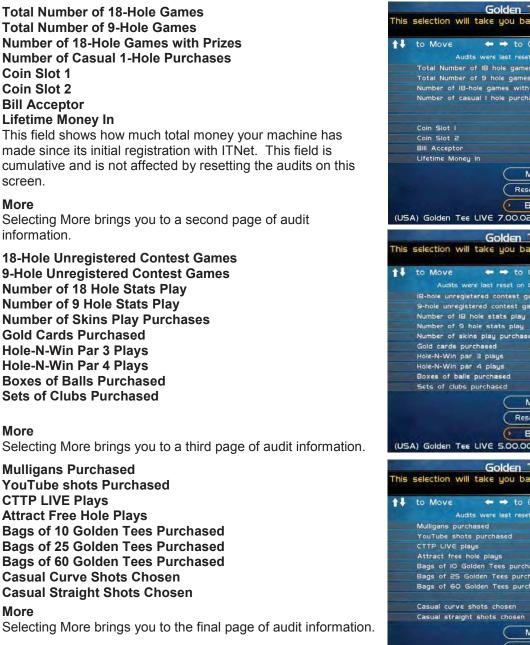

#### **Reset Audits**

This will reset all audits to zero, and update the date of the last audit reset. The Lifetime Money In field will not be affected by this function.

#### Back

Select this to return to the Golden Tee Settings & Audits menu.

| Golden Tee Audits                                                                                                |                              |  |  |
|----------------------------------------------------------------------------------------------------|------------------------------|--|--|
| This selection will take you back to the previous menu.                                                          |                              |  |  |
| ↑↓ to Move ← → to Change                                                                                         | Press Start to Choose        |  |  |
| Audits were last reset on at l                                                                                   | B:00:00                      |  |  |
| Total Number of I8 hole games                                                                                    | 12                           |  |  |
| Total Number of 9 hole games                                                                                     | 2                            |  |  |
| Number of I8-hole games with prizes                                                                              | 0                            |  |  |
| Number of casual I hole purchases                                                                                | 162                          |  |  |
| and the second second second second second second second second second second second second second second second |                              |  |  |
| Coin Slot I                                                                                                    | 5 96.25                      |  |  |
| Coin Slot 2                                                                                                    | 5 0.00                       |  |  |
| Bill Acceptor                                                                                                    | 5 0.00                       |  |  |
| Lifetime Money in                                                                                                | \$ 96.25                     |  |  |
|                                                                                                    |                              |  |  |
|                                                                                                    |                              |  |  |
| Reset Audits                                                                                                    | )                            |  |  |
| P Back                                                                                                    |                              |  |  |
| (USA) Golden Tee LIVE 7.00.02                                                                                    | T-Game ID 14-000006          |  |  |
|                                                                                                    |                              |  |  |
| Golden Tee Au                                                                                                    | Idits                        |  |  |
| This selection will take you back to th                                                                          | ne previous menu.            |  |  |
|                                                                                                    |                              |  |  |
| to Move ← → to Change                                                                                            | Press Start to Choose        |  |  |
| Audits were last reset on OB/03/200                                                                              |                              |  |  |
| B-hole unregistered contest games                                                                                | 0                            |  |  |
| 9-hole unregistered contest games                                                                                | 9                            |  |  |
| Number of IB hole stats play                                                                                     | 9                            |  |  |
| Number of 9 hole stats play                                                                                      | 0                            |  |  |
| Number of skins play purchases                                                                                   | 0                            |  |  |
| Gold cards purchased                                                                                             | 0                            |  |  |
| Hole-N-Win par 3 plays                                                                                           | 0                            |  |  |
| Hole-N-Win par 4 plays                                                                                           | 0                            |  |  |
| Boxes of balls purchased                                                                                         | 0                            |  |  |
| Sets of clubs purchased                                                                                          | 0                            |  |  |
| More                                                                                                    |                              |  |  |
| Reset Audits                                                                                                    |                              |  |  |
|                                                                                                    |                              |  |  |
| e Back                                                                                                    |                              |  |  |
| (USA) Golden Tee LIVE 5.00.00                                                                                    | T-Game ID 14-000006          |  |  |
|                                                                                                    |                              |  |  |
| Golden Tee Au                                                                                                    | Idits                        |  |  |
| This selection will take you back to the                                                                         | ne previous menu.            |  |  |
|                                                                                                    |                              |  |  |
| 🚺 to Move 🛛 🖛 🔿 to Change                                                                                        | Press Start to Choose        |  |  |
| Audits were last reset on at I                                                                                   | B:00:00                      |  |  |
| Mulligans purchased                                                                                              | S                            |  |  |
| YouTube shots purchased                                                                                          |                              |  |  |
| CTTP LIVE plays                                                                                                  | 0                            |  |  |
| Attract free hole plays                                                                                          | 0                            |  |  |
| Bags of IO Golden Tees purchased                                                                                 | 0                            |  |  |
| Bags of 25 Golden Tees purchased                                                                                 | 0                            |  |  |
| Bags of 60 Golden Tees purchased                                                                                 | 0                            |  |  |
| Casual curve shots chosen                                                                                        | 7                            |  |  |
| Casual curve shots chosen<br>Casual straight shots chosen                                                        |                              |  |  |
|                                                                                                    |                              |  |  |
| More                                                                                                    |                              |  |  |
| Reset Audits                                                                                                    | )                            |  |  |
|                                                                                                    |                              |  |  |
| e Back                                                                                                    | And the second second second |  |  |
| (USA) Golden Tee LIVE 7.00.02                                                                                    | T-Game ID 14-000006          |  |  |

The final audits page has a breakdown of the number players eligible for a casual drawing and the number who either accepted or declined.

Casual spotlight players eligible Casual spotlight players accepted Casual spotlight players declined

# PLAYER COST SCHEDULE

This screen details the costs of various play selections. The player cost is shown as a total, with the Operator Portion and the ITNet portion broken out.

#### **18 Holes LIVE**

This option lets you adjust how much it costs a player to play an 18-hole game. **The USA default is \$4.00. International defaults may vary.** 

#### 9 Holes LIVE

This option lets you adjust how much it costs a player to play a 9-hole game. **The USA default is \$3.00.** 

#### **CTTP LIVE**

This option lets you adjust how much it costs a player to play Closest to the Pin LIVE. The USA default is \$2.00, but \$1.00 is always allocated to the Prize Pool.

#### Stats Play (9 Holes)

This option has all of the 9-hole options as LIVE play, except without LIVE leaderboards. Players can save their statistics, view stats on goldentee.com, customize their golfer and use premium balls and clubs. The USA default is \$3.00.

#### Stats Play (18 Holes)

This option has all of the 18-hole options as LIVE play, except without LIVE leaderboards. Players can save their statistics, view stats on goldentee.com, customize their golfer and use premium balls and clubs. The USA default is \$4.00.

#### Casual (1 Hole)

This option lets you adjust how much it costs a player to play a single hole in Casual Play Mode. **The USA** default is **\$0.25**.

#### Casual (18 Holes)

This option lets you adjust how much it costs a player to play an 18-hole game in Casual Play Mode. **The USA** default is \$4.00.

#### **Mulligans**

This option lets you adjust how much it costs a player to buy a Mulligan and repeat his shot in Casual Play Mode. **The USA default is set to \$0.25.** 

#### Skins Play (3 Holes per player)

This option allows 2-4 players to compete against one another on a per hole basis. If the player wins the hole, he gets the skin. If players tie, the skin carries over to the next hole, and the "amount" available increases accordingly. **The USA default is \$0.75.** 

#### Skins Play (18 Holes per player)

This option allows 2-4 players to compete against one another on a per hole basis. If the player wins the hole, she gets the skin. If players tie, the skin carries over to the next hole, and the "amount" available increases accordingly. **The USA default is \$4.00**.

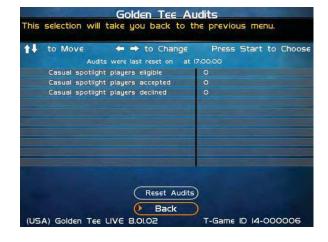

| Adjustable<br>Costs   | Operator<br>Portion | ITNET<br>Portion | Total To<br>Player | Default<br>Value |
|-----------------------|---------------------|------------------|--------------------|------------------|
| IB Holes LIVE         | \$ 3.65             | \$ 0.35          | 5 4.00             | 5 360            |
| 9 Holes LIVE          | 5 0 40              | 5 0.35           | S 0.75             | 5 2.60           |
| CTTP LIVE             | \$ 0.65             | 5 0.10           | S 1.75'            | 5 2.00'          |
| Stats Play (9 holes)  | \$ 2.65             | 5 0.35           | S 3.00             | 5 3.00           |
| Stats Play (IB holes) | 5 3.65              | \$ 0.35          | 5 4.00             | 5 4.00           |
| Casual (I hole)       | 5 0 23              | 5 0.02           | S 0.25             | 5 0.25           |
| Casual (I8 holes)     | \$ 3.65             | \$ 0.35          | S 4.00             | 5 4.00           |
| Mulligans             | 5 0.25              | 5 0.00           | S 0.25             | S 0.25           |
| Skins (3 holes)       | \$ 0.69             | \$ 0.06          | S 0.75             | 5 0.75           |
| Skins (18 holes)      | \$ 3.65             | S 0.35           | 5 4.00             | 5 4.00           |
|                       | Res                 | et Defaults      |                    |                  |

#### **View Fixed Costs**

Selecting View Fixed Costs displays payment settings and splits for some items that are not adjustable.

#### **Reset Defaults**

This resets all values to their default value located on this page.

# **FIXED PLAYER COSTS**

This screen details the splits between operator and ITNet from the player.

#### Play for Prizes (18 Holes)

Displays the additional cost for a player to Play for Prizes. **The USA cost is \$1.00**.

#### **Golf Club Sets**

Displays the cost for a player to purchase golf clubs in Stats and LIVE Play. **The USA cost is \$2.00.** 

#### **Dozen Golf Balls**

Displays the cost for a dozen golf balls in Stats and LIVE Play. **The USA cost is \$0.50** 

#### **Gold Card Purchase**

Displays the cost for a player to purchase an IT Gold Card. **The USA cost is \$2.00**.

#### Hole-N-Win Par 3/4

Displays the cost for a player to play Hole-N-Win. The USA cost is set to \$.050/\$1.00.

#### **Closest to the Pin LIVE**

Displays the cost for a player to play Closest to the Pin LIVE. The USA cost is \$1.00.

#### Bag of 10/25/60 Golden Tees

Displays the cost for the players to purchase Golden Tees in Stats and LIVE Play. **The USA cost is \$0.50/\$1.00/\$2.00**.

#### Paid YouTube™ Shot

Displays the cost for the players to purchase the posting of their favorite shot to YouTube™. **The USA cost is \$0.50.** 

# **RESET LEADERBOARDS & RECORDS**

Use this menu to reset various machine-specific Leaderboards.

#### **Reset Leaderboards**

This leaderboard is displayed after every hole during a casual game. Use this setting to clear the current play data. This option resets all Local Leaderboards.

#### **Reset Course Records**

Course records, such as best score on each course, are displayed on various screens during a game and in the attract mode, and replayed in the game's attract mode. Use this setting to clear all course records and game highlights.

#### **Reset All**

Use this setting to clear all Leaderboards, local records and game highlights. This process could take up to a minute to run so please be patient.

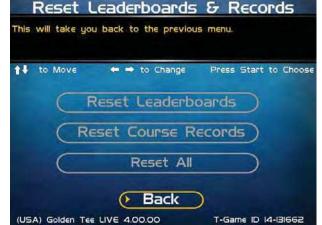

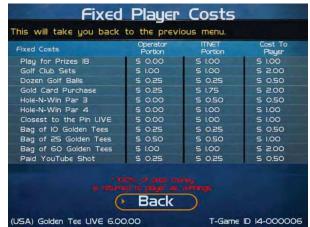

# **ITNET SETTINGS**

This section details various ITNet settings, such as game registration and connection settings with ITNet.

#### **Change Location/Register Game**

This section lets you update the information for the location that your game is currently in and send it to ITNet.

#### **Location Information**

Enter the current information for your operation.

If your machine is unregistered, the screen will display **Register Game**. If your machine is already registered, the screen will display **Change Location**.

#### **Communication Settings**

This section lets you select and adjust various communication options.

#### **Connection Tests**

This section tests your communication connections for integrity and reliability.

#### Back

Select this to return to the Main Menu.

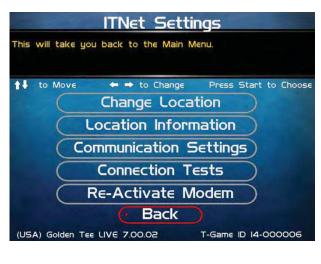

| Location Information<br>This will take you back to the previous menu. |  |  |  |
|-----------------------------------------------------------------------|--|--|--|
|                                                                       |  |  |  |
| Location Name: Incredible Technologies                                |  |  |  |
| Address: 3333 N Kennicott                                             |  |  |  |
| City: ARLINGTON HEIGHTS                                               |  |  |  |
| State: IL                                                             |  |  |  |
| Zip Code: 60004                                                       |  |  |  |
| Phone Number: 8478707027                                              |  |  |  |
| (USA) Golden Tee LIVE 7.00.02 T-Game ID 14-127207                     |  |  |  |

Note: These sections require an ITNet Operator ID Card and a working connection to ITNet to activate.

# **REGISTER GAME**

Select this option and insert your Operator ID Card into the Card Reader. Use the trackball and Start button to enter the location information into the on-screen form. Be sure the information you enter is accurate and spelled correctly. This information will be used to identify the game and will be posted on the Golden Tee website, so players can find and play on your machines.

The zip code is very important and is used to find the most optimal wireless service available. Once the zip code is entered, the machine will contact ITNet for a list of available cities. Verify that the city and zip code are accurate. Once complete, exit the screen to complete the registration process.

# **CHANGE LOCATION**

Select this option and insert your Operator ID Card into the Card Reader. If the machine is properly registered, you will be asked to enter the zip code of the location the machine is placed in. The zip code is very important and is used to find the most optimal wireless service available. Once the zip code is entered, the machine will contact ITNet for a list of available cities. Verify that the city and zip code are accurate.

Next enter the name and phone number of the location. This information will be used to identify the game and will be posted on the Golden Tee website, so players can find and play on your machines. Verify that all information is accurate. Once complete exit the screen to complete the location change process.

# **COMMUNICATION SETTINGS**

This screen shows the type of communication device that is currently in use, and its status and signal strength. In most cases, the wireless modem will be in use and active. If your machine is in a location with low signal strength, check the Troubleshooting section of the manual for ways to help boost your signal.

#### **Configure Ethernet Settings**

If your machine is in a location with low signal strength, and none of the suggestions on boosting your signal help, you may need to connect to ITNet using a broadband connection through Ethernet.

#### Back

Select this to return to the ITNet Settings menu.

# **CONFIGURE ETHERNET SETTINGS**

Depending on your system setup, you may need to manually set specific settings for Ethernet to work. Use this menu to enter these settings.

#### **Enable DHCP**

Set this to Yes if your service provider or your router hardware has DHCP enabled. DHCP automatically sets the IP, Gateway and Net Mask.

If you edit the IP below to anything other than 0.0.0.0, it automatically changes Enable DHCP to No.

#### If No DHCP, Static IP

Set this to the IP that your service provider issued, or an IP from your router's subnet that is not already being used.

If the IP is set to 0.0.0.0, it automatically changes Enable DHCP to Yes.

#### Gateway

Set this to the Gateway that your service provider issued, or the IP address of your router. Example: 192.168.1.1

#### **Net Mask**

Set this to the Net Mask that your service provider issued, or if you are using a router it is typically 255.255.255.0. Example: 255.255.255.0

#### **Test Ethernet**

Selecting this will initiate a network connection using your entered network settings for DHCP or Static IP, Gateway and Net Mask. If the connection succeeds, a latency time check is also performed. Results are displayed at the end of the tests. It is a good idea to perform this test anytime you make changes to any of these settings to make sure everything works.

#### Back

Select this to return to the **Communication Settings** menu.

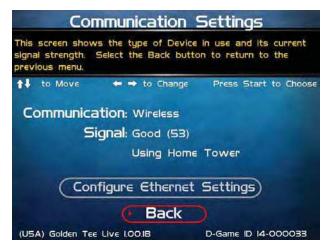

| to Move       | -          | to Change     | Press St | art to Choos |
|---------------|------------|---------------|----------|--------------|
| Settings      |            | Value         | Default  | Value        |
| Enable DHCP:  |            | Yes           | Yes      |              |
| If no DHCP, S | Static IP: | 10.116.102.73 |          | Edit         |
| Gateway:      |            | 10.116.0.1    |          | Edit         |
| Net Mask:     |            | 255.255.0.0   | (        | Edit         |

# **CONNECTION TESTS**

Use this section to test the connection to ITNet.

#### Check Latency Time

This test will measure the time it takes for your game to communicate with ITNet. If successful, the delay time in seconds will be displayed.

#### Force Call to ITNet

This test will initiate a connection with the ITNet system and give a result status.

#### Back

Select this to return to the ITNet Settings menu.

| ţţ | to Move | ← → to Change Press Start to C | hoose |
|----|---------|--------------------------------|-------|
|    |         | Check Latency Time             |       |
|    | C       | Force Call to ITNET            |       |

# **RE-ACTIVATE MODEM**

Reactivating the modem is necessary if the Sprint service supporting online play becomes disabled for some reason, usually due to inactivity.

Contact IT at IT Tech Support at 800-262-0323 x121 to order a Re-Activate Modem Card.

Once you receive the card follow these steps to reactivate the modem:

- 1. Open the coin door and press the Test button to access the System Setup software menus.
- 2. From the *Main Menu*, use the trackball to highlight *ITNet Settings* and press the Start button.

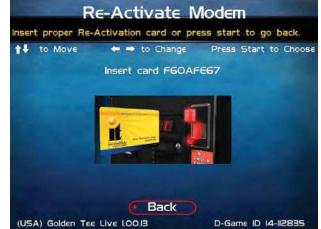

- 3. From The ITNet Settings menu, select *Re-Activate Modem* and press the Start button.
- 4. Swipe the special Reactivation Card into the card reader when prompted. Make sure the number printed on the card matches the number displayed on the screen.
- 5. The screen will display a progress bar while the modem is reactivated. Please be patient, the process takes between five and thirty minutes.
- 6. Once the modem has been successfully activated, the game will automatically reboot. Watch for the "Connected to ITNet" message to appear on the yellow information screen.
- 7. Once the game successfully restarts, the reactivation process is complete. Contact Tech Support at the number above if you experience any problems during this procedure.

# GOLDEN TEE LIVE TROUBLESHOOTING GUIDE & REFERENCE

# APPENDIX A TROUBLESHOOTING GUIDE

| Symptom                                                                        | Probable Cause                                               | Solution                                                                                                    |
|--------------------------------------------------------------------------------|--------------------------------------------------------------|----------------------------------------------------------------------------------------------------|
| No picture on Monitor                                                          | I/O Board DIP Switch settings are wrong.                     | Adjust DIP Switch settings to match<br>the resolution of the monitor you are<br>using. Refer to I/O DIP Switch<br>Settings in Appendix D.                  |
|                                                                                | Incorrect video connection configuration.                    | Be sure the video connections are<br>correct according to the type of<br>monitor you are using. Refer to the<br>diagrams in Appendix D.                    |
|                                                                                | Monitor does not have a proper AC voltage input.             | Verify AC power to the system box.<br>Verify monitor is working on a known<br>good system.                                                                 |
|                                                                                | Monitor is defective.                                        | Repair or replace.                                                                                                    |
|                                                                                | Nighthawk System Box is defective                            | Go to Nighthawk System Box troubleshooting section.                                                                                                    |
| No picture but game sounds are heard                                           | Incorrect video connection configuration.                    | Verify video is connected to the system correctly. Refer to the diagrams in Appendix D.                                                                    |
|                                                                                | Since you hear game sounds the system is working.            | Review no picture troubleshooting section above.                                                                                                    |
| Scrambled Picture                                                              | I/O Board DIP Switch settings are set wrong.                 | Adjust DIP Switch settings to match<br>the resolution of the monitor you are<br>using. Refer to DIP Switch Settings<br>in Appendix D.                      |
|                                                                                | Incorrect video connection configuration.                    | Be sure the video connections are<br>correct according to the type of<br>monitor you are using. Refer to the<br>diagrams in Appendix D.                    |
| Entire picture is not seen on the screen or it does not fill the entire screen | Misadjusted monitor.                                         | Adjust the monitor width and height.<br>Use video screen adjustment in<br>system tests. Refer to the monitor<br>manual.                                    |
| Missing or washed out colors                                                   | Bad Video connections                                        | Verify continuity from the monitor to<br>the video out on the I/O Board. Red,<br>Green, Blue video signal. <i>Mid.</i><br><i>Resolution monitors only.</i> |
|                                                                                | Contrast and brightness on the monitor needs to be adjusted. | Refer to the monitor manual to make adjustments.                                                                                                    |
|                                                                                | Defective Monitor.                                           | Verify by connecting a known good monitor to the system.                                                                                                   |

| Wireless Connection Problems         |                                                               |                                                                                                    |  |  |  |
|--------------------------------------|---------------------------------------------------------------|----------------------------------------------------------------------------------------------------|--|--|--|
| Symptom                              | Probable Cause                                                | Solution                                                                                                    |  |  |  |
| Low Signal Strength                  | Placement in location is impeding the signal.                 | Place the game near a window or doorway to yield a better signal.                                                                                                    |  |  |  |
| See Appendix F for more information. | Antenna needs to be repositioned<br>for best signal strength. | Adjust the orientation of the Antenna<br>within the cabinet. Be sure the<br>antenna is vertical(straight up and<br>down) Sometimes a slight tilt in one<br>direction will help.<br>Rotate the Antenna 180 degrees.<br>Reposition the Antenna to the<br>opposite side of the cabinet. See<br>Appendix F for hints on methods for<br>optimal signal strength. |  |  |  |
|                                      | Signal strength in location is weak.                          | Add a signal booster. In rare<br>instances a booster can be added<br>for an additional charge. Please call<br>customer service for more<br>information. P/N 900100510                                                                                                    |  |  |  |

| Sound Problems                    |                                                                                              |                                                                                                  |  |  |
|-----------------------------------|----------------------------------------------------------------------------------------------|--------------------------------------------------------------------------------------------------|--|--|
| Symptom                           | Probable Cause                                                                               | Solution                                                                                         |  |  |
| No Sound                          | Audio Cable between the I/O Board<br>and the Nighthawk System Box are<br>not connected.      | Verify audio cables are connected.<br>Refer to Appendix D.                                       |  |  |
|                                   | Speakers are not connected properly.                                                         | Verify continuity from the I/O Board speaker output pins to the speakers. Refer to Appendix D.   |  |  |
|                                   | Volume is set to the lowest level.                                                           | Adjust the volume to an audible level.                                                           |  |  |
|                                   | Attract mode sounds may be set to<br>all off. You will have sounds when<br>playing the game. | Choose one of the 5 Attract Mode<br>sound options in Sound<br>Adjustments.                       |  |  |
|                                   | Defective I/O Board.                                                                         | Verify on a known working system.<br>Replace if necessary.                                       |  |  |
|                                   | Defective Nighthawk System Box.                                                              | Be certain all other possibilities are<br>explored before replacing the<br>Nighthawk System Box. |  |  |
| Distorted or scratchy game sounds | Bad speaker.                                                                                 | Replace blown speaker.                                                                           |  |  |
|                                   | Loose speaker or grill cover is causing vibration.                                           | Verify all components are installed properly and securely.                                       |  |  |
|                                   | Loose/defective audio cables from<br>the Nighthawk System Box to the<br>I/O Board.           | Check the audio cable connections.<br>Replace cable.                                             |  |  |
|                                   | Defective I/O Board.                                                                         | Verify on a known working system.<br>Replace if necessary.                                       |  |  |
|                                   | Defective Nighthawk System Box.                                                              | Be certain all other possibilities are explored before replacing the Nighthawk System Box.       |  |  |

| Nighthawk System Box Problems                                                                    |                                                                           |                                                                                                    |  |  |
|--------------------------------------------------------------------------------------------------|---------------------------------------------------------------------------|----------------------------------------------------------------------------------------------------|--|--|
| Symptom                                                                                          | Probable Cause                                                            | Solution                                                                                                    |  |  |
| No video and no green lights on the I/O Board. Fans are not heard                                | No AC power to the Nighthawk System Box.                                  | Verify AC voltage is connected to the Nighthawk System Box.                                                                                                    |  |  |
| on the Nighthawk System Box.                                                                     | Power switch on the Nighthawk System Box is off.                          | Flip the Nighthawk System Box<br>power switch to on.                                                                                                    |  |  |
|                                                                                                  | Main cabinet power switch is off.                                         | Be certain the main cabinet switch is set to on.                                                                                                    |  |  |
|                                                                                                  | Soft Power Shutdown                                                       | Press the Soft Power button with the<br>power turned on. Or, short the top 2<br>pins of the 6-pin connector on the<br>system box. See Appendix D.                                                          |  |  |
|                                                                                                  | Defective Nighthawk System Box.                                           | Be certain all other possibilities are explored before replacing the Nighthawk System Box.                                                                                                    |  |  |
| No video and no green lights on<br>the I/O Board. Fans are heard on<br>the Nighthawk System Box. | DC power cord not connected from<br>Nighthawk System Box to I/O<br>Board. | Connect the DC power cord from the Nighthawk System Box to the I/O Board.                                                                                                    |  |  |
|                                                                                                  | Defective I/O Board.                                                      | Try it on a known good system.<br>Verify by disconnecting all cables<br>from the I/O Board except the DC<br>power and USB cable to the<br>Nighthawk System Box. No green<br>lights, replace the I/O Board. |  |  |

| Control Problems                                                                                            |                                                                       |                                                                                           |  |  |
|----------------------------------------------------------------------------------------------------|-----------------------------------------------------------------------|-------------------------------------------------------------------------------------------|--|--|
| Symptom                                                                                                    | Probable Cause                                                        | Solution                                                                                  |  |  |
| Button does not work.                                                                                       | Switches Common post is not connected to digital ground.              | Verify continuity to digital/power supply ground.                                         |  |  |
|                                                                                                    | Signal wire is not connected to the Normally Open post of the switch. | Verify continuity from the I/O Board to the Normally Open post of the switch.             |  |  |
|                                                                                                    | Switch is defective.                                                  | Replace defective switch.                                                                 |  |  |
| Button always indicates closed in<br>the player control test. Pressing it<br>will show it is not depressed. | Signal wire is connected to the Normally Closed post of the switch.   | Connect signal wire to the Normally Open post of the switch.                              |  |  |
| Button always indicates closed in player control test even with the switch disconnected entirely.           | Defective I/O Board.                                                  | Test on a known good system.<br>Replace if necessary.                                     |  |  |
| Trackball is not functioning in any direction.                                                              | Trackball is not connected to the I/O Board properly.                 | Verify the trackball is connected to J208 labeled trackball on the I/O Board.             |  |  |
|                                                                                                    | Defective trackball Interconnect                                      | Verify continuity on the trackball                                                        |  |  |
|                                                                                                    | cable.                                                                | Interconnect cable.                                                                       |  |  |
|                                                                                                    | Trackball is defective.                                               | Replace trackball.                                                                        |  |  |
|                                                                                                    | I/O Board is defective                                                | Replace I/O Board. Try it on a known good system.                                         |  |  |
| Trackball does not work in a certain direction.                                                             | Trackball cable is defective.                                         | Verify continuity on the trackball cable. Repair or replace if needed.                    |  |  |
|                                                                                                    | Trackball is defective.                                               | Repair or replace the trackball. Try it on a known working system.                        |  |  |
|                                                                                                    | I/O Board is defective.                                               | Repair or replace the I/O Board. Try it on a known working system.                        |  |  |
| Trackball works intermittently.                                                                             | Inside of the trackball is dirty.                                     | Clean the inside of the trackball.                                                        |  |  |
| -                                                                                                    | Rollers are worn.                                                     | Replace the rollers and bearings.                                                         |  |  |
|                                                                                                    | Trackball is over-tightened.                                          | Do not over-tighten the trackball.<br>Tighten just enough to flatten the<br>lock washers. |  |  |

| HDTV Video Problems                                                   |                                                                                                    |                                                                                                    |  |  |  |
|-----------------------------------------------------------------------|----------------------------------------------------------------------------------------------------|----------------------------------------------------------------------------------------------------|--|--|--|
| Symptom                                                               | Probable Cause                                                                                     | Solution                                                                                                    |  |  |  |
|                                                                       | Incorrect video cable configuration.                                                               | Be sure you are using the proper cable connections. Refer to the HDTV connections configurations.                                                                     |  |  |  |
|                                                                       | Connected to the wrong output on the system box                                                    | Refer to the HDTV connections configurations.                                                                                                    |  |  |  |
| There is no picture during boot up.                                   | Connected to the wrong input on the HDTV                                                           | HDTVs usually have more than 1<br>input for a certain input type.<br>Examples are Component 1 & 2;<br>HDMI 1 & 2.                                                     |  |  |  |
|                                                                       | Incorrect input selected on the HDTV                                                               | Be sure the correct input is selected<br>from the HDTV input menu.<br>Example: If using HDMI 1 that input<br>must be selected from the HDTV<br>video input menu.      |  |  |  |
|                                                                       | DIP switch setting SW 201 on the I/O Board set incorrectly.                                        | Sw201 on the I/O Board must be configured to match the method of video you are using.                                                                                 |  |  |  |
|                                                                       | Normal black screen is displayed<br>for a period of time just before 3D<br>graphics are displayed. | This is normal operation. Be sure to<br>wait at least two minutes after<br>LOADING GAME is displayed to<br>see if video appears.                                      |  |  |  |
| No picture after boot up                                              | Your VGA cable is connected to the second monitor output.                                          | Connect the VGA connector to the main output port.                                                                                                    |  |  |  |
|                                                                       | Incompatible video mode                                                                            | Many monitors will not accept SVGA<br>720p or 800x600. 640x480 usually<br>works. A commercial grade HDTV<br>will usually work.                                        |  |  |  |
| Distorted of fuzzy picture                                            | Improper cable connection                                                                          | Be sure the video cables are<br>securely connected at the computer<br>video card and at the HDTV. This is<br>especially critical if using a<br>component video cable. |  |  |  |
|                                                                       | Incorrect DIP switch configuration.                                                                | Be sure Sw201 is configured to match the desired video.                                                                                                    |  |  |  |
| Picture is too big for the screen or does not fill the entire screen. | Increase or decrease screen size in games adjustments.                                             | Location is in General<br>Settings>Operator>System<br>Tests>Video Screen<br>Settings>Screen Size Adjust                                                               |  |  |  |

| HDTV Audio Problems         |                                                                      |                                                                                                    |
|-----------------------------|----------------------------------------------------------------------|----------------------------------------------------------------------------------------------------|
| Symptom                     | Probable Cause                                                       | Solution                                                                                                    |
| No Audio                    | RCA audio cable is not connected to the system box or HDTV           | Connect the RCA audio cable to the system box and then to the proper input on the HDTV.                                                                        |
|                             | RCA audio cable is connected to the wrong audio input of the HDTV    | You must connect the audio cable to<br>the matching video input selected.<br>For example: If you are using<br>Component 1 the audio must go to<br>Component 1. |
|                             | HDTV audio is muted                                                  | Turn the mute off in the HDTV menu.                                                                                                    |
|                             | Volume is turned down on the monitor or game sounds are set too low. | Adjust the volume on the game to 75% and then adjust the game volume to your desired level.                                                                    |
| Low volume                  | Volume is turned down on the monitor or game sounds are set too low. | Adjust the volume on the game to 75% and then adjust the game volume to your desired level.                                                                    |
| Scratchy or distorted audio | Poor cable connection RCA cable                                      | Be sure the RCA audio cable is securely and entirely connected the mating connectors.                                                                          |

| Error Messages                                                            |                                                                     |                                                                                                    |
|---------------------------------------------------------------------------|---------------------------------------------------------------------|----------------------------------------------------------------------------------------------------|
| Symptom                                                                   | Probable Cause                                                      | Solution                                                                                                    |
| Most on screen error messages explain themselves.                         | Multiple                                                            | Follow the onscreen instructions.<br>Many times turning the game off for<br>ten seconds and then turning it back<br>on will solve the error. |
| Flash code 6 on I/O Board Diode<br>D102                                   | CID is not connected or is defective                                | Check the USB cable connection.<br>Swap with a known good cable. Call<br>IT Service for further assistance.                                  |
| Please turn game off, then connect<br>Cabinet Identification Device (CID) | CID is not connected                                                | Connect CID to the Nighthawk System Box via USB cable.                                                                                       |
| then turn game back on.                                                   | CID cable is defective                                              | Try or swap with a known good USB cable.                                                                                                    |
|                                                                           | If LED is not flashing – Call I.T.<br>Service                       | IT service will instruct you what to do.                                                                                                    |
| Flash code 1 on I/O Board diode<br>D102                                   | This indicates to USB connection fail from System Box to I/O Board. | Connect USB Cable.                                                                                                    |
| Please turn game off, Then                                                | USB cable is not connected                                          | Connect the USB cable.                                                                                                    |
| connect USB I/O Board and then                                            | USB cable is Defective                                              | Try with a known good USB cable.                                                                                                    |
| turn game back on.                                                        | I/O Board has no power connection.                                  | Verify power to the I/O Board.                                                                                                    |
|                                                                           | I/O Board is defective                                              | Swap with a known good I/O Board.<br>Possibly bad. Call I.T. service.                                                                        |

| Flash Code Messages         |                                                                     |                                                                                                    |
|-----------------------------|---------------------------------------------------------------------|----------------------------------------------------------------------------------------------------|
| Flash Code (I/O Diode D102) | Code Description                                                    | Solution                                                                                                    |
| Flash code 2                | This indicates to USB connection fail from System Box to I/O Board. | Connect USB Cable.                                                                                          |
| Flash Code 3                | INFO: Last reboot due to Watchdog time out.                         | Turn off game, wait 10 seconds, turn<br>game on. If the problem persists<br>call IT tech support.           |
| Flash Code 4                | Error when updating USB CID to latest version.                      | Turn off game, wait 10 seconds, turn<br>game on. If the problem persists<br>call IT tech support.           |
| Flash Code 5                | Updated USB CID was detected.                                       | Turn off game, wait 10 seconds, turn<br>game on. If the problem persists<br>call IT tech support.           |
| Flash code 6                | CID is not connected or is defective                                | Check the USB cable connection.<br>Swap with a known good cable. Call<br>IT Service for further assistance. |
| Flash Code 7                | CID Malfunction.                                                    | Make sure all connections are in<br>place. Turn off game, wait 10<br>seconds, turn game on.                 |
| Flash Code 10               | Error when updating USB I/O<br>Board to latest version.             | Turn off game, wait 10 seconds, turn<br>game on. If the problem persists<br>call IT tech support.           |
| Flash Code 11               | Updated USB I/O Board was detected.                                 | Turn off game, wait 10 seconds, turn<br>game on. If the problem persists<br>call IT tech support.           |
| Flash Code 12               | I/O Board is disconnected.                                          | Make sure all connections are in<br>place. Turn off game, wait 10<br>seconds, turn game on.                 |
| Flash Code 13               | I/O Board malfunction.                                              | Make sure all connections are in place. Turn off game, wait 10 seconds, turn game on.                       |
| Flash Code 14               | Incompatible I/O Board.                                             | Make sure all connections are in place. Turn off game, wait 10 seconds, turn game on.                       |

| Miscellaneous Problems         |                                                   |                                                                                                    |
|--------------------------------|---------------------------------------------------|----------------------------------------------------------------------------------------------------|
| Symptom                        | Probable Cause                                    | Solution                                                                                                    |
| Unable to exit Operator Menus. | Dipswitch SW202 position 4 is in the on position. | Set position 4 of SW202 to off.<br>Press start to exit.                                                                |
|                                | Test switch wired from the I/O Board is closed.   | Verify satellite test switch is not closed.                                                                            |
| No fluorescent light           | No 120 volts AC power going to the light fixture. | Verify AC voltage to the light fixture.                                                                                |
|                                | Defective fluorescent light.                      | Replace fluorescent light.                                                                                             |
|                                | Defective starter                                 | Replace the starter.                                                                                                   |
|                                | Defective ballast.                                | Replace the ballast.                                                                                                   |
| Coin Meter is not working      | Defective Coin Meter                              | Replace with a known good one.                                                                                         |
|                                | Not wired properly                                | Connect one lead to +5 or +12 volts<br>depending on device. The other lead<br>to coin meter on Service Panel Pin<br>2. |
|                                | Defective I/O Board                               | Replace with a known good board.                                                                                       |

# APPENDIX B INPUT/OUTPUT CONNECTIONS (I/O POWER, TRACKBALL, ETC.)

For Standard Online Kit and Deluxe Retrofit Kit

#### **Trackball Harness Connector Pin Outs**

| I/O Board Connector  | _ | Trackball Connector  |
|----------------------|---|----------------------|
| PIN WIRE #6 – Black  |   | PIN WIRE #1 – Black  |
| PIN WIRE #1 – Red    |   | PIN WIRE #2 – Red    |
| PIN WIRE #2 – Yellow |   | PIN WIRE #3 – Yellow |
| PIN WIRE #3 – Green  |   | PIN WIRE #4 – Green  |
| PIN WIRE #5 – Blue   |   | PIN WIRE #5 – Blue   |
| PIN WIRE #4 – Purple |   | PIN WIRE #6 – Purple |

### I/O Power Cable Pin Outs

| Pin Number | Wire Color | Function      |
|------------|------------|---------------|
| 1          | Yellow     | + 12 Volts DC |
| 2          | Black      | Ground        |
| 3          | Red        | + 5 Volts DC  |
| 4          | Black      | Ground        |

#### **Control Panel J203 Connector Pin Outs**

| Pin | Color        | Function   |
|-----|--------------|------------|
| 1   | Green-White  | Options    |
| 2   | Brown-White  | Left       |
| 3   |              | N.C.       |
| 4   | Yellow-White | Right      |
| 5   | Violet-White | Flyby      |
| 6   | Black        | Volume GND |
| 7   | Black-White  | Spin       |
| 8   | Blue-White   | Help       |
| 9   | Red-White    | Start      |
| 10  | Black        | Ground     |

#### Speakers J301

| Pin | Color        | Function        |
|-----|--------------|-----------------|
| 1   | Yellow-Red   | Left Speaker +  |
| 2   | Yellow-Green | Left Speaker -  |
| 3   | White-Red    | Right Speaker + |
| 4   | White-Green  | Right Speaker - |

#### Coin Door J205

| Pin | Color      | Function           |
|-----|------------|--------------------|
| 1   | Red-Black  | Lamp Power – Coin  |
| 2   | Black      | Lamp Ground – Coin |
| 3   |            | N.C.               |
| 4   | Black      | Bill Ground        |
| 5   | Grey-White | Bill               |
| 6   |            | N.C.               |
| 7   |            | N.C.               |
| 8   | Green-Blue | Coin 2             |
| 9   | Red-Blue   | Coin 1             |
| 10  |            | N.C.               |
| 11  | Black      | Coin Ground        |

#### Lamps J202 Connector Pin Outs

| Pin | Color      | Function             |
|-----|------------|----------------------|
| 1   | Red-Black  | Lamp Power – Buttons |
| 5   | Red-Yellow | Help Lamp            |
| 6   | Red-Green  | Options Lamp         |

| Service Panel |               |             |
|---------------|---------------|-------------|
| Pin           | Color         | Function    |
| 1             | Red-Black     | Meter Power |
| 2             | Red-Green     | Coin Meter  |
| 3             | Orange-White  | Volume Up   |
| 4             | Orange-Yellow | Volume Down |
| 5             |               | N.C.        |
| 6             | Blue          | Test        |
| 7             | Black         | Test Ground |

#### Note: N.C. stands for No Connection

# APPENDIX C REPLACEMENT PART NUMBERS

Please refer to these IT part numbers when placing orders.

#### Showpiece Part Numbers

| Part Number | Description                                                        |
|-------------|--------------------------------------------------------------------|
| 925000327P  | Showpiece, Golf Live 2013                                          |
| 90000304    | Showpiece Stand for TV                                             |
| 900146007R  | Cabinet Identification Device, Golf Live C.I.D. (Dongle)           |
| 900327000R  | I/O Board Assembly, Golf Live 2013, with wireless modem            |
| 900065327R2 | System box, Golf Live 2013                                         |
| 630000600   | Adapter, DVI to VGA for video card                                 |
| 752259500R  | Bracket for system box filter                                      |
| 753304004   | Filter for system box                                              |
| 510000900R  | Antenna, w/cable for wireless socket modem                         |
| 750250201   | Antenna cover w/Velcro                                             |
| 999000715   | Cash Vault Assembly, cash vault only                               |
| 900938715   | Cash Vault Sub-Assembly, GT Live security door w/Card Reader & DBA |
| 760007104R  | Card Reader                                                        |
| 999000250   | Bill Validator, MARS AE2681 (1/5/10/20) for I.T. security door     |
| 915003310R  | Cable, USB, 3 ft                                                   |
| 915015400R  | Cable, HDMI, 15 ft                                                 |
| 815000327   | Manual, Golf Live 2013                                             |
| 820000327R  | Marquee, Golf Live 2013                                            |
| 900820327K  | Showpiece Marquee with frame and bracket                           |
| 751304115   | Showpiece wing, right side                                         |
| 751304116   | Showpiece wing, left side                                          |
| 74000004R   | Speaker, 4 ohm                                                     |
| 795000100   | Wheel, Black, 3"                                                   |
| 752304801R  | Leg Leveler support plate for showpiece cabinet                    |
| 795000150   | Leg Leveler (Rubber base) for showpiece cabinet                    |
| 880000030R  | Trackball                                                          |
| 885000030R  | Trackball plate                                                    |
| 85000001R   | Pushbutton, Red                                                    |
| 85000003R   | Pushbutton, White                                                  |
| 861000022R  | Pushbutton, Blue Round Illuminated                                 |
| 861000025R  | Pushbutton, Yellow Round Illuminated                               |

#### Online Kit Part Numbers Please refer to these IT part numbers when placing orders.

| Part Number | Description                                                    |
|-------------|----------------------------------------------------------------|
| 925000327   | KIT – STANDARD ONLINE GOLF LIVE 2013 U.S.                      |
| 630000600   | ADAPTER, DVI TO VGA                                            |
| 750250201   | ANTENNA COVER W/VELCRO                                         |
| 510000900R  | ANTENNA W/CABLE FOR WIRELESS SOCKET MODEM                      |
| 900910050   | BAG SUB-ASSEMBLY, ANTENNA KIT                                  |
| 900325050   | BAG SUB-ASSY, GOLF LIVE KIT                                    |
| 900146007R  | BOARD ASSY, C.I.D., GOLF LIVE                                  |
| 900327000R  | BOARD ASSY, I/O, GOLF LIVE 2013 U.S.WITH WIRELESS MODEM MODULE |
| 980000265   | BOX, SYSTEM BOX KIT                                            |
| 752259500R  | BRACKET, CHASSIS FILTER W/3M                                   |
| 915250302R  | CABLE ASSEMBLY, HELP OPTION CONTROL PANEL SWITCH CABLE         |
| 915250203R  | CABLE ASSEMBLY, FAN/SOFT POWER                                 |
| 915250304R  | CABLE ASSEMBLY, I/O PWR/KIT,G-LIVE                             |
| 915815400R  | CABLE ASSEMBLY, HDMI, 15 FT                                    |
| 915000173R  | CABLE ASSEMBLY, TRACKBALL/GUN INTERFACE                        |
| 900300050   | CABLE BAG SUB-ASSY FOR KITS WITH HDMI CABLES                   |
| 999000060R  | CARD READER BLANKING PLATE                                     |
| 900007104   | CARD READER SUB-ASSEMBLY, USB WITH BEZEL AND HARDWARE          |
| 825100250R  | CONTROL PNL, GOLF LIVE, DIECUT WITH CONTROL LABELS/TB HOLE     |
| 753304004   | FILTER FOR SYSTEM BOX                                          |
| 915000234R  | GROUND WIRE ASSEMBLY                                           |
| 815000327   | MANUAL, GOLF LIVE 2013                                         |
| 820000327R  | MARQUEE, GOLF LIVE 2013                                        |
| 840000250   | PROMO INSERT GRAPHIC, GOLDENTEE.COM                            |
| 850000001R  | PUSHBUTTON ASSY, RED WITH VERTICAL MOUNTED SWITCH              |
| 85000003R   | PUSHBUTTON ASSY, WHITE WITH VERTICAL MOUNTED SWITCH            |
| 861000022R  | PUSHBUTTON, BLUE ROUND ILLUM. W/SWITCH AND LED                 |
| 861000025R  | PUSHBUTTON, YELLOW ROUND ILLUM W/SWITCH AND LED                |
| 840325050   | QUICK INSTALL, GOLF LIVE KIT                                   |
| 900065327R2 | SYSTEM BOX, GOLF LIVE 2013                                     |
| 880000030R  | TRACKBALL ASSY, 3" WHITE                                       |
| 885000030R  | TRACKBALL PLATE FOR 3" TRACKBALL (WITH STANDOFFS)              |
| 915250308R  | CABLE ASSEMBLY, INPUT/OUTPUT CONNECTIONS                       |

# APPENDIX D SYSTEM DIAGRAMS

#### **Detailed Cable Connection Diagram**

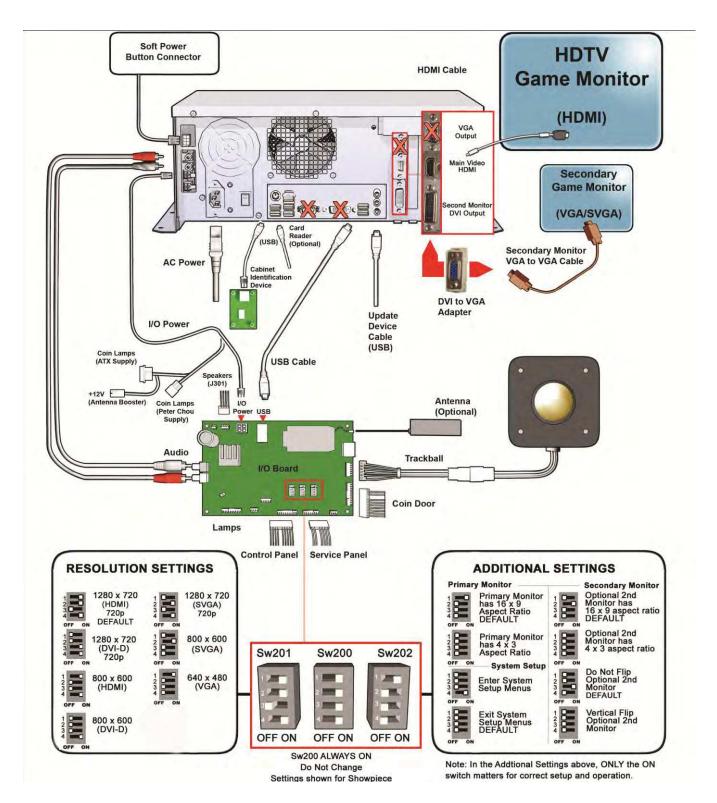

#### Nighthawk System Box Diagram

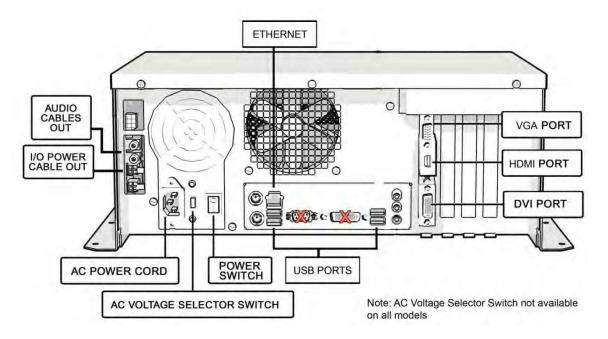

#### I/O Card Diagram

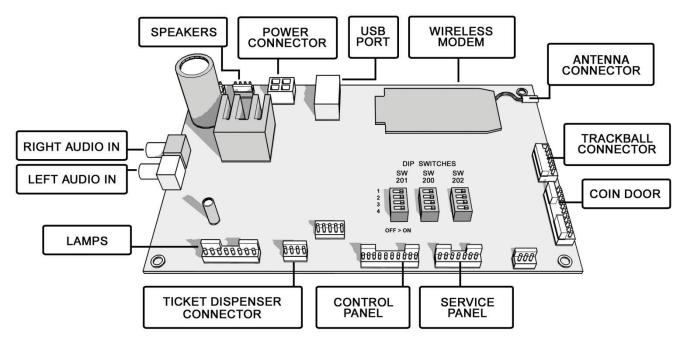

Video and I/O DIP Switch Settings for High Definition Televisions (HDTV)

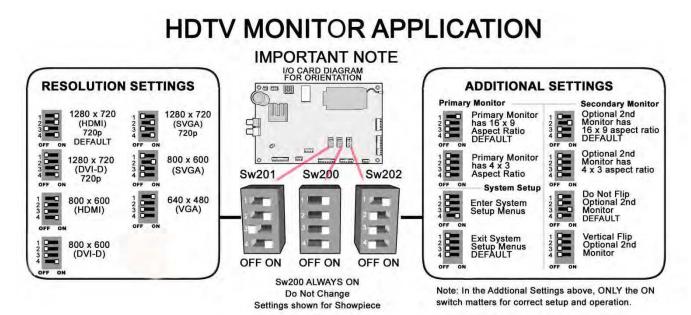

To Purchase This Item, Visit BML Caming | www.bmigaming.com | 1-800-746-2255 | + 1-561-391-7200

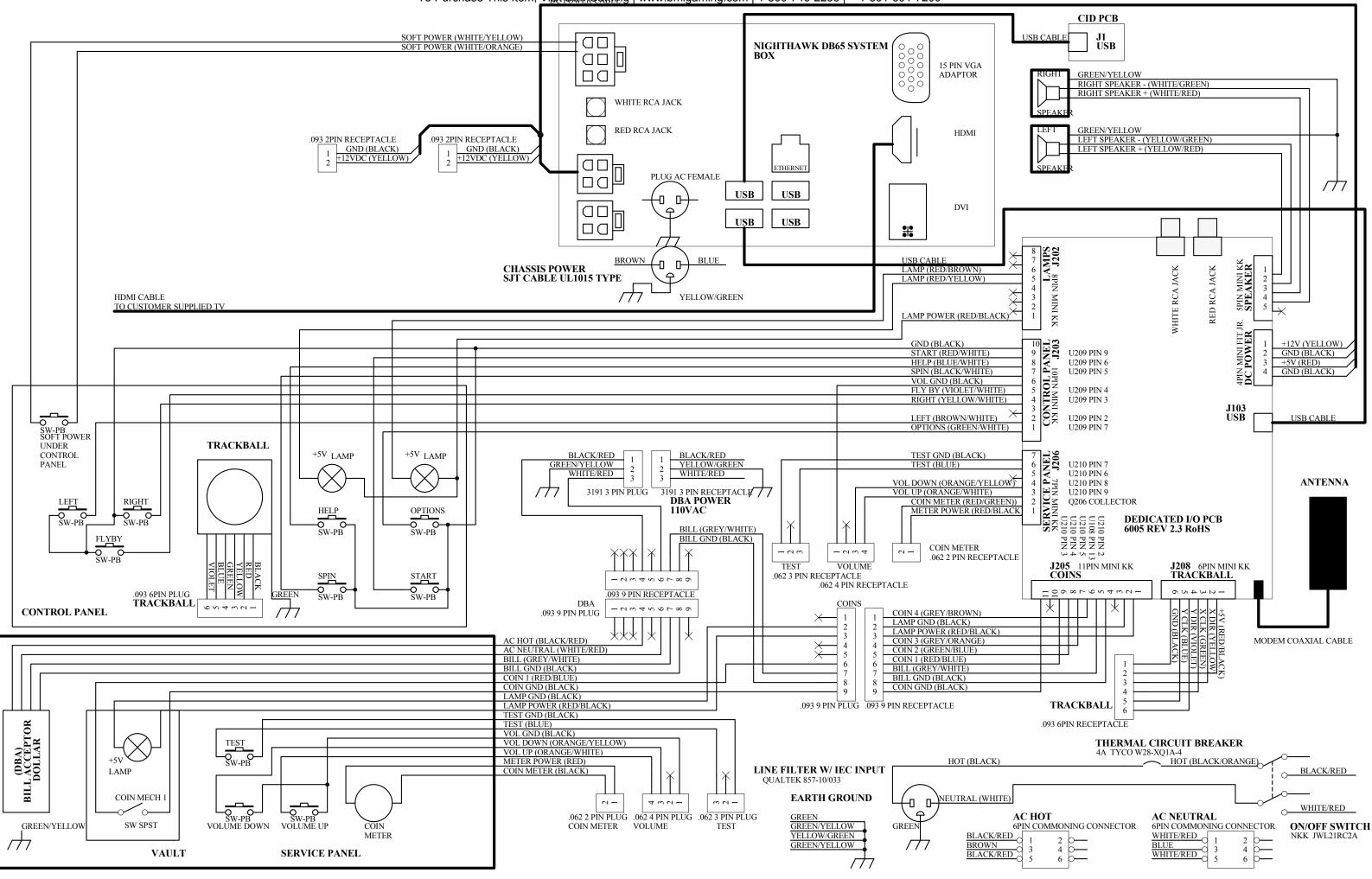

## **APPENDIX E**

#### **GNU General Public License**

TERMS AND CONDITIONS FOR COPYING, DISTRIBUTION AND MODIFICATION

0. This License applies to any program or other work which contains a notice placed by the copyright holder saying it may be distributed under the terms of this General Public License. The "Program", below, refers to any such program or work, and a "work based on the Program" means either the Program or any derivative work under copyright law: that is to say, a work containing the Program or a portion of it, either verbatim or with modifications and/or translated into another language. (Hereinafter, translation is included without limitation in the term "modification".) Each licensee is addressed as "you".

Activities other than copying, distribution and modification are not covered by this License; they are outside its scope. The act of running the Program is not restricted, and the output from the Program is covered only if its contents constitute a work based on the Program (independent of having been made by running the Program). Whether that is true depends on what the Program does.

1. You may copy and distribute verbatim copies of the Program's source code as you receive it, in any medium, provided that you conspicuously and appropriately publish on each copy an appropriate copyright notice and disclaimer of warranty; keep intact all the notices that refer to this License and to the absence of any warranty; and give any other recipients of the Program a copy of this License along with the Program.

You may charge a fee for the physical act of transferring a copy, and you may at your option offer warranty protection in exchange for a fee.

2. You may modify your copy or copies of the Program or any portion of it, thus forming a work based on the Program, and copy and distribute such modifications or work under the terms of Section 1 above, provided that you also meet all of these conditions:

a) You must cause the modified files to carry prominent notices stating that you changed the files and the date of any change.

b) You must cause any work that you distribute or publish, that in whole or in part contains or is derived from the Program or any part thereof, to be licensed as a whole at no charge to all third parties under the terms of this License.

c) If the modified program normally reads commands interactively when run, you must cause it, when started running for such interactive use in the most ordinary way, to print or display an announcement including an appropriate copyright notice and a notice that there is no warranty (or else, saying that you provide a warranty) and that users may redistribute the program under these conditions, and telling the user how to view a copy of this License. (Exception: if the Program itself is interactive but does not normally print such an announcement, your work based on the Program is not required to print an announcement.) These requirements apply to the modified work as a whole. If identifiable sections of that work are not derived from the Program, and can be reasonably considered independent and separate works in themselves, then this License, and its terms, do not apply to those sections when you distribute them as separate works. But when you distribute the same sections as part of a whole which is a work based on the Program, the distribution of the whole must be on the terms of this License, whose permissions for other licensees extend to the entire whole, and thus to each and every part regardless of who wrote it.

Thus, it is not the intent of this section to claim rights or contest your rights to work written entirely by you; rather, the intent is to exercise the right to control the distribution of derivative or collective works based on the Program.

In addition, mere aggregation of another work not based on the Program with the Program (or with a work based on the Program) on a volume of a storage or distribution medium does not bring the other work under the scope of this License.

3. You may copy and distribute the Program (or a work based on it, under Section 2) in object code or executable form under the terms of Sections 1 and 2 above provided that you also do one of the following:

a) Accompany it with the complete corresponding machine-readable source code, which must be distributed under the terms of Sections 1 and 2 above on a medium customarily used for software interchange; or,

b) Accompany it with a written offer, valid for at least three years, to give any third party, for a charge no more than your cost of physically performing source distribution, a complete machine-readable copy of the corresponding source code, to be distributed under the terms of Sections 1 and 2 above on a medium customarily used for software interchange; or,

c) Accompany it with the information you received as to the offer to distribute corresponding source code. (This alternative is allowed only for noncommercial distribution and only if you received the program in object code or executable form with such an offer, in accord with Subsection b above.)

The source code for a work means the preferred form of the work for making modifications to it. For an executable work, complete source code means all the source code for all modules it contains, plus any associated interface definition files, plus the scripts used to control compilation and installation of the executable. However, as a special exception, the source code distributed need not include anything that is normally distributed (in either source or binary form) with the major components (compiler, kernel, and so on) of the operating system on which the executable runs, unless that component itself accompanies the executable.

If distribution of executable or object code is made by offering access to copy from a designated place, then offering equivalent access to copy the source code from the same place counts as distribution of the source code, even though third parties are not compelled to copy the source along with the object code.

4. You may not copy, modify, sublicense, or distribute the Program except as expressly provided under this License. Any attempt otherwise to copy, modify, sublicense or distribute the Program is void, and will automatically terminate your rights under this License. However, parties who have received copies, or rights, from you under this License will not have their licenses terminated so long as such parties remain in full compliance.

5. You are not required to accept this License, since you have not signed it. However, nothing else grants you permission to modify or distribute the Program or its derivative works. These actions are prohibited by law if you do not accept this License. Therefore, by modifying or distributing the Program (or any work based on the Program), you indicate your acceptance of this License to do so, and all its terms and conditions for copying, distributing or modifying the Program or works based on it.

6. Each time you redistribute the Program (or any work based on the Program), the recipient automatically receives a license from the original licensor to copy, distribute or modify the Program subject to these terms and conditions. You may not impose any further restrictions on the recipients' exercise of the rights granted herein. You are not responsible for enforcing compliance by third parties to this License.

7. If, as a consequence of a court judgment or allegation of patent infringement or for any other reason (not limited to patent issues), conditions are imposed on you (whether by court order, agreement or otherwise) that contradict the conditions of this License, they do not excuse you from the conditions of this License. If you cannot distribute so as to satisfy simultaneously your obligations under this License and

any other pertinent obligations, then as a consequence you may not distribute the Program at all. For example, if a patent license would not permit royalty-free redistribution of the Program by all those who receive copies directly or indirectly through you, then the only way you could satisfy both it and this License would be to refrain entirely from distribution of the Program.

If any portion of this section is held invalid or unenforceable under any particular circumstance, the balance of the section is intended to apply and the section as a whole is intended to apply in other circumstances.

It is not the purpose of this section to induce you to infringe any patents or other property right claims or to contest validity of any such claims; this section has the sole purpose of protecting the integrity of the free software distribution system, which is implemented by public license practices. Many people have made generous contributions to the wide range of software distributed through that system in reliance on consistent application of that system; it is up to the author/donor to decide if he or she is willing to distribute software through any other system and a licensee cannot impose that choice.

This section is intended to make thoroughly clear what is believed to be a consequence of the rest of this License.

8. If the distribution and/or use of the Program is restricted in certain countries either by patents or by copyrighted interfaces, the original copyright holder who places the Program under this License may add an explicit geographical distribution limitation excluding those countries, so that distribution is permitted only in or among countries not thus excluded.

In such case, this License incorporates the limitation as if written in the body of this License.

9. The Free Software Foundation may publish revised and/or new versions of the General Public License from time to time. Such new versions will be similar in spirit to the present version, but may differ in detail to address new problems or concerns.

Each version is given a distinguishing version number. If the Program specifies a version number of this License which applies to it and "any later version", you have the option of following the terms and conditions either of that version or of any later version published by the Free Software Foundation. If the Program does not specify a version number of this License, you may choose any version ever published by the Free Software Foundation.

10. If you wish to incorporate parts of the Program into other free programs whose distribution conditions are different, write to the author to ask for permission. For software which is copyrighted by the Free Software Foundation, write to the Free Software Foundation; we sometimes make exceptions for this. Our decision will be guided by the two goals of preserving the free status of all derivatives of our free software and of promoting the sharing and reuse of software generally.

#### NO WARRANTY

11. BECAUSE THE PROGRAM IS LICENSED FREE OF CHARGE; THERE IS NO WARRANTY FOR THE PROGRAM, TO THE EXTENT PERMITTED BY APPLICABLE LAW. EXCEPT WHEN OTHERWISE STATED IN WRITING THE COPYRIGHT HOLDERS AND/OR OTHER PARTIES PROVIDE THE PROGRAM "AS IS" WITHOUT WARRANTY OF ANY KIND, EITHER EXPRESSED OR IMPLIED, INCLUDING, BUT NOT LIMITED TO, THE IMPLIED WARRANTIES OF MERCHANTABILITY AND FITNESS FOR A PARTICULAR PURPOSE. THE ENTIRE RISK AS TO THE QUALITY AND PERFORMANCE OF THE PROGRAM IS WITH YOU. SHOULD THE PROGRAM PROVE DEFECTIVE, YOU ASSUME THE COST OF ALL NECESSARY SERVICING, REPAIR OR CORRECTION.

12. IN NO EVENT UNLESS REQUIRED BY APPLICABLE LAW OR AGREED TO IN WRITING WILL ANY COPYRIGHT HOLDER, OR ANY OTHER PARTY WHO MAY MODIFY AND/OR REDISTRIBUTE THE PROGRAM AS PERMITTED ABOVE, BE LIABLE TO YOU FOR DAMAGES, INCLUDING ANY GENERAL, SPECIAL, INCIDENTAL OR CONSEQUENTIAL DAMAGES ARISING OUT OF THE USE OR INABILITY TO USE THE PROGRAM (INCLUDING BUT NOT LIMITED TO LOSS OF DATA OR DATA BEING RENDERED INACCURATE OR LOSSES SUSTAINED BY YOU OR THIRD PARTIES OR A FAILURE OF THE PROGRAM TO OPERATE WITH ANY OTHER PROGRAMS), EVEN IF SUCH HOLDER OR OTHER PARTY HAS BEEN ADVISED OF THE POSSIBILITY OF SUCH DAMAGES.

How to Apply These Terms to Your New Programs If you develop a new program, and you want it to be of the greatest possible use to the public, the best way to achieve this is to make it free software which everyone can redistribute and change under these terms.

To do so, attach the following notices to the program. It is safest to attach them to the start of each source file to most effectively convey the exclusion of warranty; and each file should have at least the "copyright"

line and a pointer to where the full notice is found.

One line to give the program's name and an idea of what it does.

Copyright (C) yyyy name of author

This program is free software; you can redistribute it and/or modify it under the terms of the GNU General Public License as published by the Free Software Foundation; either version 2 of the License, or (at your option) any later version.

This program is distributed in the hope that it will be useful, but WITHOUT ANY WARRANTY; without even the implied warranty of MERCHANTABILITY or FITNESS FOR A PARTICULAR PURPOSE. See the GNU General Public License for more details.

You should have received a copy of the GNU General Public License along with this program; if not, write to the Free Software Foundation, Inc., 59 Temple Place - Suite 330, Boston, MA 02111-1307, USA.

## Copyright 2004 Incredible Technologies, Inc. (IT). Certain programs, identified at IT's Website are free software subject to an associated license.

1. Because certain programs are licensed free of charge, see IT's website, there is no warranty for such programs to the extent permitted by applicable law. Except when otherwise stated in writing the copyright holders and/or other parties provide those programs "as is" without warranty of any kind, either expressed or implied, including, but not limited to, the implied warranties of merchantability and fitness for a particular purpose. The entire risk as to the quality and performance of those programs is with you. Should the programs prove defective, you assume the cost of all necessary servicing, repair or correction.

2. In no event unless required by applicable law or agreed to in writing will any copyright holder, or any other party who may modify and/or redistribute those programs be liable to you for damages including any general, special, incidental or consequential damages arising out of the use or inability to use those programs (including but not limited to loss of data or data being rendered inaccurate or losses sustained by you or third parties or a failure of those programs to operate with any other programs), even if such holder or other party has been advised of the possibility of such damages.

A complete machine-readable copy of the source code of those programs and associated license is available to any third party, at the IT website.

## APPENDIX F INFORMATIONAL GUIDES

## WIRELESS SIGNAL STRENGTH AND ANTENNA GUIDE

Understanding the basics of wireless antennas and the wireless frequency can help to improve your game's signal strength and reliability.

In a perfect world the tower antenna and the machine's antenna are in perfect phase with one another, and close enough in proximity that the strength is very good. In the real world the environment will change the phase of the signal and reduce its strength. Buildings, walls, metal or concrete, and even cars outside can affect the reflection of wireless signals. Basically, everything between the tower and the game will have some sort of affect.

The antenna in Golden Tee LIVE is designed to "see" the wireless signal equally from any direction. However, because objects in the machine's surroundings can affect the signal, the antenna may accept a better signal if it is moved a few inches from its original position, inverted, or rotated 45-to-180 degrees. There is no exact science to finding the optimal signal, so some locations may require some testing to get the best possible results.

#### Note: Do not position the antenna horizontally.

When testing the wireless signal strength, go to *ITNet Settings/Communication Settings* in the System Setup menus. Use tape or Velcro to temporarily position the antenna into a new location, and let it settle for at least 30 seconds. Note the antenna's current position and signal strength reading on the screen. Then try another location or orientation and note the results. The best location for the antenna can usually be found using this procedure. Once you find the optimal spot, affix the antenna using the supplied mounting bracket so it stays in place. Remember that fewer obstacles between the antenna and the tower is your goal, and often that means that height is not always better.

A signal reading of 20 is adequate as long as there are not large or noticeable shifts in the signal strength (dipping into *Low Signal*). A signal reading of 25 to 50 is optimal; a great signal is anything above 50. Each location is different, and these characteristics can often change if the surroundings change. It is a good idea to check the signal strength test with every collection to see if you are continuing to get the optimal signal position.

## **COLLECTIONS GUIDE**

Golden Tee LIVE is a revolutionary product that requires some special handling when making a collection. Follow these steps every time you make a collection to make sure your profits and payments are managed properly.

#### Step 1: Collect your Cash Box

Open the coin vault and collect the cash and bills. Count it carefully and note the total.

#### Step 2: Review the Collection Screen

Remember that there are various fees and charges associated with some Golden Tee LIVE features, so it is important to compare the total cash you collect to the Collection Screen in the game. Open the outer door of the cash vault and press the System Setup button to enter the System Setup Menus. Select **Collections and** 

**Earnings**, and then **Do Collection**. The machine will attempt to contact ITNet for complete and updated data.

If an error occurs, back out of the collection menus and try the process again. If the machine is unable to contact ITNet, an estimated collection will be presented. This estimate will be close to accurate, and should allow you to complete the collection. Any discrepancies will be reconciled once the machine is able to connect properly.

This process takes you to the main collection screen. You should familiarize yourself with this screen, and how the information is displayed. These figures will help you determine how much to give to the location.

Note the date range and number of days in operation. If used properly, these fields should match with your collection dates. They are also important for calculating some of the various monthly fees.

| to Move 🔶 👄 🔿 to                                                                                               | Change Day         | an Chast to Chase   |
|----------------------------------------------------------------------------------------------------|--------------------|---------------------|
| the second second second second second second second second second second second second second second second s |                    | iss Start to Choos  |
| Collection From: 03/03/2005                                                                                    | i at 17:23:23 to ( | 03/14/2005 at 14:17 |
| Actual Collection                                                                                              |                    |                     |
|                                                                                                    | The second second  |                     |
| Days In Operation:                                                                                             | 12                 | Reset               |
| Total Income:                                                                                                  | \$ 395.75          | More Details        |
| Total Fees:                                                                                                    | \$ 108.35          | ( More Details      |
| Balance:                                                                                                    | \$ 287.40          |                     |
| Operator Portion of Balance:                                                                                   | \$ 183.90          |                     |
| Operator Owes Location                                                                                         | \$ 103.50          |                     |
|                                                                                                    |                    | Back                |

Review the **Total Income** and **Total Fees** columns to see how much money your machine made for this time period, and how much is owed for various fees for this time period.

**Total Income** includes income from Cash, Player Accounts, Credit Card purchases, and various Promotional or Gift Cards. Note that games paid by anything other than cash will NOT be in your cashbox, and will instead be credited to you on your ITNet statement. **THIS MEANS THAT YOUR CASHBOX WILL NOT MATCH YOUR TOTAL INCOME.** Select **More Details** to view a breakdown of cash, player account, gift card and credit card income.

To verify the Operator and Location portions, first divide Total Income by the correct split percentage to get the operator and location portions of income. Then divide Total Fees by its split percentage to get both portions of the fees. Then subtract each fee portion from the income portion to get the final operator and location portions.

**Total Fees** include ITNet fees, money for the Prize Fund, Communication fees, Credit Card fees, Software Update fees and Hardware Upgrade fees. Note that Software Update Fees and Hardware Update Fees are included for your convenience, to help you cover the costs of owning and operating your equipment. These two line items are NOT included on your monthly ITNet statement, but give you a great opportunity to split some of these costs with the location. The **Balance** column displays the Total Income minus the Total Fees, giving you a realistic total of income for this time period.

#### Step 3: Pay the Location

Operator Portion of Balance is the amount of the collection that you keep. Operator Owes Location is the amount of the collection that you pay your location. These amounts are determined by the split percentages set in the Collection Settings menus. See the reverse side for details on reviewing and adjusting these settings. In some extreme cases, there may not be enough money in the cash box to cover the location portion. It is highly recommended that you do your best to pay the location at the time of the collection, as any missing funds will be reconciled during the monthly ITNet billing.

#### Step 4: Reset the Collection Screen

It is highly recommended that you reset these audit screens after every collection. When you have finished reviewing the information, highlight **Do Collection and Exit** and press Start. This will set all of the fields in the **Do Collection** screen to zero. Be sure to empty your cash box at the same time, so these screens will match the money at your next collection.

To Purchase This Item, Visit BMI Gaming | www.bmigaming.com | 1-800-746-2255 | + 1-561-391-7200

## **INCOME SPLIT GUIDE**

Golden Tee LIVE is a revolutionary product that offers a variety of ways to pay for game play, including credit cards, player accounts and gift cards. There are also some fees associated with the operation of Golden Tee LIVE. The operator/location split on many of these income and fee settings can be individually adjusted, allowing you to fine tune your costs and maximize your profits.

To access the Collection Settings menus, open the outer door of the cash vault and press the System Setup button to enter the System Setup Menus. Select **General Settings**, then **Operator Adjustables**, then **Collection Settings**. The four available categories are: Hardware Update Fee, Income Splits, Fee Splits, and Tax Settings.

#### Set Hardware Update Fee

This menu allows you to adjust the Hardware Update Fee. This fee is included for your convenience, as a method to have the location pay for part of your equipment. The default value is \$0.00 per week. Use this menu to adjust this value up or down. The weekly amount will be calculated on a per day basis, and added in to the **Total Fees** field on the **Do Collection** screen. Note that the Hardware Update Fee is included for your convenience; it is not an actual fee and is NOT included on your monthly ITNet statement.

#### **Operator/Location Income Splits**

Use this menu to fine-tune your splits for income generated from Cash, Player Account, Credit Card, ITNet Money Card, and Operator Money Card payments. Since there may be times when you have to pay the location before you actually have the cash in hand, you may want to adjust the split in your favor to cover the waiting period. The default settings are displayed on the accompanying screen.

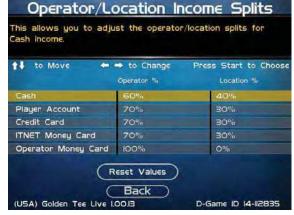

#### **Operator/Location Fee Splits**

Use this menu to determine how you wish to split the various fees associated with Golden Tee LIVE, including ITNet Fees, Prize Fund Fees, Credit Card Fees, Communication Fees, Software Update Fees and Hardware Update Fees. The location is benefiting from your game by increasing food and beverage sales and creating loyal patrons. Setting some of these splits in your favor will help you to cover your costs in a fair and equitable manner. The default settings are displayed on the accompanying screen.

| Operator/Location Fee Splits<br>This allows you to adjust the operator/location splits for<br>ITNet fees. |                                                   |                       |  |  |
|----------------------------------------------------------------------------------------------------|---------------------------------------------------|-----------------------|--|--|
| 🛊 to Move 🔶 •                                                                                             | <ul> <li>to Change</li> <li>Operator %</li> </ul> | Press Start to Choose |  |  |
| ITNet Fees                                                                                                | 50%                                               | 50%                   |  |  |
| Prize Fund Fees                                                                                           | 50%                                               | 50%                   |  |  |
| Credit Card Fees                                                                                          | 50%                                               | 50%                   |  |  |
| Communication Fees                                                                                        | 50%                                               | 50%                   |  |  |
| Software Update Fees                                                                                      | 50%                                               | 50%                   |  |  |
| Hardware Update Fees                                                                                      | 50%                                               | 50%                   |  |  |
| (USA) Golden Tee Live I.0                                                                                 | Back                                              | D-Game ID 14-112835   |  |  |

#### **Tax Settings**

Many states require special taxes or license fees that affect your bottom line. Use this menu to account for these costs in your collection.

In these menus, you can set the Tax Rate percentage, the Tax Type, meaning what part of the collection is taxed and who pays for these taxes, and the Tax Split for how to share these fees with your location.

Incredible Technologies hopes that you will take advantage of these menus to maximize your earnings potential.

## PLAYER ACCOUNTS GUIDE

Golden Tee LIVE offers a revolutionary Play for Prizes contest format that allows players from all over the world to compete for cash with every game they play. In most cases, prizes are awarded immediately following the completion of each contest, via a credit to special ITNet Player Accounts.

These Player Accounts are available to the individual players right on a Golden Tee LIVE machine. That means that the players can easily use their winnings to play more games of Golden Tee LIVE. Now, instead of getting a check in the mail and spending the winnings away from the game or location, the majority of players are using their winnings to play more Golden Tee LIVE games, thus putting their winnings right back into the machine. This is a huge benefit to both the location and operator, because it keeps people in their seats, eating and drinking and playing Golden Tee. Operators can look at this reinvestment as found money, and a brand new source of revenue.

When a player pays for his game using his Player Account, he is not putting cash directly into the coin box. This means that the game revenue in a normal collection cycle will typically exceed the actual cash in the game. Therefore it is very important to familiarize yourself with the Golden Tee LIVE collection menus and procedures, and your monthly ITNet billing statement.

When the player uses this Player Account money to play more Golden Tee, ITNet credits the full amount to the appropriate operator. These credits will appear on your regular monthly ITNet statement, and will mean a lower ITNet bill, or sometimes even a credit to your bank account!

You are encouraged to pay the location portion in full at each collection, to avoid additional accounting on your part. While there might be a delay before you get your money back from ITNet, it will simplify the process immensely if you can manage the location up front. The operator/location split percentage has been set in your favor at 70/30 for Player Account income, since you must wait for your portion. Use this as a selling tool to adjust the collection in your favor.

The Collection Menu on Golden Tee LIVE details the various income sources for your review. You are encouraged to spend some time with these screens so you understand where your revenue is being generated. You should also log in regularly to your Operator Services account on itsgames.com, to check on the performance of your equipment and check to see if the cash in the cash box will be enough to cover the split with your location.

- Skill based Play for Prizes adds an additional revenue source with huge potential
- Winners are encouraged to reinvest their winnings back to Golden Tee LIVE
- Entry Fees and Player Account Play must be collected and distributed by ITNet first
- The Player Account default split percentage is factory set to the operator's advantage
- Use the Collection Screen to set aside the various game fees, including Prize Pool money, and determine the location split
- Pay the location portion at the time of collection if at all possible
- Each month ITNet will issue a credit to your bill for Player Account activity on your machines.
- In some cases this additional revenue and resulting credit will cover or surpass your fees, in which case ITNet will credit your bank account.

## **GOLDEN TEE LIVE REVENUE GUIDE**

**Revenue Types** - With GT LIVE, cash is now not your only source of income. You can't just count up the cash, deduct the fees and split the rest. Players can now play games with cash as well as 5 other revenue types. The different types of revenue are:

- Cash
- Player Account
- Credit Cards
- IT Gift cards
- Operator gift cards
- Operator free cash

**Cash** – Is just that; coin and currency. This is the only revenue that will appear on your hard meter, since it is counting physical pulses from the coin mechanisms and bill validator.

**Player Account** – This is the revenue earned when a player plays games with their "Play for Prizes" winnings. Players can still request a check for their winnings on the IT website, but most are rolling it right back into your game.

**Credit Cards** – This is revenue earned when a player pays by credit or debit card. GT LIVE currently accepts Visa and MasterCard.

**IT Gift Cards** – This is revenue earned when a player swipes his gift card to pay for a game. IT Gift cards are purchased through us directly and shipped either to the purchaser or the recipient of the gift. This is similar to a Wal-Mart or Best Buy gift card.

**Operator gift cards** – These are cards you can purchase for the cost of the plastic. You request whatever denomination you want. We will print the cards with your logo and artwork. You can give these out for promotions or refunds. Players will only be able to use them on machines registered to your account.

**Operator free cash** – This is the dollar value of games played using Operator free cash. These are credits you can put on your game for free play. This is intended for use if you want to test a game or set up a certain dollar amount of free play for promotional purposes, such as an open house.

## ACCOUNTING FOR THE VARIOUS REVENUE TYPES

Cash – The GT Live machines are factory set to give you 60% and the location 40% of the cash.

**Player account, Credit card and IT Gift revenue** - Since this is revenue to you, but you do not have the cash in hand at the point of collection, you will get your money on your ITNet billing statement as a credit in a column titled "Due from IT." You'll need to pay your location on collection day and wait to receive this revenue until your next statement, so you are basically fronting this revenue type to your locations. Because of this, the machines are factory set to give you 70% of this revenue and the location 30%. That extra 10% of the cash split that you're taking will help cover the 30% you're fronting.

**Operator gift cards and Operator free cash** – Operator gift cards and Operator free cash are a way to promote your GT Live without splitting this "Revenue" with your locations. This is accounted like non-revenue or free play. This revenue is set to give you 100% and the location 0%. Please note that any fees incurred from this revenue still apply.

Please note all the revenue and fee settings can be changed to whatever split percentage you want, for each type of revenue source.

## **GOLDEN TEE LIVE FEES**

Fee Types – The 6 different fee types are as follows:

- ITNet Fees
- Credit Card fees
- Communication fees
- Prize Pool/Fund
- Software Update fees (operator benefit)
- Hardware Update fees (operator benefit)

**ITNet portion** – This is what is paid to IT for administering a LIVE game or the purchase of virtual balls and equipment.. For every LIVE game the ITNet portion is \$0.35; whether it is a 9-hole game or 18-hole game for prizes. IT is also paid half of the cost when a player purchases premium balls, Golden Tees or clubs, or paid YouTube<sup>™</sup> shots. The player cost schedule below breaks out these fees.

| Play<br>Choice          | Total<br>To Player | Operator<br>Portion | ITNet<br>Portion | Prize<br>Fund |
|-------------------------|--------------------|---------------------|------------------|---------------|
| Skins (3 holes)         | \$0.75             | \$0.69              | \$0.06           | 0             |
| Skins (18 holes)        | \$4.00             | \$3.65              | \$0.35           | 0             |
| Stats Play (9 holes)    | \$3.00             | \$2.65              | \$0.35           | 0             |
| Stats Play (18 holes)   | \$4.00             | \$3.65              | \$0.35           | 0             |
| 9-Hole for Glory        | \$3.00             | \$2.65              | \$0.35           | 0             |
| 18-Hole for Glory       | \$4.00             | \$3.65              | \$0.35           | 0             |
| 18-Hole for Prizes      | \$5.00             | \$3.65              | \$0.35           | \$1.00        |
| Closest to the Pin LIVE | \$2.00             | \$0.90              | \$0.10           | \$1.00        |
| Casual (1 hole)         | \$0.25             | \$0.23              | \$0.02           | 0             |
| Casual (18 hole)        | \$4.00             | \$3.65              | \$0.35           | 0             |
| Mulligan                | \$0.25             | \$0.25              | 0                | 0             |
| Gold Card Purchase      | \$2.00             | \$0.25              | \$1.75           | 0             |
| Hole-N-Win Par 3        | \$0.50             | 0                   | \$0.50           | IT Funded     |
| Hole-N-Win Par 4        | \$1.00             | 0                   | \$1.00           | IT Funded     |
| Virtual Golf Clubs      | \$2.00             | \$1.00              | \$1.00           | 0             |
| Virtual Golf Balls      | \$0.50             | \$0.25              | \$0.25           | 0             |
| Bag of 10 Golden Tees   | \$0.50             | \$0.25              | \$0.25           | 0             |
| Bag of 25 Golden Tees   | \$1.00             | \$0.50              | \$0.50           | 0             |
| Bag of 60 Golden Tees   | \$2.00             | \$1.00              | \$1.00           | 0             |
| Paid YouTube™ Shots     | \$0.50             | \$0.25              | \$0.25           | 0             |
|                         |                    |                     |                  |               |

**Credit Card fees** – When a player opts to pay by a credit card, there will be a merchant fee associated with this charge. The fee comes to just under 2% plus a per-transaction fee. When this transaction fee is rolled back in with the 2% fee, your actual percentage rate ends up being around 7.2%. This may look high, but for a micro transaction this is low.

For example a normal purchase of \$100.00 is made on a credit card. Add the 2% plus a \$0.30 per transaction fee. It comes to \$2.30 or 2.3%. Do this same transaction with a \$4.00 purchase. You would add the 2% (\$0.08) to the per-transaction fee of \$0.30 and you get \$0.38. This works out to 9.5%.

Golden Tee LIVE™

To Purchase This Item, Visit BMI Gaming | www.bmigaming.com | 1-800-746-2255 | + 1-561-391-7200

**Communication fees** – There is a communication fee for the use of the Sprint wireless service on the game. The Sprint charge is \$0.50 per day or \$15 per month. It does not matter if your game uses 500 or 5000 minutes per month, the rate stays the same. Please note that if you have Ethernet capability at your location, simply plug it in and your modem will automatically be disabled. You will also no longer be billed for communication fees.

**Prize Pool/Fund**– When players enter a LIVE game, they are asked if they want to play for prizes. This will not occur if your game is in a state that does not allow Live for Prize Play or if you disable Live for Prize Play on your machine. If the player opts to play for prizes (money), they are asked to pay an additional dollar. **INCREDIBLE TECHNOLOGIES DOES NOT KEEP ANY OF THIS MONEY.** All of this revenue is given right back to the winners of that tournament, making the tournaments 100% player funded. The prize fund money can be accounted as pass-thru money. This fee will appear on your ITNet statement, since IT collects these entry dollars from you, and disperses them to the winners through their player accounts.

**Software Update fees** – Down the road when you purchase new courses for your live game this will give you the opportunity to split the cost of your new courses with your location. It is handled much like the Hardware Update fee, described next.

**Hardware Update fee** – This Hardware Update fee is for you and you alone. You will NEVER BE BILLED for this fee. Operators have been asking for a place where they could recoup extra costs (should they so desire) from their locations. The default weekly fee is set to \$0.00. If you were to change the default setting to \$29 per week on your machine, you will have recouped half the cost of your LIVE game from your location in 4 years time. Many operators use this feature for other purposes. It can be used in certain locations where a weekly minimum is required. It can also be used for a weekly contest participation fee. The dollar amount of this fee can be changed to whatever dollar amount you want. The percentage split may also be adjusted.

## **ACCOUNTING FOR FEES**

All of the fees above are factory set to split 50/50. The collection will take the different revenue types and calculate the different percentage splits, then take the different fees and calculate their split percentages. The fees will be deducted from the revenue and a dollar value is given to you and to your location. These values are shown on the collection screens in System Setup mode.

## COLLECTIONS

**GT Live Collection Screen** – The first thing you will see is the collection From ... to ... dates. Just below that you will either see "Estimated Collection" or "Actual Collection." If you see "Estimated Collection" there was a problem getting a connection to our servers. We strongly suggest you back out without collecting and then go right back in to try to connect again. Nine times out of ten you should get an actual reading.

In the gray boxes, you will see the line item "days of operation." This is the number of days since your last collection screen was cleared. You will see the total income, total fees, balance, operator portion of balance and operator owes location numbers. Since cash is no longer your only source of revenue, it is very important to view the details of the total income. To get these numbers, simply move the trackball up to the "More Details" blue box located directly to the right of the total income dollar value. Click your start button and you will be into the revenue breakdown page.

This screen shows a line item for each type of revenue source. This is where you can compare your cash on screen to your cash in hand. You can then go back to the main collection screen and do the same for your total fees. When you are done viewing all your numbers, click on the "Do Collection and Exit" button. The game will then send the collection data to your secure operator services web page for viewing at your office.

The next page is a sample GT LIVE collection sheet, showing the different revenue and income. This also shows the default percentages of the various split settings. You may want to take this form with you to your collections until you are comfortable with the system.

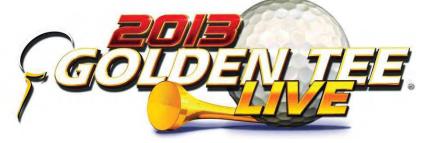

**Collection Worksheet** 

| Location                                                   | CID                                                                                                    |  |
|------------------------------------------------------------|----------------------------------------------------------------------------------------------------|--|
| From// to                                                  | <u>//</u>                                                                                                    |  |
| Collector                                                  |                                                                                                    |  |
| Total Income \$                                            |                                                                                                    |  |
| Cash                                                       | (Default 60% Operator/40% Location)                                                                          |  |
| Player Account (Due from IT)                               | (Default 70%/30%)                                                                                            |  |
| IT Gift Cards                                              | (Default 70%/30%)                                                                                            |  |
| Credit Cards                                               | (Default 70%/30%)                                                                                            |  |
| Operator Free Cash                                         | (Default 100%/0%)                                                                                            |  |
| Operator Gift Cards                                        | (Default 100%/0%)                                                                                            |  |
| Total Fees \$                                              |                                                                                                    |  |
| ITNet Fees                                                 | (\$0.35 p/ Live game; 50% of balls & clubs, Hole-N-Win, CTTP LIVE)                                           |  |
| Prize Fund                                                 | (\$1.00, 100% player funded tournaments)                                                                     |  |
| Communication Fee                                          | _ (\$0.50 per day; or \$15 per month)                                                                        |  |
| Hardware Update Fee                                        | (adjustable by the operator; not charged by IT)                                                              |  |
| Credit Card Fees                                           | (7.2%)                                                                                                    |  |
| Software Update Fees                                       | (will activate with new courses)                                                                             |  |
|                                                            |                                                                                                    |  |
| Net to Split     \$       Operator portion                 | I Location Portion                                                                                           |  |
| Golden Tee LIVE™<br>© Copyright Incredible Technologies, I | Version 9/12 Page 78<br>Inc. All Rights Reserved. Unauthorized duplication is a violation of applicable law. |  |

ble Technologies, Inc. All Rights Reserved. Unauthorized duplication is a violatic All other marks are the properties of their respective owners. All rights reserved.

## **GT LIVE COLLECTION PROCEDURE**

Follow this step-by-step visual guide to aid in proper collections on your machines. Refer to the Collections Guide in your manual for more helpful information.

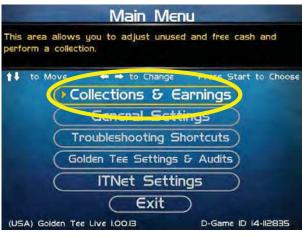

## Collections & Earnings This allows you to perform a collection or view earnings and fees. ↑↓ to Move ← → to Change Press Start to Choose Do Collection Chean Libured Cash Add Free Cash Back (USA) Golden Tee Live LOO/B D-Game ID 14-112835

Press the System Setup button inside the coin door to access the System menus.

Use the trackball to highlight **Collections & Earnings** and press the Start button.

From the Collections & Earnings Menu, highlight **Do Collection** and press the Start Button. The game will connect with ITNet and gather the most current financial data.

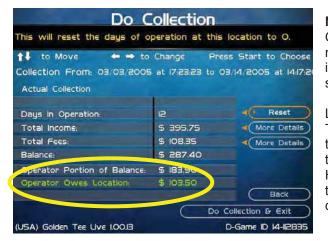

**Note:** Make sure that the top of the screen reads Actual Collection. If it reads Estimated Collection, the collection will not be accurate. It is possible the game is offline. In general, if the operator exits without recording and re-enters, the screen will then read Actual Collection.

Look at the dollar amount beside Operator Owes Location. This is the location portion that should be paid at the time of the collection. Due to the various alternative payment options this number will NOT match the cash in the coinbox. However, it is a good idea to pay the location its share at the time of collection. Any money owed to the operator will be credited on the monthly ITNet statement. To Purchase This Item, Visit BMI Gaming | www.bmigaming.com | 1-800-746-2255 | + 1-561-391-7200

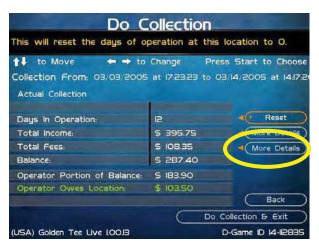

Once the location is paid, your collection is effectively complete. However, if you wish to view a more detailed breakdown of the various income and fee categories, use the trackball to highlight More Details and press the Start button.

| Colle                         | ction Fe      | EES                   |
|-------------------------------|---------------|-----------------------|
| This will display the operat  | or/location s | plits per fee type.   |
| to Move ← →                   | to Change     | Press Start to Choose |
| Total Fees:                   | 5 108.35      | 5                     |
| INET FEES:                    | \$ 35.35      | More Details          |
|                               | \$ 19.00      |                       |
| Communication Fees:           | 5 4.29        |                       |
| Credit Card Fees              | 5 0.00        |                       |
| Software Update:              | \$ 0.00       |                       |
| Hardware Upgrade Fee:         | 5 49.71       |                       |
| Taxes:                        | \$ 0.00       | Back                  |
|                               |               |                       |
| Laboration Provide            |               |                       |
| (USA) Golden Tee Live I.OO.I3 |               | D-Game ID 14-112835   |

| Collec                                                                                                    | tion Fe       | :es                   |
|----------------------------------------------------------------------------------------------------|---------------|-----------------------|
| This will display the operato                                                                                                    | r/location sp | olits per fee type.   |
| ↑↓ to Move ← → to                                                                                                    | o Change      | Press Start to Choose |
| Total Fees:                                                                                                    | 5 108.35      |                       |
| ITNET FEES:                                                                                                    | \$ 35.35      | More Details          |
| Prize Fund:                                                                                                    | 5 19.00       |                       |
| Communication Fees:                                                                                                    | 5 4.29        |                       |
| Credit Card Fees:                                                                                                    | \$ 0.00       |                       |
| Fortware Update:                                                                                                    | \$ 0.00       |                       |
| Hardware Upgrade Fee:                                                                                                    | 5 49.71       |                       |
| The second second secon | \$ 0.00       | Back                  |
| Specifier Ranks                                                                                                    |               |                       |
| (USA) Golden Tee Live LOOJB                                                                                                    | 1.040         | D-Game ID 14-112835   |

The Collection Fees menu displays the various fees associated with the current collection.

Note that 100% of the prize fund is redistributed to Prize Play winners, and **IT does not keep this money**. Nearly 90% of these winnings are being spent back in machines as more game play.

**Note:** The Hardware Upgrade Fee is included as a means for operators to have the location help pay for the cost of the game, and **IT does not collect or keep any portion of this fee**. This fee is completely adjustable and can be set to zero if desired.

| This will display the operato | prylocation spil | ts per ree type.      |
|-------------------------------|------------------|-----------------------|
| 🛉 🛃 to Move 🛛 👄 👄 t           | o Change         | Press Start to Choose |
| Total Fees:                   | 5 108.35         |                       |
| ITNET FEES:                   | \$ 35.35         | More Details          |
| Prize Fund:                   | 5 19.00          |                       |
| Communication Fees:           | 5 4.29           |                       |
| Credit Card Fees:             | \$ 0.00          |                       |
| Software Update:              | \$ 0.00          |                       |
| Hardware Upgrade Fee:         | 5 49.71          |                       |
| Taxes:                        | \$ 0.00          | Back                  |
|                               |                  |                       |
|                               |                  |                       |

|                      | Operator<br>Portion | Location<br>Portion | Total    |
|----------------------|---------------------|---------------------|----------|
| TNET Fees            | \$ 17.67            | S 17.68             | S 35.35  |
| Prize Fund           | 5 9.50              | 5 9.50              | 5 19.00  |
| Communications Fee:  | \$ 215              | S 2.14              | 5 4.29   |
| Credit Card Fees:    | S 0.00              | S 0.00              | 5 0.00   |
| Software Update Fee: | 5 0.00              | 5 0.00              | 5 0.00   |
| Hardware Upgrade Fee | \$ 24.86            | S 24.85             | S 49.71  |
| Taxes:               | \$ 0.00             | S 0.00              | S 0.00   |
| TOTALS               | \$ 5418             | 5 54.17             | 5 108.35 |
|                      | 3 1 1 1             |                     |          |

| Collection From: 03/03/2009  |           | ess Start to Choos<br>03/14/2005 at 14:17: |
|------------------------------|-----------|--------------------------------------------|
| Actual Collection            |           |                                            |
| Days In Operation:           | 12        | Reset                                      |
| Total Income:                | \$ 395.75 | More Details                               |
| Total Fees:                  | \$ 108.35 | More Details                               |
| Balance:                     | \$ 287.40 |                                            |
| Operator Portion of Balance: | 5 183.90  |                                            |
|                              |           |                                            |

If you wish to view the operator and location portions of these various fee categories, highlight More Details and press the Start button.

This screen further details the operator and location portions for the various fees, based on the adjustable split settings. See the GT LIVE manual for more information on how to set up your splits.

To exit this menu, highlight Back and press the Start button.

To complete your collection, get back to the Do Collection menu. Once there, use the trackball to highlight **Do Collection & Exit**, and press the Start button.

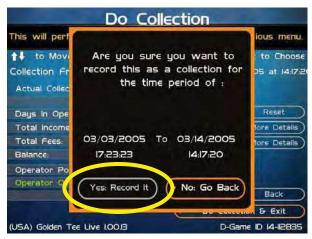

Check the dates in the window to make sure they match your time period. To complete the collection, highlight Yes: Record It and press the Start button.

This will reset all the income and fees to zero, so your next collection will be accurate for that time period.

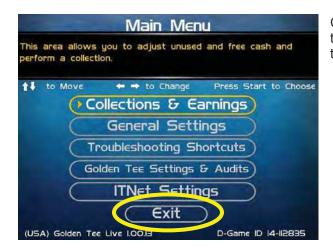

## **MENU NAVIGATION SHORTCUTS**

#### Force a Call

- Push the red system setup button inside the coin door
- Select the ITNet Settings menu
- Select the Connection Tests menu
- Select Force Call
- Exit all the way out when complete

#### **Change Collection Settings**

- Push the red System Setup button inside the coin door
- Select General Settings menu
- Select Operator Adjustables menu
- Select Collection Settings menu
- Select the menu that you want changed

Continue to select Back on the various screens until you get to the Main Menu. Highlight Exit and press the Start button to exit System Setup mode and return to the game.

#### **Disable Credit Cards**

- Push the red system setup button inside the coin door
- Select General Settings
- Select Operator Adjustables
- Select General Adjustments
- Go to the Accept Credit Card line and change to a "Yes" or "No"

#### Add Operator Free Cash

- Push the red System Setup button inside the coin door
- Select Collection and Earnings
- Select Add Free Cash
- Move the trackball to select the desired dollar amount

## APPENDIX G IT NET RULES AND REGISTRATION FORMS

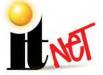

# **ITNet**<sup>®</sup> **Operating Rules**

The following Rules shall govern the use of the ITNet system operated by Incredible Technologies, Inc., ("IT") for the benefit of owners of its products which can make use of it ("Operators.") Usage of the ITNet system constitutes agreement with, and agreement to comply with, these Rules. These Rules may be changed by IT at any time. Any change shall govern all usage of ITNet subsequent to such change being published on IT's web site or written notice of such change being provided to any given Operator, whichever comes first.

**Forms:** All Operators of TGAMES, as that term is used in the Operator Agreement (click here to review the Operator Agreement) must complete the following forms and keep them up-to-date with IT.

- The ITNet Debit Account Form requests basic bank account information, since a portion of the income generated by ITNet features is paid to Incredible Technologies, to be used for online features and administration. You can use your existing business account, or set up a separate account just for this purpose. Only one Debit form is required.
- The ITNet Operator Agreement outlines the basic commitments by both parties required to support the ITNet system.
- The **Game Registration Form** asks for the location that your machine is in. A separate Game Registration Form is required for each of your machines.
- An **IRS Form W-9** so that we may appropriately report all payments made to your company to the IRS as required by Federal law.

**Timely Payment; Remedies:** Operators of TGAMES shall timely pay all monies due IT in the normal course of business. Operators of TGAMES agree that IT may sweep their bank accounts as set forth in relevant payment agreements between IT and Operators for monies due IT, including monies due for products and services purchased by an Operator and not paid for by separate check or wire transfer. Operators of TGAMES further agree that IT shall have the right to limit the online access of, or disable, any TGAME owned by an Operator for which any payments, including but not limited to ITNet Fees or Upgrade Payments, are not paid timely. IT shall promptly re-enable any TGAME so disabled upon the payment of all monies owed to IT by Operator. Operators of TGAMES further agree that they will pay reasonable collection costs and fees, including simple interest of One Percent (1%) per calendar month or fraction of a calendar month on all payments more than fifteen (15) days late.

**Operating Restrictions:** Operators must obey the following rules and restrictions related to the operation of TGAMES:

1. Operators are required to assist IT in the enforcement of the Terms and Conditions of Play of the ITNet, which are posted on TGAMES and on the IT website. The Terms and Conditions of Play are herein incorporated by reference: Operators or employees of Operators who breach the Terms and Conditions of Play commit thereby a material breach of the Rules of the ITNet. Operators or employees of Operators who advise other persons to breach or disregard the Terms and Conditions of Play, or knowingly permit other persons to do so without notifying IT, likewise commit thereby a material breach of the Rules of the ITNet.

2. Operators must report non-compliance or cheating on ITNET Rules, either by other Operators or by players of TGAMES, should this become known to an Operator. If an Operator becomes aware of unusual play patterns on its TGAMES, it shall notify IT in a reasonable and timely manner of these unusual play patterns.

3. Operators shall only operate TGAMES at locations where OPERATOR has used its best, good-faith efforts to determine that the operation of TGAMES and related game play features are in compliance with all local, state, and other governmental body laws and regulations.

4. Operators shall make reasonable efforts to disable any user-adjustable feature which they know or should have known as not lawful to operate in the location where a TGAME is being operated.

5. Operators shall make reasonable efforts to properly license, certify, register, or otherwise comply with tracking, licensing and taxation requirements in the location where a TGAME is being operated. Operators shall indemnify and hold IT harmless for incorrect or inadequate licensing, registration, or taxation procedures which result in a claim against IT.

6. Operators shall only operate TGAMES in a traditional coin-operated environment. TGAMES shall be operated in a commercially reasonable fashion at all times. Failure to operate TGAMES in a commercially reasonable fashion, or to locate them in a traditional coin-operated environment, as determined solely by IT, shall because for appropriate action, up to and including loss of the ability to connect any given TGAME or TGAMES to the ITNet, at IT's sole discretion.

7. Operators agree that these Rules are subject to change at IT's sole discretion. Any change posted on IT's website and/or otherwise reasonably communicated to Operators shall be effective with regard to any particular TGAME upon the beginning of the next billing cycle for that TGAME.

8. As IT and Operators have the right to terminate the Operator Agreement at will and at their sole discretion, IT reserves the right, at its sole discretion, to impose sanctions for breach of the Operator's Agreement and/or the Rules of the ITNet upon Operators or individual TGAMES which are less onerous than a full termination of the Operator Agreement. Operators who do not agree to abide by the terms of sanctions imposed by IT must provide IT with written notice of same, which shall constitute written notice of termination of the Operator Agreement.

**Game Maintenance:** All Operators of TGAMES shall maintain such games in a reasonable and prudent manner, shall not materially alter them from the state in which they were sold by IT, and shall install and maintain all IT-supplied components as directed by IT in service manuals, service bulletins, and any other notification or instruction means. All Operators of TGAMES agree to indemnify and hold IT harmless for any claim by any Operator, employee or agent of an Operator, or any third party in which the Operator's installation or maintenance, or lack thereof, of a TGAME was a contributory factor in causing such claim. Operators shall also provide prompt and courteous technical support and service to locations where TGAMES have been placed in service.

**ITNet Image/Text Placement**: All Operators agree that IT has the right, at its sole discretion, to include images and/or text with TGAMES, or to push them to TGAMES through the ITNet or other suitable transmission or transfer means, which display during the play of TGAMES and/or when TGAMES are not in use. These images and/or text may include, but are not limited to, advertisements for IT's products and services, advertisements for the products and services of third parties, or images and/or text of an entertaining, educational, or whimsical nature.

**Governing Law and Jurisdiction:** The validity and construction of these Rules, and the Operator Agreement which governs and empowers them, and of the rights and obligations herein shall be determined and governed by the laws of the State of Illinois. The parties hereby submit to the Jurisdiction of any state or federal court in Cook County Illinois. Operators operating outside the borders of the United States of America, regardless of their citizenship or residency, explicitly agree to allow any assets they may have in the USA or any other foreign country to be attached, garnished, forfeited or otherwise reached by any legal act if, after due process of law, they are found to be liable to IT for damages by reason of breach of these Rules.

**Severability:** If any provision of these Rules shall be held by a court of competent jurisdiction to be illegal, invalid or unenforceable, the parties nevertheless agree that the court should endeavor to give effect to the parties' intentions as reflected in the provision, and the remaining provisions shall remain in full force and effect.

ITNet® Operating Rules Version 4/10

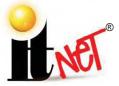

### ITNET DEBIT ACCOUNT FORM

#### You MUST have this form on file at Incredible Technologies, Inc.

or your games will not be activated for online play.

After processing of the ITNet® forms, a personalized Operator Identification Card will be mailed to you. The Operator Identification Card allows you to immediately register your games on-site. Billing Information for Automatic Debit Payments

Authorization Agreement for Pre-authorized Payments For participation in ITNet ${}^{
m B}$ 

I (we) authorize Incredible Technologies, Inc., hereafter called COMPANY, to initiate debit entries to my (our) bank account indicated below. I (we) authorize the financial institution named below, hereafter called INSTITUTION, to credit the amount of such entries to my (our) account to correct any errors, and the Institution to deposit any such corrections to my (our) account. I have attached an unsigned and voided check for the account I wish to be debited from time to time and in varying amounts.

#### Please Print Clearly and Legibly to Insure Accuracy.

|                  |            | Checking Account          | Savings Account |
|------------------|------------|---------------------------|-----------------|
| Company Name     |            | <b>J</b>                  |                 |
| Address          |            | Bank Account Number       |                 |
| City, State, Zip | County     | Bank Routing Number (VER) | Y IMPORTANT)    |
| Company Contact  |            | Bank Name                 |                 |
| ( )              | ( )        | ( )                       |                 |
| Phone Number     | Fax Number | Bank Phone Number         |                 |

#### To assist in verifying data, please attach an unsigned voided blank check from your account.

The authority is to remain in full force and effect until I (we) revoke the agreement in writing as hereafter provided. Any revocation is effective only after COMPANY has received written notice from me (us) to terminate this agreement in such time and manner to afford a reasonable opportunity to act upon the notice. I (we) have the right to stop payment of a debit entry by notification to the Institution in such time and manner to afford a reasonable opportunity to act prior to charging the account. A copy of this authorization will be provided at your request.

#### **Email Addresses**

Incredible Technologies® can alert you to a variety of information through email. Please fill in the name and email address of the parties responsible for the following areas:

Main Main Contact Name

Billing\_\_\_\_

Billing Contact Name

Technical \_\_\_\_\_\_ Technical Contact Name

Promotions \_\_\_\_\_ Promotions Contact Name Billing Contact Email Address

Main Contact Email Address

Technical Contact Email Address

Promotions Contact Email Address

#### Authorized Signature

Signature MUST accompany this form.

Date

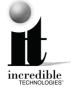

Fill out this form completely and mail or fax to:Incredible Technologies, Inc.3333 N. Kennicott Ave. Arlington Heights, IL 60004(847) 870-7027 Phone(847) 454-9156 ITNet Registration FaxAllow up to 10 Business Days for Processing.

Golden Tee LIVE<sup>™</sup> Version 9/12 © Copyright Incredible Technologies, Inc. All Rights Reserved. Unauthorized duplication is a violation of applicable law. All other marks are the properties of their respective owners. All rights reserved.

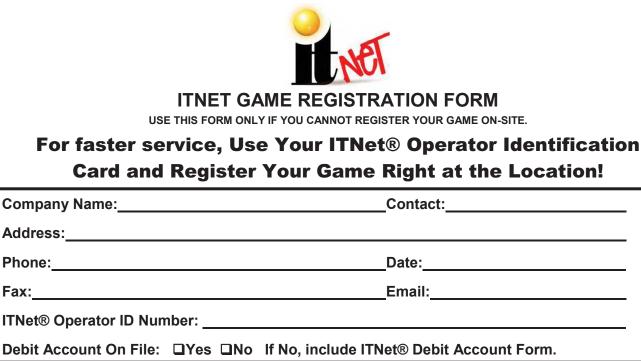

| Game ID Number/CID:                                                  |                                                |
|----------------------------------------------------------------------|------------------------------------------------|
| Location Name:                                                       |                                                |
| Location Address:                                                    |                                                |
| City/State:                                                          | Zip Code:<br>Be sure the Zip Code is accurate. |
| Location Phone Number: (                                             | Be sure the Zip Code is accurate.              |
|                                                                      |                                                |
|                                                                      | Please Select One of the Following:            |
| Please REGISTER this                                                 | 5                                              |
| Please REGISTER this Please UNREGISTER                               | Game.                                          |
|                                                                      | Game.<br>This Game.<br>LOCATION.               |
| <ul> <li>Please UNREGISTER</li> <li>This Game is in a NEW</li> </ul> | Game.<br>This Game.<br>LOCATION.               |

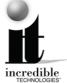

Eav

Fill out this form completely and mail or fax to: Incredible Technologies, Inc. 3333 N. Kennicott Ave. Arlington Heights, IL 60004 (847) 870-7027 Phone (847) 454-9156 ITNet Registration Fax Allow up to 10 Business Days for Processing.

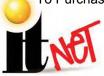

## **ITNET™ OPERATOR AGREEMENT**

IMPORTANT!!

#### THIS DOCUMENT MUST BE SIGNED AND ON FILE WITH INCREDIBLE TECHNOLOGIES FOR YOUR GOLDEN TEE LIVE AND SILVER STRIKE LIVE MACHINES TO RECEIVE ONLINE FEATURES OR TO RECEIVE TECHNICAL SUPPORT FOR THEM.

| This AGREEMENT is made and entered into this            | day of             | , 20, by and between Incredible   |
|---------------------------------------------------------|--------------------|-----------------------------------|
| Technologies, Inc. ("IT"), an Illinois corporation, who | se address is 3333 | North Kennicott Avenue, Arlington |
| Heights, Illinois, 60004, and,                          |                    | ("OPERATOR"), whose               |
| address is:                                             |                    |                                   |

WHEREAS, IT is skilled in the design of hardware and software relating to coin-operated video games, and; WHEREAS, OPERATOR is skilled in the operation and management of coin-operated video games and represents that it is in the business of operating and managing the same.

NOW THEREFORE, for and in consideration of the mutual promises herein and other valuable consideration, the parties agree as follows:

#### 1. APPLICATION.

This Agreement shall apply to the operation of all games ("TGAMES") that are capable of connecting to IT's Incredible Technologies Network ("ITNET") that Operator elects to register with the ITNET for the purpose of obtaining additional services and/or enabling additional game play features. It shall also apply to the operation of all IT games owned and operated by OPERATOR which are not online ("UGAMES") as set forth below.

#### 2. IT OBLIGATIONS.

IT agrees to do the following:

A. Administer the ITNET and offer contests on a regular and periodic basis throughout the year, and allow OPERATOR'S TGAMES to be included in such contests provided that OPERATOR has complied with all ITNET rules and regulations, which are subject to change at IT's sole discretion without notice, and this Agreement; B. Be responsible for payment and distribution of all IT sponsored contest prizes;

C. Provide technical support to technical representatives of OPERATOR in the installation and maintenance of TGAMES, in their connection to the ITNET, and in the installation and maintenance of UGAMES as set forth in sales agreements and accompanying manuals and warranties;

D. Fax, mail, email or otherwise make available billing statements to OPERATOR at least 4 business days prior to the date of automatic debiting of amounts owed to IT for ITNET related fees;

E. Provide usual and customary accounting and related services for ITNET fees, prizes, IRS 1099 reporting, and the like;

F. Warrant TGAMES and UGAMES for 90 day replacement for defects in materials and workmanship;

G. Pay all money, if any, owed to OPERATOR timely when due, as determined by IT in its sole discretion;

H. Use its best reasonable efforts to positively promote the ITNET program.

#### 3. OPERATOR OBLIGATIONS.

OPERATOR agrees to do the following:

A. Operate all TGAMES ITNET and UGAMES according to the terms of this Agreement, including adherence to the terms and conditions of the ITNET for games connected to the ITNET;

B. Fill out and submit Game Initialization Forms, Game Registration Forms, Debit Account Forms, and such other forms as IT may require from time to time;

C. Comply with the rules and regulations of the ITNET, which are subject to change at IT's sole discretion without notice, and report non-compliance or cheating on ITNET rules should this become known to OPERATOR;

D. Provide prompt and courteous technical support and service to locations where the TGAMES and UGAMES have been placed in service;

E. Pay all money owed to IT, including but not limited to any and all ITNET fees incurred on games registered to Operator's account, by depositing such amounts in the account that OPERATOR sets up under the Debit Account Form prior to the date that the account will be automatically debited;

F. Only operate TGAMES and/or UGAMES at locations where OPERATOR has used its best, good-faith efforts to determine that the operation of TGAMES and/or UGAMES and related game play features are in compliance with all local, state, and other governmental body laws and regulations;

G. Only operate TGAMES and/or UGAMES in a traditional coin-operated environment as determined solely by IT, unless otherwise approved by IT;

H. Hold IT harmless for any losses due to theft or machine setting tampering;

I. Use its best reasonable efforts to positively promote the ITNET program; and,

J. Re-register TGAMES when any relevant information changes, including but not limited to moving the TGAME to a new location or selling the TGAME to a new Operator. Pay all ITNet Fees incurred by a TGAME unless and until it is either registered to the new Operator or unregistered by the current Operator.

#### 4. TIMELY PAYMENT; REMEDIES

OPERATOR agrees to timely pay all monies due IT in the normal course of business. OPERATOR agrees that IT may sweep OPERATOR'S bank accounts as set forth in relevant payment agreements between IT and OPERATOR for monies due IT, including monies due for products and services purchased by OPERATOR and not paid for by separate check or wire transfer. OPERATOR further agrees that IT shall have the right to limit the online access of, or disable, any TGAME or UGAME owned by OPERATOR for which any payments, including but not limited to ITNet Fees or Upgrade Payments, are not paid timely. IT agrees to promptly re-enable any TGAME or UGAME so disabled upon the payment of all monies owed to IT by OPERATOR. Operators of TGAMES further agree that they will pay reasonable collection costs and fees, including simple interest of One Percent (1%) per calendar month or fraction of a calendar month on all payments more than fifteen (15) days late.

#### 5. TAXES.

OPERATOR agrees to pay all taxes, fees, and assessments of any kind which may be assessed by any governmental body on the fees generated by the TGAMES and UGAMES, including, but not limited to any gross receipts taxes. OPERATOR is not responsible for any income tax or related assessments that are directly attributable to the business of IT.

#### 6. ASSIGNMENT.

Neither party to this Agreement may sell, assign, transfer, pledge, or encumber, with or without consideration, all or any part of their interest in this Agreement without first obtaining the written consent of the other party.

#### 7. EXPIRATION AND TERMINATION.

This Agreement shall continue in force for a period of one year from the date hereof, and shall automatically renew for successive one-year periods upon the anniversary date, and annually thereafter, unless sooner terminated in writing. Notwithstanding the forgoing, either party may terminate this agreement immediately upon notice to the other party.

#### 8. EFFECT OF TERMINATION.

No termination shall affect any right, liability, or obligation, which accrues prior to such termination. Additionally, termination shall not affect either party's obligations to the other which by the nature thereof are intended to survive any such termination, including, but not limited to, the obligations of maintaining confidentiality as well as the obligations for payment of any outstanding monies that may be owed by one party to another and related remedies.

#### 9. CONFIDENTIALITY.

Each party agrees that the trade secrets, technological information, marketing plans, game play data, location and game revenue data, and any other confidential business information disclosed in the course of performance under this Agreement, including the terms of this Agreement, shall be held in strict confidence and not disclosed to anyone without the written consent of the other party. Notwithstanding the forgoing, OPERATOR may share such financial information relating to TGAMES and/or UGAMES as OPERATOR deems appropriate with the locations in which the TGAMES and/or UGAMES are operated, and IT may list or otherwise publish such non-financial information regarding OPERATOR and the locations at which the TGAMES and/or UGAMES are operated on its website(s). Furthermore, IT may disclose such information as is reasonably necessary to collect unpaid accounts to debt collection agencies and/or its legal representatives. This provision shall survive the termination or expiration of this agreement for a period of two years from the date thereof.

#### 10. ITNet IMAGE/TEXT PLACEMENT.

All Operators agree that IT has the right, at its sole discretion, to include images and/or text with TGAMES, or to push them to TGAMES through the ITNet or other suitable transmission or transfer means, which display during the play of TGAMES and/or when TGAMES are not in use. These images and/or text may include, but are not limited to, advertisements for IT's products and services, advertisements for the products and services of third parties, or images and/or text of an entertaining, educational, or whimsical nature.

To Purchase This Item, Visit BMI Gaming | www.bmigaming.com | 1-800-746-2255 | + 1-561-391-7200

#### 11. GOVERNING LAW AND JURISDICTION.

The validity and construction of this Agreement and of the rights and obligations herein shall be determined and governed by the laws of the State of Illinois. The parties hereby submit to the Jurisdiction of any state or federal court in Cook County Illinois. OPERATORS operating outside the borders of the United States of America, regardless of their citizenship or residency, explicitly agree to allow any assets they may have in the USA or any other foreign country to be attached, garnished, forfeited or otherwise reached by any legal act if, after due process of law, they are found to be liable to IT for damages by reason of breach of this Agreement.

#### 12. SEVERABILITY.

If any provision of this Agreement shall be held by a court of competent jurisdiction to be illegal, invalid or unenforceable, the parties nevertheless agree that the court should endeavor to give effect to the parties' intentions as reflected in the provision, and the remaining provisions shall remain in full force and effect.

#### 13. HEADINGS.

The headings in this Agreement are inserted for convenience and reference only, and are not intended to be part of or to affect the meaning or interpretation of this Agreement.

#### 14. ENTIRE AGREEMENT, MODIFICATION AND MERGER.

This Agreement, including the Exhibits attached hereto, if any, states the entire Agreement between the parties with respect to the subject matter hereof, and supersedes and cancels all previous agreements, negotiations, commitments and representations regarding the subject matter of hereof which may have previously been made between the parties, whether orally or in writing. This Agreement may not be modified or altered except by written instrument duly executed by both parties.

#### **15. ADDITIONAL DOCUMENTS.**

The parties shall execute any and all documents, agreements, contracts, or other writings, which may be necessary or appropriate to carry out the terms, spirit and intent of this Agreement.

#### **16. COUNTERPARTS.**

This Agreement may be executed in any number of counterparts, each of which will be deemed an original, but all of which together shall constitute one and the same instrument.

#### **17. INDEPENDENT CONTRACTORS.**

Each of the parties to this Agreement shall be deemed to have the status of independent contractors, and nothing contained herein shall be deemed or construed as creating a joint venture, partnership, agency, or employer/employee relationship between the parties.

In Witness Whereof, the parties hereto have duly executed this Agreement on the day and year first written above.

INCREDIBLE TECHNOLOGIES, INC.

**OPERATOR** 

Ву: \_\_\_\_\_

Ву: \_\_\_\_\_

Its: \_\_\_

(Printed name and title)

Its: \_\_\_\_\_(Printed name and title)

#### **IMPORTANT!!**

THIS DOCUMENT MUST BE SIGNED AND ON FILE WITH INCREDIBLE TECHNOLOGIES FOR YOUR GOLDEN TEE LIVE MACHINES TO RECEIVE ONLINE FEATURES. YOU MUST ALSO RETURN ALL NECESSARY IRS FORMS BEFORE YOUR ACCOUNT CAN BE ENABLED AND ONLINE FEATURES ACCESSED.

Fill out this form completely and mail or fax to:

#### Incredible Technologies, Inc. 3333 N. Kennicott Ave. Arlington Heights, IL 60004 (847) 870-7027 Phone (847) 454-9156 ITNet Registration Fax

Allow up to 10 Business Days for Processing.

ITNet<sup>™</sup> Operator Agreement

Version 08/11

Golden Tee LIVE™

| Form <b>W-9</b>                                        |  |  |  |  |
|--------------------------------------------------------|--|--|--|--|
| (Rev. January 2011)                                    |  |  |  |  |
| Department of the Treasury<br>Internal Revenue Service |  |  |  |  |

| Request for Taxpayer                   |
|----------------------------------------|
| dentification Number and Certification |

Name (as shown on your income tax return)

| N.                                                                                                    | Business name/disregarded entity name, if different from above                                                                                                    |                                         |  |  |
|----------------------------------------------------------------------------------------------------|----------------------------------------------------------------------------------------------------|-----------------------------------------|--|--|
| page                                                                                                    |                                                                                                    |                                         |  |  |
| ba                                                                                                    | Check appropriate box for federal tax                                                                                                    |                                         |  |  |
| e<br>ns on                                                                                                    | classification (required):                                                                                                    | Partnership Trust/estate                |  |  |
| Print or type<br>Specific Instructions                                                                                      | Limited liability company. Enter the tax classification (C=C corporation, S=S corporation, P=partnership)                                                                                                    |                                         |  |  |
| c Ins                                                                                                    | □ Other (see instructions) ►                                                                                                    |                                         |  |  |
| pecifio                                                                                                    | Address (number, street, and apt. or suite no.)                                                                                                    | Requester's name and address (optional) |  |  |
| See S                                                                                                    | City, state, and ZIP code                                                                                                    |                                         |  |  |
|                                                                                                    | List account number(s) here (optional)                                                                                                    |                                         |  |  |
| Par                                                                                                    | t I Taxpayer Identification Number (TIN)                                                                                                    |                                         |  |  |
| Enter your TIN in the appropriate box. The TIN provided must match the name given on the "Name" line Social security number |                                                                                                    |                                         |  |  |
| reside                                                                                                    | id backup withholding. For individuals, this is your social security number (SSN). However, for<br>ant alien, sole proprietor, or disregarded entity, see the Part I instructions on page 3. For other<br>is, it is your employer identification number (EIN). If you do not have a number, see <i>How to ge</i> |                                         |  |  |
| TIN oi                                                                                                    | n page 3.                                                                                                    |                                         |  |  |
| Note.                                                                                                    | If the account is in more than one name, see the chart on page 4 for guidelines on whose                                                                                                    | Employer identification number          |  |  |
| numb                                                                                                    | er to enter.                                                                                                    | -                                       |  |  |
| Par                                                                                                    | t II Certification                                                                                                    |                                         |  |  |

Under penalties of perjury, I certify that:

- 1. The number shown on this form is my correct taxpayer identification number (or I am waiting for a number to be issued to me), and
- I am not subject to backup withholding because: (a) I am exempt from backup withholding, or (b) I have not been notified by the Internal Revenue Service (IRS) that I am subject to backup withholding as a result of a failure to report all interest or dividends, or (c) the IRS has notified me that I am no longer subject to backup withholding, and

3. I am a U.S. citizen or other U.S. person (defined below).

**Certification instructions.** You must cross out item 2 above if you have been notified by the IRS that you are currently subject to backup withholding because you have failed to report all interest and dividends on your tax return. For real estate transactions, item 2 does not apply. For mortgage interest paid, acquisition or abandonment of secured property, cancellation of debt, contributions to an individual retirement arrangement (IRA), and generally, payments other than interest and dividends, you are not required to sign the certification, but you must provide your correct TIN. See the instructions on page 4.

| Sign | Signature of  |
|------|---------------|
| Here | U.S. person > |

#### **General Instructions**

Section references are to the Internal Revenue Code unless otherwise noted.

#### Purpose of Form

A person who is required to file an information return with the IRS must obtain your correct taxpayer identification number (TIN) to report, for example, income paid to you, real estate transactions, mortgage interest you paid, acquisition or abandonment of secured property, cancellation of debt, or contributions you made to an IRA.

Use Form W-9 only if you are a U.S. person (including a resident alien), to provide your correct TIN to the person requesting it (the requester) and, when applicable, to:

1. Certify that the TIN you are giving is correct (or you are waiting for a number to be issued),

2. Certify that you are not subject to backup withholding, or

3. Claim exemption from backup withholding if you are a U.S. exempt payee. If applicable, you are also certifying that as a U.S. person, your allocable share of any partnership income from a U.S. trade or business is not subject to the withholding tax on foreign partners' share of effectively connected income. Date 🕨

**Note.** If a requester gives you a form other than Form W-9 to request your TIN, you must use the requester's form if it is substantially similar to this Form W-9.

**Definition of a U.S. person.** For federal tax purposes, you are considered a U.S. person if you are:

- An individual who is a U.S. citizen or U.S. resident alien,
- A partnership, corporation, company, or association created or
- organized in the United States or under the laws of the United States,
- An estate (other than a foreign estate), or
- A domestic trust (as defined in Regulations section 301.7701-7).

**Special rules for partnerships.** Partnerships that conduct a trade or business in the United States are generally required to pay a withholding tax on any foreign partners' share of income from such business. Further, in certain cases where a Form W-9 has not been received, a partnership is required to presume that a partner is a foreign person, and pay the withholding tax. Therefore, if you are a U.S. person that is a partner in a partnership conducting a trade or business in the United States, provide Form W-9 to the partnership to establish your U.S. status and avoid withholding on your share of partnership income.

#### Form W-9 (Rev. 1-2011)

The person who gives Form W-9 to the partnership for purposes of establishing its U.S. status and avoiding withholding on its allocable share of net income from the partnership conducting a trade or business in the United States is in the following cases:

• The U.S. owner of a disregarded entity and not the entity,

 $\bullet$  The U.S. grantor or other owner of a grantor trust and not the trust, and

• The U.S. trust (other than a grantor trust) and not the beneficiaries of the trust.

**Foreign person.** If you are a foreign person, do not use Form W-9. Instead, use the appropriate Form W-8 (see Publication 515, Withholding of Tax on Nonresident Aliens and Foreign Entities).

Nonresident alien who becomes a resident alien. Generally, only a nonresident alien individual may use the terms of a tax treaty to reduce or eliminate U.S. tax on certain types of income. However, most tax treaties contain a provision known as a "saving clause." Exceptions specified in the saving clause may permit an exemption from tax to continue for certain types of income even after the payee has otherwise become a U.S. resident alien for tax purposes.

If you are a U.S. resident alien who is relying on an exception contained in the saving clause of a tax treaty to claim an exemption from U.S. tax on certain types of income, you must attach a statement to Form W-9 that specifies the following five items:

1. The treaty country. Generally, this must be the same treaty under which you claimed exemption from tax as a nonresident alien.

2. The treaty article addressing the income.

3. The article number (or location) in the tax treaty that contains the saving clause and its exceptions.

4. The type and amount of income that qualifies for the exemption from tax.

5. Sufficient facts to justify the exemption from tax under the terms of the treaty article.

**Example.** Article 20 of the U.S.-China income tax treaty allows an exemption from tax for scholarship income received by a Chinese student temporarily present in the United States. Under U.S. law, this student will become a resident alien for tax purposes if his or her stay in the United States exceeds 5 calendar years. However, paragraph 2 of the first Protocol to the U.S.-China treaty (dated April 30, 1984) allows the provisions of Article 20 to continue to apply even after the Chinese student becomes a resident alien of the United States. A Chinese student who qualifies for this exception (under paragraph 2 of the first protocol) and is relying on this exception to claim an exemption from tax on his or her scholarship or fellowship income would attach to Form W-9 a statement that includes the information described above to support that exemption.

If you are a nonresident alien or a foreign entity not subject to backup withholding, give the requester the appropriate completed Form W-8.

What is backup withholding? Persons making certain payments to you must under certain conditions withhold and pay to the IRS a percentage of such payments. This is called "backup withholding." Payments that may be subject to backup withholding include interest, tax-exempt interest, dividends, broker and barter exchange transactions, rents, royalties, nonemployee pay, and certain payments from fishing boat operators. Real estate transactions are not subject to backup withholding.

You will not be subject to backup withholding on payments you receive if you give the requester your correct TIN, make the proper certifications, and report all your taxable interest and dividends on your tax return.

## Payments you receive will be subject to backup withholding if:

1. You do not furnish your TIN to the requester,

2. You do not certify your TIN when required (see the Part II instructions on page 3 for details),

3. The IRS tells the requester that you furnished an incorrect TIN,

4. The IRS tells you that you are subject to backup withholding because you did not report all your interest and dividends on your tax return (for reportable interest and dividends only), or

5. You do not certify to the requester that you are not subject to backup withholding under 4 above (for reportable interest and dividend accounts opened after 1983 only).

Certain payees and payments are exempt from backup withholding. See the instructions below and the separate Instructions for the Requester of Form W-9.

Also see Special rules for partnerships on page 1.

#### **Updating Your Information**

You must provide updated information to any person to whom you claimed to be an exempt payee if you are no longer an exempt payee and anticipate receiving reportable payments in the future from this person. For example, you may need to provide updated information if you are a C corporation that elects to be an S corporation, or if you no longer are tax exempt. In addition, you must furnish a new Form W-9 if the name or TIN changes for the account, for example, if the grantor of a grantor trust dies.

#### Penalties

Failure to furnish TIN. If you fail to furnish your correct TIN to a requester, you are subject to a penalty of \$50 for each such failure unless your failure is due to reasonable cause and not to willful neglect.

**Civil penalty for false information with respect to withholding.** If you make a false statement with no reasonable basis that results in no backup withholding, you are subject to a \$500 penalty.

**Criminal penalty for falsifying information.** Willfully falsifying certifications or affirmations may subject you to criminal penalties including fines and/or imprisonment.

**Misuse of TINs.** If the requester discloses or uses TINs in violation of federal law, the requester may be subject to civil and criminal penalties.

#### **Specific Instructions**

#### Name

If you are an individual, you must generally enter the name shown on your income tax return. However, if you have changed your last name, for instance, due to marriage without informing the Social Security Administration of the name change, enter your first name, the last name shown on your social security card, and your new last name.

If the account is in joint names, list first, and then circle, the name of the person or entity whose number you entered in Part I of the form.

**Sole proprietor.** Enter your individual name as shown on your income tax return on the "Name" line. You may enter your business, trade, or "doing business as (DBA)" name on the "Business name/disregarded entity name" line.

**Partnership, C Corporation, or S Corporation.** Enter the entity's name on the "Name" line and any business, trade, or "doing business as (DBA) name" on the "Business name/disregarded entity name" line.

**Disregarded entity.** Enter the owner's name on the "Name" line. The name of the entity entered on the "Name" line should never be a disregarded entity. The name on the "Name" line must be the name shown on the income tax return on which the income will be reported. For example, if a foreign LLC that is treated as a disregarded entity for U.S. federal tax purposes has a domestic owner, the domestic owner's name is required to be provided on the "Name" line. If the direct owner of the entity is also a disregarded entity, enter the first owner that is not disregarded for federal tax purposes. Enter the disregarded entity's name on the "Business name/disregarded entity name" line. If the owner of the disregarded entity is a foreign person, you must complete an appropriate Form W-8.

**Note.** Check the appropriate box for the federal tax classification of the person whose name is entered on the "Name" line (Individual/sole proprietor, Partnership, C Corporation, S Corporation, Trust/estate).

Limited Liability Company (LLC). If the person identified on the "Name" line is an LLC, check the "Limited liability company" box only and enter the appropriate code for the tax classification in the space provided. If you are an LLC that is treated as a partnership for federal tax purposes, enter "P" for partnership. If you are an LLC that has filed a Form 8832 or a Form 2553 to be taxed as a corporation, enter "C" for C corporation or "S" for S corporation. If you are an LLC that is disregarded as an entity separate from its owner under Regulation section 301.7701-3 (except for employment and excise tax), do not check the LLC box unless the owner of the LLC (required to be identified on the "Name" line) is another LLC that is not disregarded for federal tax purposes. If the LLC is disregarded as an entity separate from its owner, enter the appropriate tax classification of the owner identified on the "Name" line.

#### Form W-9 (Rev. 1-2011)

**Other entities.** Enter your business name as shown on required federal tax documents on the "Name" line. This name should match the name shown on the charter or other legal document creating the entity. You may enter any business, trade, or DBA name on the "Business name/ disregarded entity name" line.

#### Exempt Payee

If you are exempt from backup withholding, enter your name as described above and check the appropriate box for your status, then check the "Exempt payee" box in the line following the "Business name/ disregarded entity name," sign and date the form.

Generally, individuals (including sole proprietors) are not exempt from backup withholding. Corporations are exempt from backup withholding for certain payments, such as interest and dividends.

**Note.** If you are exempt from backup withholding, you should still complete this form to avoid possible erroneous backup withholding.

The following payees are exempt from backup withholding:

1. An organization exempt from tax under section 501(a), any IRA, or a custodial account under section 403(b)(7) if the account satisfies the requirements of section 401(f)(2),

2. The United States or any of its agencies or instrumentalities,

3. A state, the District of Columbia, a possession of the United States, or any of their political subdivisions or instrumentalities,

4. A foreign government or any of its political subdivisions, agencies, or instrumentalities, or

5. An international organization or any of its agencies or instrumentalities.

Other payees that may be exempt from backup withholding include: 6. A corporation,

7. A foreign central bank of issue,

8. A dealer in securities or commodities required to register in the United States, the District of Columbia, or a possession of the United States,

9. A futures commission merchant registered with the Commodity Futures Trading Commission,

10. A real estate investment trust,

11. An entity registered at all times during the tax year under the Investment Company Act of 1940,

12. A common trust fund operated by a bank under section 584(a),

13. A financial institution,

14. A middleman known in the investment community as a nominee or custodian, or

15. A trust exempt from tax under section 664 or described in section 4947.

The following chart shows types of payments that may be exempt from backup withholding. The chart applies to the exempt payees listed above, 1 through 15.

| IF the payment is for                                                                  | THEN the payment is exempt for                                    |
|----------------------------------------------------------------------------------------|-------------------------------------------------------------------|
| Interest and dividend payments                                                         | All exempt payees except for 9                                    |
| Broker transactions                                                                    | Exempt payees 1 through 5 and 7 through 13. Also, C corporations. |
| Barter exchange transactions and patronage dividends                                   | Exempt payees 1 through 5                                         |
| Payments over \$600 required to be reported and direct sales over \$5,000 <sup>1</sup> | Generally, exempt payees<br>1 through 7 <sup>2</sup>              |

<sup>1</sup>See Form 1099-MISC, Miscellaneous Income, and its instructions.

<sup>2</sup> However, the following payments made to a corporation and reportable on Form 1099-MISC are not exempt from backup withholding: medical and health care payments, attorneys' fees, gross proceeds paid to an attorney, and payments for services paid by a federal executive agency.

#### Part I. Taxpayer Identification Number (TIN)

Enter your TIN in the appropriate box. If you are a resident alien and you do not have and are not eligible to get an SSN, your TIN is your IRS individual taxpayer identification number (ITIN). Enter it in the social security number box. If you do not have an ITIN, see *How to get a TIN* below.

If you are a sole proprietor and you have an EIN, you may enter either your SSN or EIN. However, the IRS prefers that you use your SSN.

If you are a single-member LLC that is disregarded as an entity separate from its owner (see *Limited Liability Company (LLC)* on page 2), enter the owner's SSN (or EIN, if the owner has one). Do not enter the disregarded entity's EIN. If the LLC is classified as a corporation or partnership, enter the entity's EIN.

**Note.** See the chart on page 4 for further clarification of name and TIN combinations.

**How to get a TIN.** If you do not have a TIN, apply for one immediately. To apply for an SSN, get Form SS-5, Application for a Social Security Card, from your local Social Security Administration office or get this form online at *www.ssa.gov*. You may also get this form by calling 1-800-772-1213. Use Form W-7, Application for IRS Individual Taxpayer Identification Number, to apply for an ITIN, or Form SS-4, Application for Employer Identification Number, to apply for an EIN. You can apply for an EIN online by accessing the IRS website at *www.irs.gov/businesses* and clicking on Employer Identification Number (EIN) under Starting a Business. You can get Forms W-7 and SS-4 from the IRS by visiting IRS.gov or by calling 1-800-TAX-FORM (1-800-829-3676).

If you are asked to complete Form W-9 but do not have a TIN, write "Applied For" in the space for the TIN, sign and date the form, and give it to the requester. For interest and dividend payments, and certain payments made with respect to readily tradable instruments, generally you will have 60 days to get a TIN and give it to the requester before you are subject to backup withholding on payments. The 60-day rule does not apply to other types of payments. You will be subject to backup withholding on all such payments until you provide your TIN to the requester.

**Note.** Entering "Applied For" means that you have already applied for a TIN or that you intend to apply for one soon.

**Caution:** A disregarded domestic entity that has a foreign owner must use the appropriate Form W-8.

#### Part II. Certification

To establish to the withholding agent that you are a U.S. person, or resident alien, sign Form W-9. You may be requested to sign by the withholding agent even if item 1, below, and items 4 and 5 on page 4 indicate otherwise.

For a joint account, only the person whose TIN is shown in Part I should sign (when required). In the case of a disregarded entity, the person identified on the "Name" line must sign. Exempt payees, see *Exempt Payee* on page 3.

**Signature requirements.** Complete the certification as indicated in items 1 through 3, below, and items 4 and 5 on page 4.

1. Interest, dividend, and barter exchange accounts opened before 1984 and broker accounts considered active during 1983. You must give your correct TIN, but you do not have to sign the certification.

2. Interest, dividend, broker, and barter exchange accounts opened after 1983 and broker accounts considered inactive during 1983. You must sign the certification or backup withholding will apply. If you are subject to backup withholding and you are merely providing your correct TIN to the requester, you must cross out item 2 in the certification before signing the form.

**3. Real estate transactions.** You must sign the certification. You may cross out item 2 of the certification.

Form W-9 (Rev. 1-2011)

4. Other payments. You must give your correct TIN, but you do not have to sign the certification unless you have been notified that you have previously given an incorrect TIN. "Other payments" include payments made in the course of the requester's trade or business for rents, royalties, goods (other than bills for merchandise), medical and health care services (including payments to corporations), payments to a nonemployee for services, payments to certain fishing boat crew members and fishermen, and gross proceeds paid to attorneys (including payments to corporations).

5. Mortgage interest paid by you, acquisition or abandonment of secured property, cancellation of debt, qualified tuition program payments (under section 529), IRA, Coverdell ESA, Archer MSA or HSA contributions or distributions, and pension distributions. You must give your correct TIN, but you do not have to sign the certification.

#### What Name and Number To Give the Requester

| For this type of account:                                                                                                    | Give name and SSN of:                                                                                                |
|----------------------------------------------------------------------------------------------------|----------------------------------------------------------------------------------------------------|
| <ol> <li>Individual</li> <li>Two or more individuals (joint account)</li> </ol>                                                                                                    | The individual<br>The actual owner of the account or,<br>if combined funds, the first<br>individual on the account ' |
| <ol> <li>Custodian account of a minor<br/>(Uniform Gift to Minors Act)</li> </ol>                                                                                                    | The minor <sup>2</sup>                                                                                               |
| <ol> <li>a. The usual revocable savings<br/>trust (grantor is also trustee)</li> <li>b. So-called trust account that is<br/>not a legal or valid trust under<br/>state law</li> </ol>                      | The grantor-trustee '                                                                                                |
| <ol> <li>Sole proprietorship or disregarded<br/>entity owned by an individual</li> </ol>                                                                                                    | The owner <sup>3</sup>                                                                                               |
| 6. Grantor trust filing under Optional<br>Form 1099 Filing Method 1 (see<br>Regulation section 1.671-4(b)(2)(i)(A))                                                                                        | The grantor*                                                                                                    |
| For this type of account:                                                                                                    | Give name and EIN of:                                                                                                |
| <ol> <li>Disregarded entity not owned by an<br/>individual</li> </ol>                                                                                                    | The owner                                                                                                    |
| 8. A valid trust, estate, or pension trust                                                                                                    | Legal entity 4                                                                                                    |
| 9. Corporation or LLC electing<br>corporate status on Form 8832 or<br>Form 2553                                                                                                    | The corporation                                                                                                    |
| <ol> <li>Association, club, religious,<br/>charitable, educational, or other<br/>tax-exempt organization</li> </ol>                                                                                        | The organization                                                                                                    |
| 11. Partnership or multi-member LLC                                                                                                    | The partnership                                                                                                    |
| 12. A broker or registered nominee                                                                                                    | The broker or nominee                                                                                                |
| 13. Account with the Department of<br>Agriculture in the name of a public<br>entity (such as a state or local<br>government, school district, or<br>prison) that receives agricultural<br>program payments | The public entity                                                                                                    |
| <ol> <li>Grantor trust filing under the Form<br/>1041 Filing Method or the Optional<br/>Form 1099 Filing Method 2 (see<br/>Regulation section 1.671-4(b)(2)(i)(B))</li> </ol>                              | The trust                                                                                                    |

List first and circle the name of the person whose number you furnish. If only one person on a joint account has an SSN, that person's number must be furnished.

<sup>2</sup> Circle the minor's name and furnish the minor's SSN.

<sup>3</sup>You must show your individual name and you may also enter your business or "DBA" name on the "Business name/disregarded entity" name line. You may use either your SSN or EIN (if you have one), but the IRS encourages you to use your SSN.

<sup>4</sup>List first and circle the name of the trust, estate, or pension trust. (Do not furnish the TIN of the personal representative or trustee unless the legal entity itself is not designated in the account title.) Also see *Special rules for partnerships* on page 1.

\*Note. Grantor also must provide a Form W-9 to trustee of trust.

**Note.** If no name is circled when more than one name is listed, the number will be considered to be that of the first name listed.

#### Secure Your Tax Records from Identity Theft

Identity theft occurs when someone uses your personal information such as your name, social security number (SSN), or other identifying information, without your permission, to commit fraud or other crimes. An identity thief may use your SSN to get a job or may file a tax return using your SSN to receive a refund.

To reduce your risk:

- Protect your SSN,
- Ensure your employer is protecting your SSN, and
- Be careful when choosing a tax preparer.

If your tax records are affected by identity theft and you receive a notice from the IRS, respond right away to the name and phone number printed on the IRS notice or letter.

If your tax records are not currently affected by identity theft but you think you are at risk due to a lost or stolen purse or wallet, questionable credit card activity or credit report, contact the IRS Identity Theft Hotline at 1-800-908-4490 or submit Form 14039.

For more information, see Publication 4535, Identity Theft Prevention and Victim Assistance.

Victims of identity theft who are experiencing economic harm or a system problem, or are seeking help in resolving tax problems that have not been resolved through normal channels, may be eligible for Taxpayer Advocate Service (TAS) assistance. You can reach TAS by calling the TAS toll-free case intake line at 1-877-777-4778 or TTY/TDD 1-800-829-4059.

**Protect yourself from suspicious emails or phishing schemes.** Phishing is the creation and use of email and websites designed to mimic legitimate business emails and websites. The most common act is sending an email to a user falsely claiming to be an established legitimate enterprise in an attempt to scam the user into surrendering private information that will be used for identity theft.

The IRS does not initiate contacts with taxpayers via emails. Also, the IRS does not request personal detailed information through email or ask taxpayers for the PIN numbers, passwords, or similar secret access information for their credit card, bank, or other financial accounts.

If you receive an unsolicited email claiming to be from the IRS, forward this message to *phishing@irs.gov*. You may also report misuse of the IRS name, logo, or other IRS property to the Treasury Inspector General for Tax Administration at 1-800-366-4484. You can forward suspicious emails to the Federal Trade Commission at: *spam@uce.gov* or contact them at *www.ftc.gov/idtheft* or 1-877-IDTHEFT (1-877-438-4338).

Visit IRS.gov to learn more about identity theft and how to reduce your risk.

#### **Privacy Act Notice**

Section 6109 of the Internal Revenue Code requires you to provide your correct TIN to persons (including federal agencies) who are required to file information returns with the IRS to report interest, dividends, or certain other income paid to you; mortgage interest you paid; the acquisition or abandonment of secured property; the cancellation of debt; or contributions you made to an IRA, Archer MSA, or HSA. The person collecting this form uses the information on the form to file information returns with the IRS, reporting the above information. Routine uses of this information include giving it to the Department of Justice for civil and criminal litigation and to cities, states, the District of Columbia, and U.S. possessions for use in administering their laws. The information also may be disclosed to other countries under a treaty, to federal and state agencies to enforce civil and criminal laws, or to federal law enforcement and intelligence agencies to combat terrorism. You must provide your TIN whether or not you are required to file a tax return. Under section 3406, payers must generally withhold a percentage of taxable interest, dividend, and certain other payments to a payee who does not give a TIN to the payer. Certain penalties may also apply for providing false or fraudulent information.

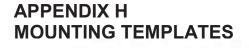

# TRACKBALL ORIENTATION DIAGRAM

MONITOR

(VIEWED FROM UNDERSIDE OF CONTROL PANEL)

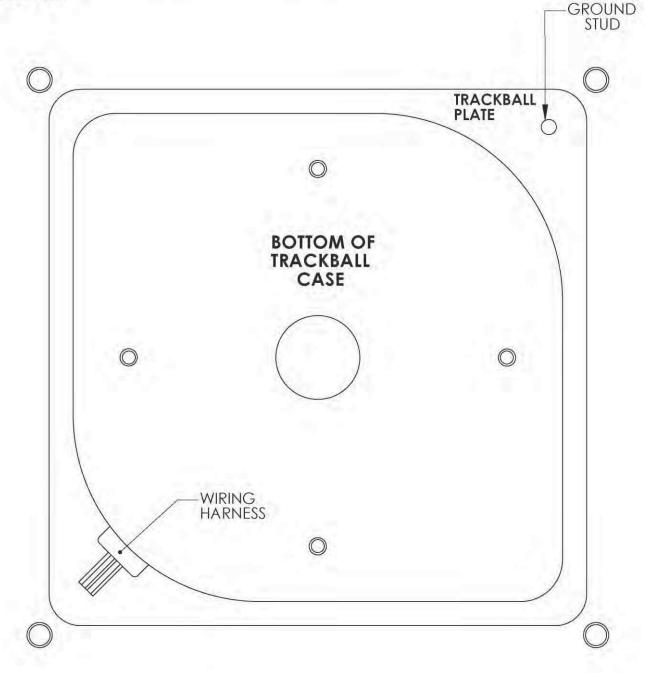

INSTALLATION NOTES: 1) THE WIRING HARNESS SHOULD POINT AWAY FROM THE MONITOR AND TO THE LEFT. 2) GROUND PIN SHOULD BE TOWARD THE MONITOR AND ON THE RIGHT SIDE.

## TRACKBALL MOUNTING TEMPLATE

• TOOLS REQUIRED: Drill with 9/32" or 5/16" and 3/4" drill bits, Sabre saw, Scissors, Router

5 CUT ALONG THIS LINE +7 8 + 2 INSTRUCTIONS:

- 1. CUT THE TEMPLATE OUT WITH A PAIR OF SCISSORS ALONG THE NOTED LINE. TAPE THIS TEMPLATE TO THE TOP OF THE CONTROL PANEL AS FAR FROM THE MONITOR AS POSSIBLE, MAKING SURE THAT THE TRACKBALL CLEARS THE CABINET.
- 2. USING A SHARP OBJECT, MARK THE EIGHT (8) POINTS SHOWN HERE ON THE CONTROL PANEL. USING A PENCIL TRACE THE OUTSIDE OF THE TEMPLATE AND THEN REMOVE IT.
- 3. DRILL HOLES 1-4 WITH THE 9/32" OR 5/16" DRILL BIT
- 4. DRILL HOLES 5-8 WITH THE 3/4" DRILL BIT
- 5. ROUTE THE CROSSHATCHED REGION TO A DEPTH OF A BOUT.060" (ABOUT THE THICKNESS OF A PENNY).
- 6. USING THE SABRE SAW CUT OUT THE CENTER PORTION BY CUTTING BETWEEN HOLES 5-8.

© Copyright Incredible Technologies, Inc. All Rights Reserved. Unauthorized duplication is a violation of applicable law. All other marks are the properties of their respective owners. All rights reserved.

# LEFT BUTTON DRILL TEMPLATE

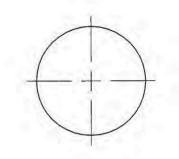

2

THE CENTER OF BUTTON #2 SHOULD BE LOCATED 2.75" ABOVE, AND 9" TO THE LEFT OF THE CENTER OF THE TRACKBALL.

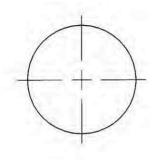

To Purchase This Item, Visit BMI Gaming | www.bmigaming.com | 1-800-746-2255 | + 1-561-391-7200

# **RIGHT BUTTON DRILL TEMPLATE**

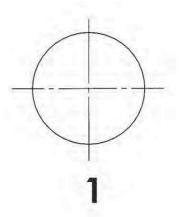

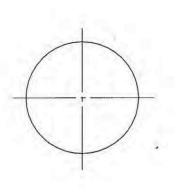

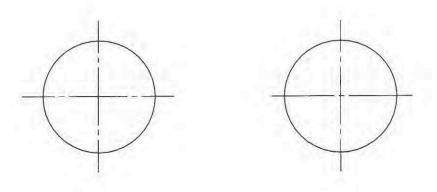

- 1) THE CENTER OF BUTTON #1 SHOULD BE LOCATED APPROX. 8" TO THE RIGHT OF THE CENTER OF THE TRACKBALL WITH THE BUTTONS CENTERED ABOUT THE TRACKBALL VERTICALLY.
- 2) FOR GOLDEN TEE FORE CABINETS THE #1 BUTTON HOLE SHOULD BE ALIGNED WITH THE EXISTING BACKSPIN BUTTON HOLE.

CARD READER MOUNTING TEMPLATE - SHEET A

FOR MODIFICATION OF INCREDIBLE TECHNOLOGIES' CABINET

- 1. CUT OUT AND POSITION TEMPLATE AGAINST COIN DOOR FLANGE AND AGAINST THE INSIDE CABINIET WALL
- 2. WHILE HOLDING TEMPLATE IN POSITION: USING AN AWL, MAKE 4 MARKS FOR EACH OF THE PLATE MOUNTING HOLES AND MARK THE CENTER POINTS OF THE CUT OUT.
- 3. DRILL THE FOUR PLATE MOUNTING HOLES (3/16 DIA).
- 4. NEXT, DRILL A 3/8" DIA HOLE IN EACH OF THE FOUR CENTER MARKS FOR THE CUT OUT.
- 5. USING A SMALL SAW, CUT OUT THE AREA BETWEEN DRILLED HOLES.
- 6. MOUNT CARD READER TO PLATE AND ENTIRE ASSY. TO CABINET.

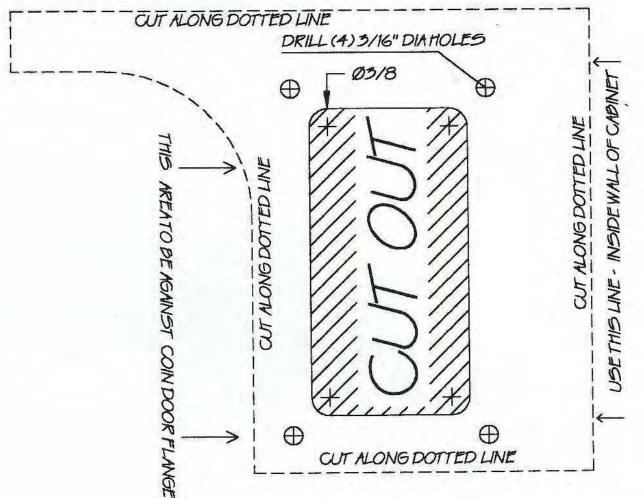

CARD READER MOUNTING TEMPLATE - SHEET B

CARD READER POSITIONING FOR MOST GAME CABINETS

1. CUT OUT TEMPLATE AS SHOWN (doing dotted lines).

2, USING A TAPE MEASURE, LOCATE TOP OF CUTOUT TEMPLATE AT 25 5/16" FROM THE BOTTOM OF THE CABINET AND 3/4" FROM THE RIGHT SIDE OF THE CABINET.

- 3. WHILE HOLDING TEMPLATE IN POSITION: USING AN AWL, MAKE 4 MARKS FOR EACH OF THE PLATE MOUNTING HOLES AND MARK THE CENTER POINTS OF THE CUT OUT.
- 4, DRILL THE FOUR PLATE MOUNTING HOLES (3/16 DIA.),
- 5. NEXT, DRILL A 3/8" DIA. HOLE IN EACH OF THE FOUR CENTER MARKS FOR THE CUT OUT. USING A SMALL SAW, CUT OUT THE AREA BETWEEN DRILLED HOLES.
- 6. MOUNT CARD READER TO PLATE AND ENTIRE ASSEMBLY TO CADINET.

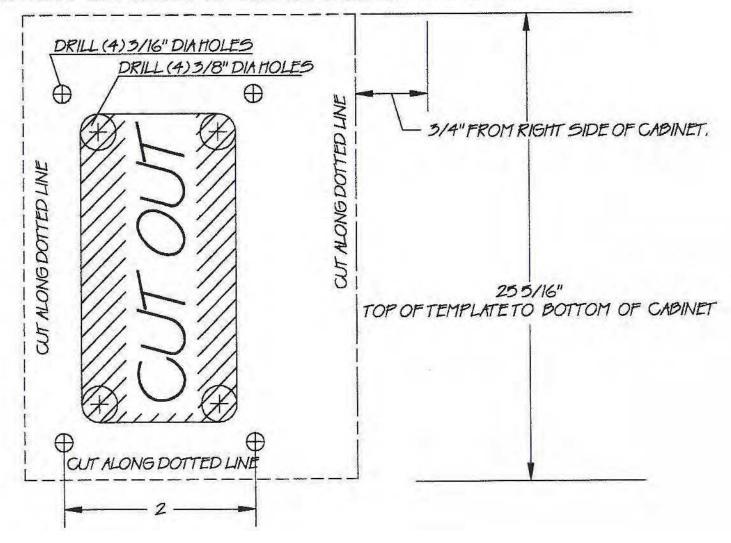

Golden Tee LIVE™ Version 9/12 © Copyright Incredible Technologies, Inc. All Rights Reserved. Unauthorized duplication is a violation of applicable law. All other marks are the properties of their respective owners. All rights reserved. Page 106

# FAN INSTALLATION TEMPLATE - GENERIC CABINET

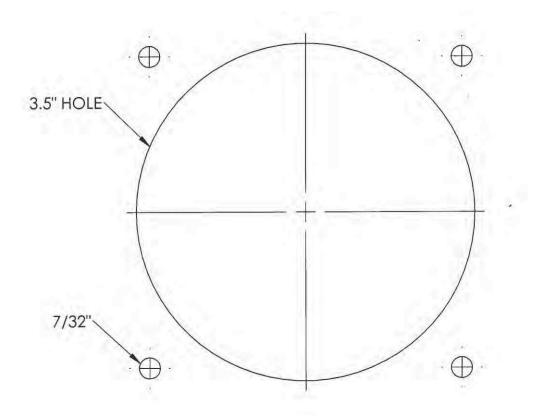

1) PLACE THIS TEMPLATE IN THE LOWER RIGHT BACK SIDE OF THE CABINET AND TAPE IT IN PLACE. 2) MARK THE CENTERS OF THE FOUR OUTSIDE HOLES AND THE LARGE CENTER HOLE

- USING AN AWL, NAIL, OR OTHER SHARP OBJECT. REMOVE THE TEMPLATE. 3) DRILL THE FOUR 7/32" HOLES CENTERED ON THE FOUR OUTSIDE MARKS. 4) DRILL THE CENTER HOLE USING A 3.5" HOLE SAW.

## To Purchase This Item Visit BM Gaming | www.brigaming.rom 1.809.746.2255++ 1-564-391-7200

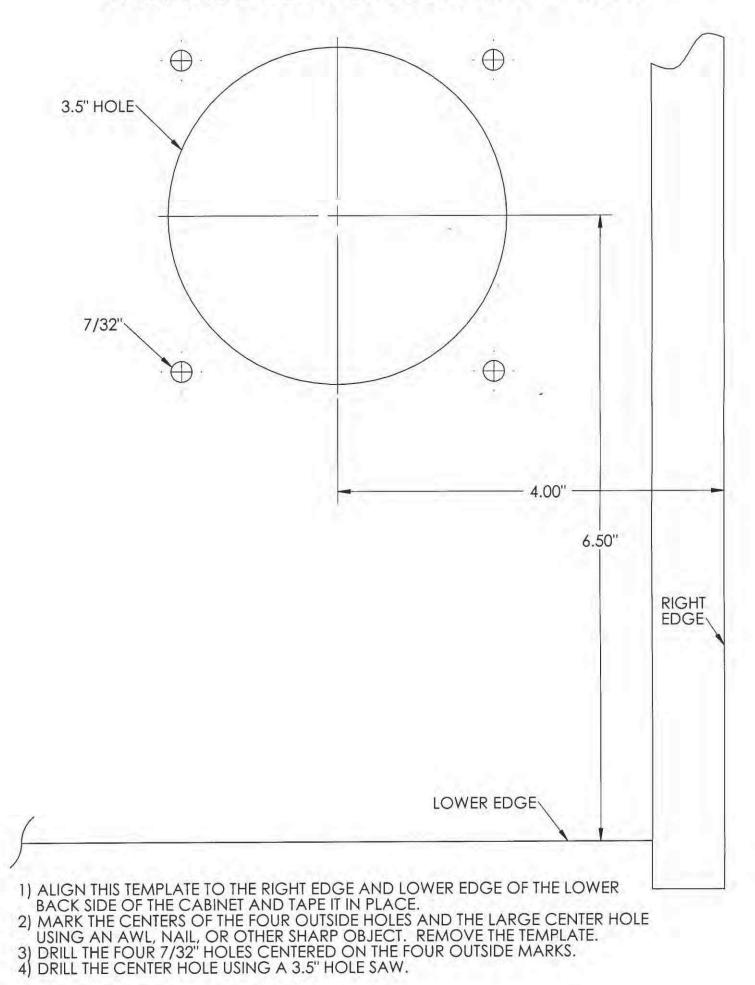

## **Contact Information**

## **IT Sales and Service**

To purchase additional Golden Tee LIVE machines or any of IT's other fine products please visit IT's website at www.itsgames.com and click on PRODUCTS!

#### **General Numbers**

**Technical Support, Warranty, & Repair** Incredible Technologies, Inc. 847-870-7027 x121 800-262-0323 x121 847-454-9008 Fax

#### Parts & Customer Service

Incredible Technologies, Inc. 847-870-7027 x118 800-262-0323 x118 847-454-9156 Fax

**Operator Services** Incredible Technologies, Inc. 847-870-7027 x108

#### **IT Mailing Address**

Incredible Technologies, Inc. 3333 North Kennicott Avenue Arlington Heights, IL 60004-0129

ITNet Registration/Sales Fax Number 847-454-9156

General/Tech Services Fax Number 847-870-0120

## **IT Vendor Information**

#### Wells-Gardner

Phone: 800-336-6630 Fax: 773-252-8299 Phone: 800-345-8172

**Mars Technical Service** 

**NeoTec** Phone: 909-626-9889 Fax: 909-626-0990 Happ Controls Phone: 888-289-4277